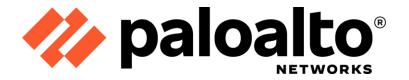

# Palo Alto Networks Common Criteria Evaluated Configuration Guide (CCECG) for Next-Generation Firewalls with PAN-OS 11.0

Revision Date: June 9, 2023

Palo Alto Networks, Inc.

www.paloaltonetworks.com

 $\ensuremath{\mathbb{C}}$  2023 Palo Alto Networks, Inc. Palo Alto Networks is a registered trademark of Palo Alto Networks. A list of our trademarks can be found at

<u>https://www.paloaltonetworks.com/company/trademarks.html</u>. All other marks mentioned herein may be trademarks of their respective companies.

# **Table of Contents**

| 1  | Intr | oduction                                                 | 4  |
|----|------|----------------------------------------------------------|----|
|    | 1.1  | Common Criteria (CC) Evaluated Configuration             | 5  |
|    | 1.2  | TOE References                                           | 7  |
|    | 1.3  | Documentation References                                 | 9  |
| 2  | Оре  | erational Environment                                    | 11 |
|    | 2.1  | Non-TOE Components                                       | 11 |
|    | 2.2  | Environmental Security Objectives                        | 12 |
| 3  | Bef  | ore Installation You Must                                | 14 |
| 4  | Req  | uired Auditable Events                                   | 15 |
| 5  | Ider | ntification and Authentication                           |    |
|    | 5.1  | Logging into the TOE                                     |    |
|    | 5.1. | 2 User Login to CLI Remotely                             |    |
|    | 5.1. | 3 User Login to CLI Locally                              |    |
|    | 5.1. | 4 User Logout                                            |    |
| 6  | Eva  | luated Configuration                                     |    |
|    | 6.1  | Restrict Management Access (Required)                    |    |
|    | 6.2  | Enable FIPS-CC Mode (Required)                           |    |
|    | 6.3  | Change Default Admin Password (Required)                 | 40 |
|    | 6.4  | Configure SSH Encryption Algorithms (Required)           | 41 |
|    | 6.5  | Configure SSH Rekey Interval (Required)                  | 43 |
|    | 6.6  | Configure SSH Public-Key Authentication (Recommended)    | 45 |
|    | 6.7  | Configure Auditing Settings (Required)                   | 47 |
|    | 6.8  | Secure Connection Settings                               | 49 |
| 7  | Mai  | nagement Activity                                        | 67 |
|    | 7.1  | Manage Audit Log                                         | 67 |
|    | 7.2  | Configure Custom HTTPS or TLS Server Certificate         |    |
|    | 7.3  | Configure HTTPS or TLS Client Certificate Authentication | 73 |
|    | 7.4  | Role-Based Access Control (RBAC)                         | 79 |
|    | 7.5  | Configure System Time                                    |    |
|    | 7.6  | Configure Login Banner                                   |    |
|    | 7.7  | Configure Idle Timeout and Lockout                       |    |
| Pa |      | • Networks PAN-OS 11.0 CCECG                             |    |

| 7.8  | Configure Minimum Password Length       | 89  |
|------|-----------------------------------------|-----|
| 7.9  | Configure Device DNS or SNMP Service    | 92  |
| 7.10 | Configure Stateful Inspection Filtering | 92  |
| 7.11 | Configure IKE/IPsec VPN Gateway         | 105 |
| 7.12 | Verify and Update System Software       | 117 |
| 7.13 | XML and REST API                        | 119 |
| 7.14 | Self-Tests                              | 129 |

| Table 1: Out of Scope Features                              | 6  |
|-------------------------------------------------------------|----|
| Table 2: TOE Reference                                      | 9  |
| Table 3: Environment Security Objectives and Responsibility | 12 |
| Table 4: Ports and Protocols                                | 14 |
| Table 5: Configuration Log                                  | 17 |
| Table 6: System Log                                         | 17 |
| Table 7: Traffic and Threat Logs                            | 18 |
| Table 8: Required Auditable Events                          | 30 |
| Table 9: Web Browser Requirements                           | 31 |

## **1** Introduction

The Palo Alto next-generation firewalls (NGFWs) are network firewall appliances and virtual appliances on specified hardware used to manage enterprise network traffic flow using function-specific processing for networking, security, and management. The next-generation firewalls let the administrator specify security policies based on an accurate identification of each application seeking access to the protected network. The next-generation firewall uses packet inspection and a library of applications to distinguish between applications that have the same protocol and port, and to identify potentially malicious applications that use non-standard ports. The next-generation firewall also supports the establishment of Virtual Private Network (VPN) connections to other next-generation firewalls or third-party security devices. The NGFWs also identify which applications are flowing across the network, irrespective of port, protocol, or TLS encryption.

GlobalProtect safeguards the mobile workforce by inspecting all traffic using the organization's next-generation firewalls that are deployed as internet gateways, whether at the perimeter, in the DMZ, or in the cloud. Laptops, smartphones and tablets with the GlobalProtect app automatically establish a secure TLS/IPsec VPN connection to the next-generation firewall with the best performance for a given location, thus providing the organization with full visibility of all network traffic, for applications, and across all ports and protocols. By eliminating the blind spots in mobile workforce traffic, the organization maintains a consistent view into applications.

This document is a supplement to the PAN-OS® Administrator's Guide, which is composed of the installation and administration documents identified in section 1.3 ("Documentation References"). This document supplements those manuals by specifying how to install, configure and operate this product in the Common Criteria evaluated configuration. This document is referred to as the operational user guide in the Network Device collaborative Protection Profile (NDcPP) v2.2e, PP-Module for Stateful Traffic Filter Firewalls (FW-Module) v1.4e, and PP-Module for VPN Gateways (VPNGW-Module) and meets all the required guidance assurance activities from these standards.

#### 1.1 Common Criteria (CC) Evaluated Configuration

The following sections describe the scope of evaluation, required configuration, assumptions, and operational environment that the system must be in to ensure a secure deployment. To ensure the system is in the CC evaluated configuration, the administrators must do the following:

- Configure all the required settings and default policies as documented in this guide.
- Disable all the features that would violate the NDcPP requirements or would make the system vulnerable to attacks as documented in this guide.
- Ensure all the environmental assumptions in section 2 are met.
- Ensure that your operational environment is consistent with section 2.
- Follow the guidance in this document.

Accessing the shell should be limited to authorized administrators for pre-operational setup (for example, Security Technical Implementation Guide (STIG) or Security Requirements Guide (SRG) compliance testing), for troubleshooting, or regular maintenance. When FIPS-CC Mode is enabled, shell access will be permanently disabled (i.e., root access to the underlying hardened Linux shell).

Before you can begin using PAN-OS NGFW (i.e., the TOE) for application-level filtering, VPN, and IPS/IDS, you are required to register, activate, and retrieve the device support and licenses. Every instance of firewall requires valid licenses that entitle you to use the firewalls and obtain support. This license is based on firewall serial numbers, not on the number of virtual systems on each firewall. The support license enables the TOE software updates and dynamic content updates (for the latest Applications and Threats signatures, as an example).

#### **Scope of Evaluation**

The list below identifies features or protocols that are not evaluated or must be disabled, and the rationale why. Note that this does not mean the features cannot be used in the evaluated configuration (unless explicitly stated so). It means that the features were not evaluated and/or validated by an independent third party and the functional correctness of the implementation is vendor assertion. Evaluated functionality is scoped exclusively to the security functional requirements specified in the Security Target. In particular, only the following protocols implemented by the TOE have been tested, and only to the extent specified by the security functional requirements: TLS, HTTPS, SSH, IKE/IPsec. The features below and Normal mode are out of scope.

| Feature                                                                                            | Description                                                                                                    |
|----------------------------------------------------------------------------------------------------|----------------------------------------------------------------------------------------------------|
| Telnet and HTTP<br>Management Protocols                                                            | Telnet and HTTP are disabled by default and cannot be<br>enabled in the evaluated configuration. Telnet and HTTP<br>are insecure protocols which allow for plaintext<br>passwords to be transmitted. Use SSH and HTTPS only<br>as the management protocols to manage the TOE. |
| External Authentication<br>Servers                                                                 | The NDcPP does not require external authentication servers.                                                                                                    |
| Shell and Console Access                                                                           | The shell and console access are only allowed for pre-<br>operational installation, configuration, and post-<br>operational maintenance and trouble shooting.                                                                                                    |
| TLS and SSH Decryption<br>Policies                                                                 | The TLS and SSH decryption policies are not evaluated and therefore, these features are out of scope.                                                                                                    |
| Anti-Virus, Anti-Spyware,<br>Anti-Malware Security<br>Policies                                     | The Anti-Virus, Anti-Spyware, Anti-Malware security policies (i.e., profiles) are not evaluated and therefore, these features are out of scope.                                                                                                    |
| File Blocking, DLP, and URL<br>Filtering Security Policies                                         | The File Blocking, DLP (Data Loss Prevention), and URL Filtering security policies/profiles are not evaluated and therefore, these features are out of scope.                                                                                                    |
| API request over HTTP                                                                              | By default, the TOE support API requests over HTTPS<br>only. API request over HTTP is disabled and cannot be<br>enabled in the evaluated configuration.                                                                                                    |
| Any features not associated<br>with SFRs in claimed<br>[NDcPP], [FW-Module], and<br>[VPNGW-Module] | NDcPP forbids adding additional requirements to the<br>Security Target (ST). If additional functionalities or<br>products are mentioned in the ST, it is for completeness<br>only.                                                                                            |

**Table 1: Out of Scope Features** 

### 1.2 **TOE References**

| Model    | Description       | Version |
|----------|-------------------|---------|
| Physical | 1. PA-220 Series  | 11.0.1  |
|          | a. PA-220R        |         |
|          | 2. PA-400 Series  |         |
|          | a. PA-410         |         |
|          | b. PA-415         |         |
|          | c. PA-440         |         |
|          | d. PA-445         |         |
|          | e. PA-450         |         |
|          | f. PA-460         |         |
|          | 3. PA-800 Series  |         |
|          | a. PA-820         |         |
|          | b. PA-850         |         |
|          | 4. PA-1400 Series |         |
|          | a. PA-1410        |         |
|          | b. PA-1420        |         |
|          | 5. PA-3200 Series |         |
|          | a. PA-3220        |         |
|          | b. PA-3250        |         |
|          | c. PA-3260        |         |
|          | 6. PA-3400 Series |         |
|          | a. PA-3410        |         |
|          | b. PA-3420        |         |
|          | c. PA-3430        |         |
|          | d. PA-3440        |         |
|          | 7. PA-5200 Series |         |
|          | a. PA-5220        |         |
|          | b. PA-5250        |         |
|          | c. PA-5260        |         |
|          | d. PA-5280        |         |

| Model | Description                     | Version |
|-------|---------------------------------|---------|
|       | 8. PA-5400 Series               |         |
|       | a. PA-5410                      |         |
|       | b. PA-5420                      |         |
|       | c. PA-5430                      |         |
|       | d. PA-5440                      |         |
|       | 9. PA-5450 <sup>1</sup>         |         |
|       | 10. PA-7000 Series <sup>2</sup> |         |
|       | a. PA-7050                      |         |
|       | b. PA-7080                      |         |

<sup>&</sup>lt;sup>1</sup> PA-5450 firewall supports the following cards: PA-5400 MPC-A, PA-5400 NC-A, and PA-5400 DPC-A.

<sup>&</sup>lt;sup>2</sup> Palo Alto Networks PA-7000 Series firewalls support different Network Processing Cards (NPC) and Switch Management Cards (SMC): PAN-PA-7050-SMC-B, PAN-PA-7080-SMC-B, PAN-PA-7000-LFC-A, PAN-PA-7000-100G-NPC-A-K2-EXP, PAN-PA-7000-100G-NPC-A-K2-SEC, and PAN-PA-7000-100G-NPC.

| Model   | Description                                                                                                    | Version |
|---------|----------------------------------------------------------------------------------------------------|---------|
| Virtual | 1. VM-Series                                                                                                    | 11.0.1  |
|         | a. VM-50                                                                                                    |         |
|         | b. VM-100                                                                                                    |         |
|         | c. VM-200                                                                                                    |         |
|         | d. VM-300                                                                                                    |         |
|         | e. VM-500                                                                                                    |         |
|         | f. VM-700                                                                                                    |         |
|         | g. VM-1000-HV                                                                                                    |         |
|         | <ul> <li>The VM-Series virtual appliance must be the only guest running in the virtualized environment. Evaluation testing included the following:</li> <li>VMware ESXi 7.0: <ul> <li>Dell PowerEdge R740 Processor: Intel Xeon Gold 6248 (Cascade Lake microarchitecture) with Broadcom 57416 NIC</li> <li>Memory: 128 GB RDIMM</li> </ul> </li> </ul> |         |
|         | <ul> <li>Hyper-V**, and KVM Ubuntu:</li> <li>Dell PowerEdge R740 Processor: Intel Xeon Gold 6248 (Cascade Lake microarchitecture) with Broadcom 57416 NIC</li> <li>Memory: 128 GB RDIMM</li> </ul>                                                                                                    |         |

Table 2: TOE Reference

\* - The TOE was tested and evaluated by the Common Criteria lab on ESXi version 7.0.

\*\* - The TOE was tested on Microsoft Hyper-V Server 2019 and KVM on Ubuntu 20.04.

#### 1.3 **Documentation References**

The Palo Alto Networks System documentation set includes online help and PDF files.

The following product guidance documents are provided online or by request:

- PAN-OS Administrator's Guide Version 11.0, Last Revised: See Link Below
  - https://docs.paloaltonetworks.com/content/dam/techdocs/en\_US/pdf/pan-os/11-0/pan-os-admin/pan-os-admin.pdf
- PAN-OS CLI Quick Start Version 11.0, Last Revised: See Link Below <u>https://docs.paloaltonetworks.com/content/dam/techdocs/en\_US/pdf/pan-os/11-</u> <u>0/pan-os-cli-quick-start/pan-os-cli-quick-start.pdf</u>
- PAN-OS Web Interface Help Version 11.0, Last Revised: See Link Below <u>https://docs.paloaltonetworks.com/content/dam/techdocs/en\_US/pdf/pan-os/11-</u> 0/pan-os-web-interface-help/pan-os-web-interface-help.pdf
- VM-Series 11.0 Deployment Guide, Last Revised: See Link Below

https://docs.paloaltonetworks.com/content/dam/techdocs/en\_US/pdf/vm-series/11-0/vm-series-deployment/vm-series-deployment.pdf

- PAN-OS and Panorama API Usage Guide Version 11.0, Last Revised: See Link Below <u>https://docs.paloaltonetworks.com/content/dam/techdocs/en\_US/pdf/pan-os/11-</u> <u>0/pan-os-panorama-api/pan-os-panorama-api.pdf</u>
- Palo Alto Networks Common Criteria Evaluated Configuration Guide (CCECG) for PAN-OS 11.0 [This Document]

Online help can be accessed in two ways:

- By clicking on the Help icon 🕐
- Search for the feature

The most up-to-date versions of the documentation can be accessed on the Palo Alto Networks Support web site (<u>https://support.paloaltonetworks.com</u>) or Technical Documentation (<u>https://docs.paloaltonetworks.com/</u>).

# **2** Operational Environment

This section describes the non-TOE components in the environment and assumptions made about the environment.

#### 2.1 Non-TOE Components

The operational environment includes the following:

- Syslog server,
- VPN gateway peer(s)
- Palo Alto Networks Global Protect (GP) application
- Workstation
  - Web browsers Chrome (version 96 or later), Firefox (version 94.0.2 or later), Safari (version 12.0.3 or later on Mac, and version 5.1.7 or later on Windows and iOS), and Microsoft Edge (Release 942 or later) browser.
  - o SSHv2 client

#### 2.2 Environmental Security Objectives

The assumptions state the specific conditions that are expected to be met by the operational environment and/or administrators.

| <b>Table 3: Environment Security</b> | Objectives and Responsibility |
|--------------------------------------|-------------------------------|
|                                      |                               |

| Environment Security<br>Objective | Operational Environment<br>Security Objective Definition                                                                                                    | Administrator Responsibility                                                                                                    |
|-----------------------------------|----------------------------------------------------------------------------------------------------|----------------------------------------------------------------------------------------------------|
| OE.PHYSICAL                       | Physical security, commensurate with<br>the value of the TOE and the data it<br>contains, is provided by the<br>environment.                                                                                                    | Administrators must ensure the<br>system is installed and maintained<br>within a secure physical location. This<br>can include a secured building with<br>key card access or within the physical<br>control of an authorized administrator<br>in a mobile environment. |
| OE.NO_GENERAL_PURPOSE             | There are no general-purpose<br>computing capabilities (e.g., compilers<br>or user applications) available on the<br>TOE, other than those services<br>necessary for the operation,<br>administration and support of the<br>TOE. | Administrators must not add any<br>general-purpose computing<br>capabilities (e.g., compilers or user<br>applications) to the system.                                                                                                    |
| OE.NO_THRU_TRAFFIC_PRO<br>TECTION | The TOE does not provide any<br>protection of traffic that traverses it.<br>It is assumed that protection of this<br>traffic will be covered by other<br>security and assurance measures in<br>the operational environment.      | Administrators must configure the security devices that are managed by the TOE to secure the network.                                                                                                    |
| OE.TRUSTED_ADMIN                  | Security Administrators are trusted to<br>follow and apply all guidance<br>documentation in a trusted manner.                                                                                                    | Administrators must be properly<br>trained in the usage and proper<br>operation of the system and all the<br>enabled functionality. These<br>administrators must follow the<br>provided guidance.                                                                      |
| OE.UPDATES                        | The TOE firmware and software is<br>updated by an administrator on a<br>regular basis in response to the<br>release of product updates due to<br>known vulnerabilities.                                                          | Administrators must regularly update<br>the system to address any known<br>vulnerabilities.                                                                                                    |
| OE.ADMIN_CREDENTIALS_S<br>ECURE   | The administrator's credentials<br>(private key) used to access the TOE<br>must be protected on any other<br>platform on which they reside.                                                                                      | Administrators must protect their<br>access credentials where ever they<br>may be.                                                                                                    |

| Environment Security<br>Objective | Operational Environment<br>Security Objective Definition                                                                                                    | Administrator Responsibility                                                                                                    |
|-----------------------------------|----------------------------------------------------------------------------------------------------|----------------------------------------------------------------------------------------------------|
| OE.RESIDUAL_INFORMATIO<br>N       | The Security Administrator ensures<br>that there is no unauthorized access<br>possible for sensitive residual<br>information (e.g., cryptographic keys,<br>keying material, PINs, passwords etc.)<br>on networking equipment when the<br>equipment is discarded or removed<br>from its operational environment. | Administrators must follow the proper<br>electronic equipment disposal policy<br>to ensure all sensitive information are<br>wiped off the TOE prior to<br>deactivation and removal from the<br>network. |
| OE.CONNECTIONS                    | TOE is connected to distinct networks<br>in a manner that ensures that the TOE<br>security policies will be enforced on all<br>applicable network traffic flowing<br>among the attached networks.                                                                                                    | Administrators must deploy the<br>firewalls in their networks such that<br>they cannot be physically bypassed.<br>All applicable traffic must flow through<br>the TOE.                                  |

# **3 Before Installation You Must**

Before you install your appliance in the evaluated configuration, Palo Alto Networks requires that the administrators **must** consider the following:

- Verify the delivery of Palo Alto Networks appliances from the trusted carrier and check the shipping containers for any sign of tampering. If tampering is found, please contact Support.
- Install the Palo Alto Networks appliances in a lockable rack within a secure location that prevents access by unauthorized personnel.
- Allow only trained and qualified personnel to install, replace, administer, or service the Palo Alto Networks appliances.
- Always connect the management interface to a secure internal management network that is protected from unauthorized access. This management interface is physically separate from the data interface.
- Identify the specific management workstation IP addresses that can be allowed to access appliances. Restrict access to the appliance to only those specific hosts using the Permitted IP feature in the Management Interface Settings.
- Connect the management interface of managed devices to the same protected internal network as the TOE. This allows the administrators to securely control the device from the TOE and aggregate the event data generated on the managed device's network segment.
- By default, several ports are open to allow the TOE to take advantage of additional features and functionality. The following table lists these ports.

| Ports         | Description               | Protocol   | Direction                                    | Open the port to                                                                                                    |
|---------------|---------------------------|------------|----------------------------------------------|----------------------------------------------------------------------------------------------------|
| 22            | SSH                       | ТСР        | Bidirectional                                | Allow a secure remote connection to the appliance.                                                                       |
| 161,<br>162   | SNMP                      | UDP        | Bidirectional<br>(161);<br>Outbound<br>(162) | Provide access if you enabled<br>SNMP polling (inbound) and<br>SNMP traps (outbound).                                    |
| 443           | HTTPS                     | ТСР        | Bidirectional                                | Allow a secure remote<br>connection to the appliance.<br><b>Required</b>                                                 |
| 514<br>6514   | SYSLOG<br>SYSLOG over TLS | UDP<br>TCP | Outbound<br>Outbound                         | Send logs to a remote syslog<br>server. The remote syslog<br>server must allow port 6514<br>(configurable) to be opened. |
| 3978<br>28443 | TLS                       | ТСР        | Bidirectional                                | Allow for device communication                                                                                           |

**Table 4: Ports and Protocols** 

# 4 Required Auditable Events

This section lists and describes the audit events generated by the TOE to meet the NDcPP auditing requirements. In addition, this section describes the format, syntax, and content of these audit logs.

The audit trail generated by the TOE consist of several logs, which are locally stored in the file system on the hard disk. The four main logs are the following:

- <u>Configuration logs</u> Record events such as when an administrator configures the security policies, and when an administrator configures which events are audited.
- <u>System logs</u> Record user login and logout, system, and session information.
- <u>Traffic logs</u> Record the traffic flow events and information.
- <u>Threat logs</u> Record the detection and blocking of threats.

The TOE generates an audit event for each user interaction or API call with the web interface, and CLI command executed. API calls are supported over HTTPS to the web interface only. Each audit event includes at least a timestamp, the username of the user whose action generated the event, a source IP, and message describing the event. The common fields are described in the tables below. The TOE has an internal log database that can be used to store and review audit records locally. However, the internal log database only stores a limited number of entries in the database based on the disk space (to configure the log size, go to **Device > Setup > Logging and Reporting Settings >** click on "Gear" icon to edit **> Log Storage Tab**, and enter a percentage % per traffic, threat, configuration, or system logs). When the audit log is full, the oldest audit records are overwritten by the newest audit records. If the log size is reduced and there are more existing logs than can be stored when committed, the TOE will remove the logs in the order of oldest first.

#### Logging and Reporting Settings

|                         | Quota(%) | Quota(GB/MB) | Max Days   |                               |      |           |            |
|-------------------------|----------|--------------|------------|-------------------------------|------|-----------|------------|
| Traffic                 | 29       | 33.72 GB     | [1 - 2000] | Traffic Summary               | 7    | 8.14 GB   | [1 - 2000] |
| Threat                  | 15       | 17.44 GB     | [1 - 2000] | Threat Summary                | 2    | 2.33 GB   | [1 - 2000] |
| Config                  | 4        | 4.65 GB      | [1 - 2000] | GTP and Tunnel Summary        | 1    | 1.16 GB   | [1 - 2000] |
| System                  | 4        | 4.65 GB      | [1 - 2000] | URL Summary                   | 2    | 2.33 GB   | [1 - 2000] |
| Alarm                   | 3        | 3.49 GB      | [1 - 2000] | Decryption Summary            | 1    | 1.16 GB   | [1 - 2000] |
| App Stats               | 4        | 4.65 GB      | [1 - 2000] | Hourly Traffic Summary        | 3    | 3.49 GB   | [1 - 2000] |
| HIP Match               | 3        | 3.49 GB      | [1 - 2000] | Hourly Threat Summary         | 1    | 1.16 GB   | [1 - 2000] |
| GlobalProtect           | 1        | 1.16 GB      | [1 - 2000] | Hourly GTP and Tunnel Summary | 0.75 | 892.88 MB | [1 - 2000] |
| App Pcaps               | 1        | 1.16 GB      | [1 - 2000] | Hourly URL Summary            | 1    | 1.16 GB   | [1 - 2000] |
| Extended Threat Pcaps   | 1        | 1.16 GB      | [1 - 2000] | Hourly Decryption Summary     | 0    | 0.00 MB   | [1 - 2000] |
| Debug Filter Pcaps      | 1        | 1.16 GB      | [1 - 2000] | Daily Traffic Summary         | 1    | 1.16 GB   | [1 - 2000] |
| IP-Tag                  | 1        | 1.16 GB      | [1 - 2000] | Daily Threat Summary          | 1    | 1.16 GB   | [1 - 2000] |
| User-ID                 | 1        | 1.16 GB      | [1 - 2000] | Daily GTP and Tunnel Summary  | 0.75 | 892.88 MB | [1 - 2000] |
| HIP Reports             | 1        | 1.16 GB      | [1 - 2000] | Daily URL Summary             | 1    | 1.16 GB   | [1 - 2000] |
| Data Filtering Captures | 1        | 1.16 GB      | [1 - 2000] | Daily Decryption Summary      | 0    | 0.00 MB   | [1 - 2000] |
| GTP and Tunnel          | 2        | 2.33 GB      | [1 - 2000] | Weekly Traffic Summary        | 1    | 1.16 GB   | [1 - 2000] |
| Authentication          | 1        | 1.16 GB      | [1 - 2000] | Weekly Threat Summary         | 1    | 1.16 GB   | [1 - 2000] |
| Decryption              | 1        | 1.16 GB      | [1 - 2000] | Weekly GTP and Tunnel Summary | 0.75 | 892.88 MB | [1 - 2000] |
|                         |          |              |            | Weekly URL Summary            | 0.75 | 892.88 MB | [1 - 2000] |
|                         |          |              |            | Weekly Decryption Summary     | 0    | 0.00 MB   | [1 - 2000] |
| Total                   |          |              |            |                               |      | Restor    | e Defaults |

Log Storage | Log Export and Reporting | Pre-Defined Reports | Log Collector Status

Warning: Deletion of logs based on time period may take a long time and during this time the max sustainable log rate will be degraded

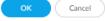

?

Palo Alto Networks PAN-OS 11.0 CCECG

#### Configuration Log (Monitor > Logs > Configuration)

| Field              | Description                                                                         |
|--------------------|-------------------------------------------------------------------------------------|
| Generate Time      | Time and date that the appliance generated the audit record.                        |
| Administrator      | Username of the user that triggered the audit event.                                |
| Host               | IP address of the host used by the user.                                            |
| Client             | Web or CLI                                                                          |
| Command            | The command executed such as view, set, or commit.                                  |
| Result             | The result of the command.                                                          |
| Configuration Path | If applicable, the configuration path of the command. For the CLI, it is the actual |
|                    | command executed.                                                                   |
| Full Path          | If applicable, the full configuration path of the command.                          |
| Before Change      | If applicable, the old configuration values or settings.                            |
| After Change       | The new configuration values or settings.                                           |
| Sequence Number    | The sequence number of the command.                                                 |
| Device SN          | The device serial number that the command executed on.                              |
| Device Name        | The device name that the command executed on.                                       |

Table 5: Configuration Log

#### Syslog (Monitor > Logs > System)

| Field         | Description                                                                               |
|---------------|-------------------------------------------------------------------------------------------|
| Generate Time | Time and date that the appliance generated the audit record.                              |
| Туре          | The event type such as general, tls, ssh, auth, etc.                                      |
| Severity      | The severity of the event.                                                                |
| Event         | The high-level identification of the event.                                               |
| Object        | If applicable, the object accessed or modified as part of the event.                      |
| Description   | The detailed description of the event. This may include IP address, result of event, etc. |
| Device SN     | The device serial number that the event occurred on.                                      |
| Device Name   | The device name that the event occurred on.                                               |
| Device SN     | The device serial number that the event occurred on.                                      |

Table 6: System Log

| Field            | Description                                                                                   |
|------------------|-----------------------------------------------------------------------------------------------|
| Receive Time     | Time and date that the appliance generated the audit record.                                  |
| Туре             | Specifies type of log; values are traffic, threat, config, system and hip-match.              |
| From Zone        | Zone the session was sourced from ('Source Zone').                                            |
| To Zone          | Zone the session was destined to ('Destination Zone').                                        |
| Source           | Original session source IP address.                                                           |
| Destination      | Original session destination IP address                                                       |
| Source Port      | Source port utilized by the session.                                                          |
| Destination Port | Destination port utilized by the session.                                                     |
| Application      | Application associated with the session.                                                      |
| IP Protocol      | IP protocol associated with the session.                                                      |
| Action           | Action taken for the session; possible values are:                                            |
|                  | <ul> <li>Allow—session was allowed by policy</li> </ul>                                       |
|                  | <ul> <li>Deny—session was denied by policy</li> </ul>                                         |
|                  | <ul> <li>Drop—session was dropped silently</li> </ul>                                         |
|                  | • Drop ICMP-session was silently dropped with an ICMP unreachable message to the              |
|                  | host or application                                                                           |
|                  | • Reset both-session was terminated and a TCP reset is sent to both the sides of the          |
|                  | connection                                                                                    |
|                  | <ul> <li>Reset client—session was terminated and a TCP reset is sent to the client</li> </ul> |
|                  | <ul> <li>Reset server—session was terminated and a TCP reset is sent to the server</li> </ul> |
| Rule             | Rule identifier (ID)                                                                          |
| Session End      | Reason for session termination (e.g., aged-out, tcp-fin, policy-deny, threat)                 |
| Reason           |                                                                                               |

#### Traffic and Threat (Monitor > Logs > Traffic and Monitor > Logs > Threat)

Table 7: Traffic and Threat Logs

| SFR       | Required Audit Event                                                                                | Actual Audit Event - 'Description' Only                                                                                                    | Туре   |
|-----------|----------------------------------------------------------------------------------------------------|----------------------------------------------------------------------------------------------------|--------|
| FAU_GEN.1 | [Required Content]<br>Start-up and shut-down of audit<br>functions <sup>3</sup>                     | <u>Startup</u><br>The system is starting up.                                                                                                    | System |
|           |                                                                                                    | <u>Shutdown</u><br>System restart requested by <username><br/>The system is shutting down due to CLI Initiated.</username>                         |        |
| FAU_GEN.1 | Administrator login and logout                                                                      | See FIA_UIA                                                                                                    | System |
|           | [Username]                                                                                          |                                                                                                    | C C    |
| FAU_GEN.1 | Changes to TSF data related to configuration changes                                                | See FMT_SMF                                                                                                    | Config |
|           | [What has changed]                                                                                  |                                                                                                    |        |
| FAU_GEN.1 | Generating/import of, changing,<br>deleting of cryptographic keys<br>[Unique key name or reference] | Admin   request/upload   config shared certificate device<br>{<br>certificate                                                                      | Config |
|           |                                                                                                    | RSA 3072 CC keys {     subject-hash ebcd3885; issuer-hash ebcd3885; not-                                                                           |        |
|           |                                                                                                    | valid-before "May 9 22:30:59 2018 GMT"; issuer<br>"/CN=Root CA"; not-valid-after "May 9 22:30:59 2019<br>GMT"; common-name "Root CA"; expiry-epoch |        |
|           |                                                                                                    | 1557441059; ca yes; subject "/CN=Root CA"; public-key                                                                                              |        |
|           |                                                                                                    | Admin   Upload   config device certificate import <name><br/>Import <name></name></name>                                                           |        |
|           |                                                                                                    | private-key ******;<br>}                                                                                                    |        |
|           |                                                                                                    | Admin   delete   config shared certificate device<br>{                                                                                             |        |
|           |                                                                                                    | certificate<br>{<br>RSA 3072 CC keys                                                                                                    |        |
|           |                                                                                                    | {<br>subject-hash ebcd3885; issuer-hash ebcd3885; not-                                                                                             |        |
|           |                                                                                                    | valid-before "May 9 22:30:59 2018 GMT"; issuer<br>"/CN=Root CA"; not-valid-after "May 9 22:30:59 2019                                              |        |
|           |                                                                                                    | GMT"; common-name "Root CA"; expiry-epoch<br>1557441059; ca yes; subject "/CN=Root CA"; public-key                                                 |        |
| FAU_GEN.1 | Resetting passwords                                                                                 | On UI (HTTPS):<br>Password changed for user <username></username>                                                                                  | System |
|           | [Username]                                                                                          |                                                                                                    |        |
|           |                                                                                                    | On CLI (SSH):<br>Password changed for user <username></username>                                                                                   |        |

<sup>&</sup>lt;sup>3</sup> The audit function cannot be disabled. To stop the audit function, you must shutdown the whole system.

Palo Alto Networks PAN-OS 11.0 CCECG

|                     |                                                                                           | On UI (HTTPS):                                                                                                    | Config  |
|---------------------|-------------------------------------------------------------------------------------------|----------------------------------------------------------------------------------------------------|---------|
|                     |                                                                                           | Admin   Web   config mgt-config users <username><br/><username></username></username>                                                                                                    |         |
|                     |                                                                                           | {                                                                                                    |         |
|                     |                                                                                           | phash *******;                                                                                                    |         |
|                     |                                                                                           | }                                                                                                    |         |
|                     |                                                                                           | <u>On CLI (SSH):</u><br>Admin   CLI   config mgt-config users <username><br/><username><br/>{</username></username>                                                                                        |         |
|                     |                                                                                           | phash ******;                                                                                                    |         |
| FCS_HTTPS_<br>EXT.1 | Failure to establish an HTTPS session.                                                    | }<br>Failure                                                                                                    | System  |
| 2,,,,,              | Reason for failure.                                                                       | client: <client address="" ip="">:<port number=""> server: <server<br>IP Address&gt;:443, unknown state, unknown protocol</server<br></port></client>                                                      |         |
|                     |                                                                                           | client: <client address="" ip="">:<port number=""> server: <server<br>IP Address&gt;:443, unknown state, no shared cipher</server<br></port></client>                                                      |         |
|                     |                                                                                           | client: <client address="" ip="">:<port number=""> server: <server<br>IP Address&gt;:443, unknown state, handshake failure</server<br></port></client>                                                     |         |
|                     |                                                                                           | SSL handshake failed - (NONE)                                                                                                    |         |
| FCS_IPSEC_<br>EXT.1 | Session Establishment with peer                                                           | 11/15/2019 6:27 vpn ikev2-nego-child-start branchgw                                                                                                    | Traffic |
|                     | Entire packet contents of packets<br>transmitted/received during session<br>establishment | IKEv2 child SA negotiation is started as initiator, rekey.<br>Initiated SA: <source ip=""/> [500]- <destination ip="">[500]<br/>message id:0x00000000.</destination>                                       |         |
|                     | Failure to establish an IPsec SA.                                                         |                                                                                                    | System  |
|                     | Reason for failure.                                                                       | 11/15/2019 6:34 vpn ikev2-nego-fail-cert, PA-7080,<br>general, critical, IKEv2 certificate authentication failed,<br>peer certification revocation status couldn't be checked due<br>to request timeout.   |         |
|                     |                                                                                           | 11/15/2019 6:54 vpn ikev2-nego-fail-cert, PA-7080,<br>general, critical, IKEv2 certificate authentication failed,<br>peer certification revocation status couldn't be checked due<br>to status is unknown. |         |
|                     |                                                                                           | 11/15/2019 6:54 vpn ikev2-nego-fail-common, PA-7080,<br>general, informational, IKEv2 SA negotiation is failed,<br>received notify type AUTHENTICATION_FAILED.                                             |         |
| FCS_SSHS_E<br>XT.1  | Failure to establish a SSH session.                                                       | Failure                                                                                                    | System  |
| N1.1                | Reason for failure.                                                                       | Unable to negotiate with <ip address=""> from <source ip=""/><br/>port 22: no matching mac found: client <client cipher=""><br/>server <server cipher=""></server></client></ip>                           |         |
|                     |                                                                                           | Unable to negotiate with <ip address=""> from <source ip=""/><br/>port 22: no matching cipher found: client <client cipher=""><br/>server <server cipher=""></server></client></ip>                        |         |
|                     |                                                                                           | Unable to negotiate with <ip address=""> from <source ip=""/><br/>port 22: no matching key exchange method found. client<br/><client cipher=""> server <server cipher=""></server></client></ip>           |         |

| FCS_TLSC_E<br>XT.1                       | Failure to establish a TLS session.                        | Failure (to other device)                                                                                                    | System |
|------------------------------------------|------------------------------------------------------------|----------------------------------------------------------------------------------------------------|--------|
| FCS_TLSC_E<br>XT.2                       | Reason for failure.                                        | client: <client address="" ip="">:<port number=""> server: <server<br>IP Address&gt;:<port number="">, unknown state, unknown<br/>protocol</port></server<br></port></client>                                                                                                    |        |
|                                          |                                                            | Failure (to syslog server)                                                                                                    |        |
|                                          |                                                            | Syslog SSL error whle writing stream; tls_error='SSL<br>routines: SSL3_WRITE_BYTES:sslhandshake failure'                                                                                                    |        |
|                                          |                                                            | Syslog SSL error whle writing stream; tls_error='SSL<br>routine:SSL3_GET_SERVER_CERTIFICATE: certificate verify<br>failed'                                                                                                    |        |
| FCS_TLSS_E<br>XT.1<br>FCS_TLSS_E<br>XT.2 | Failure to establish a TLS session.<br>Reason for failure. | Tls-x509-eku-client-auth-failed, client <client ip<br="">Address&gt;:<port number="">, server: <server ip<br="">Address&gt;:<port number=""> at 0 depth lookup: Failed<br/>Validation of the X.509v3 certificate: ClientAuth purpose in<br/>extendedKeyUsage field</port></server></port></client> | System |
|                                          |                                                            | client: <client address="" ip="">:<port number=""> server: <server<br>IP Address&gt;:443, unknown state, unknown protocol</server<br></port></client>                                                                                                    |        |
|                                          |                                                            | client: <client address="" ip="">:<port number=""> server: <server<br>IP Address&gt;:443, unknown state, no shared cipher</server<br></port></client>                                                                                                    |        |
|                                          |                                                            | client: <client address="" ip="">:<port number=""> server: <server<br>IP Address&gt;:443, unknown state, handshake failure</server<br></port></client>                                                                                                    |        |
|                                          |                                                            | SSL handshake failed - (NONE)                                                                                                    |        |
| FIA_AFL.1                                | Unsuccessful login attempts limit is met<br>or exceeded.   | <u>On UI (HTTPS):</u><br>failed authentication for user <username>. Reason: User is<br/>in locked users list. From <ip address="">.</ip></username>                                                                                                    | System |
|                                          | [Origin of the attempt (e.g., IP address).]                | failed authentication for user <username>. Reason: Invalid<br/>username/password. From <ip address="">.</ip></username>                                                                                                    |        |
|                                          |                                                            | <u>On CLI (SSH):</u><br>Failed keyboard-interactive/pam for <username> from<br/><ip.addr> port <port> ssh2</port></ip.addr></username>                                                                                                    |        |
|                                          |                                                            | ssh: euid 0 user <username>: LOGIN_EXCEED_MAXTRIES</username>                                                                                                    |        |
|                                          |                                                            | Admin <username> account has been restored – lockout<br/>timer expired</username>                                                                                                    |        |

| FIA_UIA_EX<br>T.1<br>FIA_UAU_E<br>XT.2 | All use of the identification and<br>authentication mechanism.<br>[Origin of the attempt (e.g., IP address).] | <u>On UI (HTTPS):</u><br>Password<br>User <username> logged in via Web from <ip address=""><br/>using htttps<br/>failed authentication for user '<username>'. Reason: Invalid<br/>username/password. From <ip address=""></ip></username></ip></username>                              | System |
|----------------------------------------|----------------------------------------------------------------------------------------------------|----------------------------------------------------------------------------------------------------|--------|
|                                        |                                                                                                    | Public-Key<br>Certificate validated for user ' <username>'. From: <source<br>IP&gt;.<sup>4</sup><br/>failed authentication for user '<username>'. Reason: Invalid<br/>Authentication profile not found for the user. From <ip<br>Address&gt;</ip<br></username></source<br></username> |        |
|                                        |                                                                                                    | User <username> logged out via Web from <ip address=""><br/>on CLI (SSH):</ip></username>                                                                                                    |        |
|                                        |                                                                                                    | Password<br>User <username> logged in via CLI from <ip address=""><br/>Failed password for <username> from <ip address=""> port<br/><port number=""> ssh2</port></ip></username></ip></username>                                                                                       |        |
|                                        |                                                                                                    | Public-Key<br>Accepted publickey for <username> from <ip address=""><br/>port <source port=""/> ssh2: RSA <fingerprint><br/>ssh: euid 0 user <username>: CONNECTION_ABANDON</username></fingerprint></ip></username>                                                                   |        |
| FIA_X509_E<br>XT.1/Rev                 | Unsuccessful attempt to validate a certificate and reason for failure.                                        | User <username> logged out via CLI from <ip address=""><br/>Src Host/IP : <ip hostname=""> Dst Host/IP: <ip hostname=""> -<br/>OCSP/CRL validation of the X.509v3 certificate failed or<br/>not configured.</ip></ip></ip></username>                                                  | System |

<sup>&</sup>lt;sup>4</sup> If mutual authentication is configured for the HTTPS web UI.

Palo Alto Networks PAN-OS 11.0 CCECG

|                                | Identification of certificates added,<br>replaced or removed as trust anchor <sup>5</sup> in<br>the TOE's trust store | Admin   request/upload   config shared certificate<br>device<br>{<br>certificate<br>{<br>RSA 3072 CC keys<br>{<br>subject-hash ebcd3885; issuer-hash ebcd3885; not-<br>valid-before "May 9 22:30:59 2018 GMT"; issuer<br>"/CN=Root CA"; not-valid-after "May 9 22:30:59 2019<br>GMT"; common-name "Root CA"; expiry-epoch<br>1557441059; ca yes; subject "/CN=Root CA"; public-key<br>Admin   Upload   config shared certificate import <name><br/>Import <name><br/>{<br/>private-key *******;<br/>}<br/>Admin   delete   config shared certificate device<br/>{<br/>certificate<br/>{<br/>RSA 3072 CC keys<br/>{<br/>subject-hash ebcd3885; issuer-hash ebcd3885; not-<br/>valid-before "May 9 22:30:59 2018 GMT"; issuer<br/>"/CN=Root CA"; not-valid-after "May 9 22:30:59 2019<br/>GMT"; common-name "Root CA"; expiry-epoch<br/>1557441059; ca yes; subject "/CN=Root CA"; public-key</name></name> | Config |
|--------------------------------|----------------------------------------------------------------------------------------------------|----------------------------------------------------------------------------------------------------|--------|
| FMT_MOF.1<br>/ManualUpd<br>ate | Any attempt to initiate a manual update                                                                               | Installed cms software version <software version=""></software>                                                                                                    | System |

<sup>&</sup>lt;sup>5</sup> Importing CA certificate(s) or generating CA certificate(s) internally will implicitly set them as trust anchor.

Palo Alto Networks PAN-OS 11.0 CCECG

| FMT_SMF.1         | All management activities of TCE data | All user estima security relevant or not are lossed in                                                                    | Config |
|-------------------|---------------------------------------|----------------------------------------------------------------------------------------------------|--------|
| FMT_SMF.1         | All management activities of TSF data | All user actions, security relevant or not, are logged in the configuration logs.                                         | Config |
| /FFW              |                                       | Start and reboot TOE                                                                                                    |        |
| FMT_SMF.1<br>/VPN |                                       | <u>Startup</u><br>The system is starting up.                                                                              |        |
|                   |                                       | <u>Reboot/Shutdown</u><br>System restart requested by <username></username>                                               |        |
|                   |                                       | The system is shutting down due to CLI Initiated.                                                                         |        |
|                   |                                       | Set time                                                                                                    |        |
|                   |                                       | See FPT_STM_EXT.1                                                                                                    |        |
|                   |                                       | Configure communication with external syslog                                                                              |        |
|                   |                                       | config shared log-settings syslog <name></name>                                                                           |        |
|                   |                                       | Ability to configure audit behavior                                                                                       |        |
|                   |                                       | Syslog over TLS                                                                                                    |        |
|                   |                                       | config shared log-settings syslog <name> transport SSL</name>                                                             |        |
|                   |                                       | Syslog over IPsec                                                                                                    |        |
|                   |                                       | deviceconfig system route <interface> <address></address></interface>                                                     |        |
|                   |                                       | • Configure the authentication failure parameters for FIA_AFL.1                                                           |        |
|                   |                                       | deviceconfig setting management failed attempt <value></value>                                                            |        |
|                   |                                       | Delete log file                                                                                                    |        |
|                   |                                       | log type <type> cleared by user <username></username></type>                                                              |        |
|                   |                                       | • Configure behavior of authentication failure lockout mechanism                                                          |        |
|                   |                                       | deviceconfig setting management lockout-time <value></value>                                                              |        |
|                   |                                       | Enable and configure TLS/HTTPS/SSH                                                                                        |        |
|                   |                                       | In FIPS-CC mode, these protocols are enabled by default and cannot be disabled. HTTP and telnet are disabled permanently. |        |
|                   |                                       | Configure thresholds for SSH rekeying                                                                                     |        |
|                   |                                       | deviceconfig system ssh session-rekey mgmt <value></value>                                                                |        |
|                   |                                       | Create a local user                                                                                                    |        |
|                   |                                       | config mgt-config users <username></username>                                                                             |        |
|                   |                                       | Configure local authentication                                                                                            |        |
|                   |                                       | config mgt-config users <username> client-certificate-only<br/>yes</username>                                             |        |
|                   |                                       | config mgt-config users <username> phash</username>                                                                       |        |
|                   |                                       | Initiate and verify software updates                                                                                      |        |
|                   |                                       | Installed cms software version <software version=""></software>                                                           |        |
|                   |                                       | Configure time interval of session inactivity                                                                             |        |

| deviceconfig setting management idle-timeout <value></value>                                                                                                    |
|----------------------------------------------------------------------------------------------------|
| Configure the login banner                                                                                                    |
| deviceconfig system login-banner <banner></banner>                                                                                                    |
| Configure the firewall rules                                                                                                    |
| vsys vsys1 rulebase security rules <name></name>                                                                                                    |
| Configure the lifetime for IPsec SAs                                                                                                    |
| network ike crypto-profiles ipsec-crypto-profiles <name></name>                                                                                                    |
| Configure the reference identifier for the peer                                                                                                    |
| network ike crypto-profiles ike-crypto-profiles <name></name>                                                                                                    |
| Configure X.509 certificate profiles.                                                                                                    |
| config shared certificate-profile <unique name=""></unique>                                                                                                    |
| • Manage the TOE trust store and designate X509v3 certificates as trust anchor (also configure the cryptographic functionality)                                                                                                    |
| Admin   request/upload   config shared certificate device<br>{<br>certificate<br>{                                                                                                    |
| RSA 3072 CC keys                                                                                                    |
| subject-hash ebcd3885; issuer-hash ebcd3885; not-<br>valid-before "May 9 22:30:59 2018 GMT"; issuer<br>"/CN=Root CA"; not-valid-after "May 9 22:30:59 2019<br>GMT"; common-name "Root CA"; expiry-epoch<br>1557441059; ca yes; subject "/CN=Root CA"; public-key |
| Admin   Upload   config shared certificate import <name><br/>Import <name><br/>{</name></name>                                                                                                    |
| private-key *******;<br>}                                                                                                    |
| Admin   delete   config shared certificate device                                                                                                    |
| certificate                                                                                                    |
| RSA 3072 CC keys                                                                                                    |
| subject-hash ebcd3885; issuer-hash ebcd3885; not-<br>valid-before "May 9 22:30:59 2018 GMT"; issuer<br>"/CN=Root CA"; not-valid-after "May 9 22:30:59 2019<br>GMT"; common-name "Root CA"; expiry-epoch<br>1557441059; ca yes; subject "/CN=Root CA"; public-key |
| Ability to start and stop <sup>6</sup> services                                                                                                    |
| FIPS-CC Mode Enabled Successfully                                                                                                    |
| System { dns-setting { servers { primary <dns ipaddress="">; }</dns>                                                                                                    |
| All administrative actions                                                                                                    |

<sup>&</sup>lt;sup>6</sup> To disable FIPS-CC mode requires a factory reset of the appliance which will zeroize all public/private keys, CSPs, configuration data and audit logs.

|                   |                                                                                                    | <admin> set vsys vsys1 rulebase security rules <vpn rule<br="">name&gt; [<zone interface="">]<br/><admin> move vsys vsys1 rulebase security rules <vpn<br>rule name&gt;</vpn<br></admin></zone></vpn></admin>                      |        |
|-------------------|----------------------------------------------------------------------------------------------------|----------------------------------------------------------------------------------------------------|--------|
| FPT_TUD_E<br>XT.1 | Initiation of update; result of the update<br>attempt (success or failure)                                                                                                    | Installed cms software version <software version=""></software>                                                                                                    | System |
| FPT_STM_E<br>XT.1 | Discontinuous changes to time - either<br>Administrator actuated or changed via<br>an automated process. (Note that no<br>continuous changes to time need to be<br>logged. See also application note on<br>FPT_STM_EXT.1) | System time changed from <old date=""> <old time=""> to<br/><new date=""> <new time=""> by <username> from host <ip<br>Address&gt;</ip<br></username></new></new></old></old>                                                      | System |
|                   | [For discontinuous changes to time: The<br>old and new values for the time. Origin<br>of the attempt to change time for<br>success and failure (e.g., IP address).]                                                       |                                                                                                    |        |
| FTA_SSL_EX<br>T.1 | The termination of a local session by the session locking mechanism.                                                                                                    | on UI (HTTPS):<br>Session for user <username> logged out via Web from <ip<br>Address&gt; timed out<br/>on CLI (SSH):<br/>Session for user <username> via CLI from <ip address=""><br/>timed out</ip></username></ip<br></username> | System |
| FTA_SSL.3         | The termination of a remote session by the session locking mechanism.                                                                                                    | on UI (HTTPS):<br>Session for user <username> logged out via Web from <ip<br>Address&gt; timed out<br/>on CLI (SSH):<br/>Session for user <username> via CLI from <ip address=""><br/>timed out</ip></username></ip<br></username> | System |
| FTA_SSL.4         | The termination of an interactive session.                                                                                                    | on UI (HTTPS):<br>User <username> logged out via Web from <ip address=""><br/>on CLI (SSH):<br/>User <username> logged out via CLI from <ip address=""></ip></username></ip></username>                                            | System |

| FTP_ITC.1 | Initiation of the trusted channel.                 | on TLS (syslog)                                                                                                    | System |
|-----------|----------------------------------------------------|----------------------------------------------------------------------------------------------------|--------|
|           |                                                    | Initiation                                                                                                    |        |
|           | Termination of the trusted channel.                | Syslog connection established to<br>server['AF_INET. <ip>:<port>.']</port></ip>                                                                                                    |        |
|           | Failure of the trusted channel functions           | Termination                                                                                                    |        |
|           |                                                    | Syslog connection broken to server['AF_INET. <ip>:<port>.']</port></ip>                                                                                                    |        |
|           | [Identification of the initiator and target        | Failure                                                                                                    |        |
|           | of failed trusted channels establishment attempt.] | Syslog connection failed to server['AF_INET. <ip>:<port>.']</port></ip>                                                                                                    |        |
|           |                                                    | On VPN connection                                                                                                    |        |
|           |                                                    | Initiation                                                                                                    |        |
|           |                                                    | 11/15/2019 6:27 vpn ikev2-nego-child-start branchgw<br>IKEv2 child SA negotiation is started as initiator, rekey.<br>Initiated SA: <source ip=""/> [500]- <destination ip="">[500]<br/>message id:0x00000000.</destination>                                   |        |
|           |                                                    | Termination                                                                                                    |        |
|           |                                                    | 11/15/2019 6:27 ikev2-nego-ike-dpd-dn, <ipsec peer="">,<br/>IKEv2 IKE SA is down determined by DPD</ipsec>                                                                                                    |        |
|           |                                                    | Failure                                                                                                    |        |
|           |                                                    | 11/10/2019 01:54:51 vpn critical ikev2-nego-failcert<br>IKEv2 certificate authentication failed. Peer certificate<br>revocation status couldn't be checked due to end-entity<br>certificate 'CN=20.1.1.20, O=Internet Widgits Pty Ltd,<br>ST=Some State, C=AU |        |

| FTP_TRP.1/ | Initiation of the trusted path.        | on UI (HTTPS)                                                                                                    | System |
|------------|----------------------------------------|----------------------------------------------------------------------------------------------------|--------|
| Admin      |                                        | Initiation                                                                                                    |        |
|            | Termination of the trusted path.       | client: <client address="" ip="">:<port number=""> server: <server<br>IP Address&gt;:443, SSL Negotiation finished successfully</server<br></port></client>                                      |        |
|            | Failure of the trusted path functions. | Termination                                                                                                    |        |
|            |                                        | client: <client address="" ip="">:<port number=""> server: <server<br>IP Address&gt;:443, close notify</server<br></port></client>                                                               |        |
|            |                                        | Failure                                                                                                    |        |
|            |                                        | client: <client address="" ip="">:<port number=""> server: <server<br>IP Address&gt;:443, unknown state, unknown protocol</server<br></port></client>                                            |        |
|            |                                        | client: <client address="" ip="">:<port number=""> server: <server<br>IP Address&gt;:443, unknown state, no shared cipher</server<br></port></client>                                            |        |
|            |                                        | client: <client address="" ip="">:<port number=""> server: <server<br>IP Address&gt;:443, unknown state, handshake failure</server<br></port></client>                                           |        |
|            |                                        | SSL handshake failed - (NONE)                                                                                                    |        |
|            |                                        |                                                                                                    |        |
|            |                                        | on CLI (SSH)                                                                                                    |        |
|            |                                        | Initiation                                                                                                    |        |
|            |                                        | ssh: session open from <source address="" ip=""/> to <ip<br>Address&gt; for uid <id> user <username> on tty</username></id></ip<br>                                                              |        |
|            |                                        | Termination                                                                                                    |        |
|            |                                        | ssh: session close from <source address="" ip=""/> to <ip<br>Address&gt; for uid <id> user <username> on tty</username></id></ip<br>                                                             |        |
|            |                                        | Failure                                                                                                    |        |
|            |                                        | Unable to negotiate with <ip address=""> from <source ip=""/><br/>port 22: no matching mac found: client <client cipher=""><br/>server <server cipher=""></server></client></ip>                 |        |
|            |                                        | Unable to negotiate with <ip address=""> from <source ip=""/><br/>port 22: no matching cipher found: client <client cipher=""><br/>server <server cipher=""></server></client></ip>              |        |
|            |                                        | Unable to negotiate with <ip address=""> from <source ip=""/><br/>port 22: no matching key exchange method found. client<br/><client cipher=""> server <server cipher=""></server></client></ip> |        |

| FFW_RUL_E<br>XT.1 | Application of rules configured with the<br>'log' operation<br>Additional Audit Record Contents:<br>Source and destination addresses<br>Source and destination ports Transport<br>Layer Protocol TOE Interface | 11/10/2019 1:08 10108000519 TRAFFIC end <source<br>IP&gt; <destination ip=""> VPNRule ike vsys1 ISP ISP<br/>ethernet3/2 ethernet3/2 1 500 500 0 0 0x19 udp allow<br/>8198 6734 1464 37 11/10/2017 0:50 452 any 0<br/>6.48E+18 0x0 United States United States 0 33 4 agedout<br/>aged-out 0 0 0 0 PA-7050 from-policy</destination></source<br>          | Traffic |
|-------------------|----------------------------------------------------------------------------------------------------|----------------------------------------------------------------------------------------------------|---------|
| FFW_RUL_E<br>XT.2 | Dynamical definition of rule,<br>Establishment of a session                                                                                                    | 9/25/2019 15:36 10108000519 TRAFFIC end 1 <source<br>IP&gt; <destination ip=""> rule2 <b>ftp</b> vsys1 untrust trust<br/>ethernet3/6 ethernet3/5 570425425 1 54425 21 0 0<br/>0x1c tcp allow 2506 1018 1488 31 6 any 0 6.46871E+18<br/>0x0 United States United States 0 16 15 tcp-fin 0 0 0 0<br/>PA-7050 from-policy 0 0 N/A</destination></source<br> | Traffic |
| FPF_RUL_EX<br>T.1 | Application of rules configured with the<br>'log' operation<br>Additional Audit Record Contents:<br>Source and destination addresses<br>Source and destination ports Transport<br>Layer Protocol TOE Interface | 11/10/2019 1:08 10108000519 TRAFFIC end <source<br>IP&gt; <destination ip=""> VPNRule ike vsys1 ISP ISP<br/>ethernet3/2 ethernet3/2 1 500 500 0 0 0x19 udp allow<br/>8198 6734 1464 37 11/10/2017 0:50 452 any 0<br/>6.48E+18 0x0 United States United States 0 33 4 aged-<br/>out aged-out 0 0 0 0 PA-7050 from-policy</destination></source<br>        | Traffic |
|                   | Indication of packets dropped due to<br>too much network traffic<br>Additional Audit Record Contents: TOE<br>interface that is unable to process<br>packets                                                    | 9/25/2019 18:45 10108000519 THREAT flood 0.0.0.0<br>0.0.0.0 not-applicable vsys1 untrust untrust 1 0 0 0 0<br>0x2000 tcp drop TCP Flood(8501) any critical client-to-<br>server 6.4699E+18 0x0 0.0.0.0-0.255.255.255 0.0.0.0-<br>0.255.255.255 0 0 0 0 0 0 0 0 0 PA-7050 0 0 N/A flood<br>AppThreat-0-0 0x0                                              | Threat  |

**Table 8: Required Auditable Events** 

The auditable administrative actions are identified in the above table for FMT\_SMF.1.

# 5 Identification and Authentication

This section and subsequent sections describe the required guidance assurance activities as specified in the NDcPP. Before any configuration can be performed on the TOE, the user must login. Other than viewing the login banner and pinging (i.e., ICMP echo request and reply) the TOE, no other action is provided to the users until they are successfully logged in. After that, the actions available will be based on the role and privileges assigned to that user.

#### 5.1 Logging into the TOE

#### 5.1.1 User Login to Web Interface

The TOE has a web interface that users can use to perform administrative, management, and analysis tasks. Users can access the web interface by logging into the appliance using a web browser. The following table lists web browser compatibility.

| Browser                                                                                            | Required Enabled Options and Settings                    |
|----------------------------------------------------------------------------------------------------|----------------------------------------------------------|
| Chrome (version<br>96 or later)                                                                    | JavaScript, cookies, Transport Layer Security (TLS) v1.2 |
| Firefox (version<br>94.0.2 or later)                                                               | JavaScript, cookies, Transport Layer Security (TLS) v1.2 |
| Safari (version<br>12.0.3 or later on<br>Mac, and version<br>5.1.7 or later on<br>Windows and iOS) | JavaScript, cookies, Transport Layer Security (TLS) v1.2 |
| Microsoft Edge<br>(Release 942 or<br>later)                                                        | JavaScript, cookies, Transport Layer Security (TLS) v1.2 |

#### Table 9: Web Browser Requirements

In addition, a CLI is provided to manage the TOE. This interface provides the equivalent operations provided by the web interface. For ease of use, it is highly recommended that the users use the web interface over the CLI. For automation purposes, it is highly recommended that the users use the CLI or API over the web interface.

The TOE provides a GUI management interface and CLI/API to support security management of the TOE. The GUI or API is accessible via direct connection to the management port on the device (local access) over HTTPS, or remotely over HTTPS or HTTPS over IPsec. The CLI is accessible via direct connection to the management port on the device (local access) over SSHv2, or remotely over SSHv2.

If you are the first user to log into the appliance after it is installed, you must log in using the predefined, factory-default administrative (admin) user account and default password. By default, your session automatically logs out after 60 minutes of inactivity. To configure certificate-based authentication, please see section 6.8.2.

1. Direct the web browser to <u>https://hostname/</u>, where hostname corresponds to the host name of the TOE. You can also use the IP address of the TOE.

The TOE login page appears. Palo Alto Networks PAN-OS 11.0 CCECG

| paloalto®                                                                       |  |
|---------------------------------------------------------------------------------|--|
| Username<br>Password                                                            |  |
| Log In                                                                          |  |
| * FIPS-CC MODE ENABLED **** This is the CC Login Banner.<br>horized Users ONLY! |  |

2. In the **Username** and **Password** fields, type your username and password.

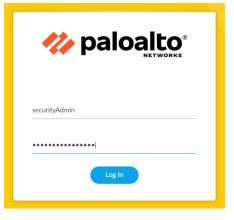

3. Click Log In.

The default start page appears if the authentication is successful. If authentication fails, the following error message is displayed:

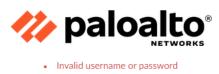

#### 5.1.2 User Login to CLI Remotely

1. Direct an SSHv2 connection to the appliance at *hostname*, where hostname corresponds to the host name of the appliance. You can also use the IP address of the appliance.

The login in: command prompt appears.

2. Type your username and press Enter.

The login banner and **Password:** prompt appear.

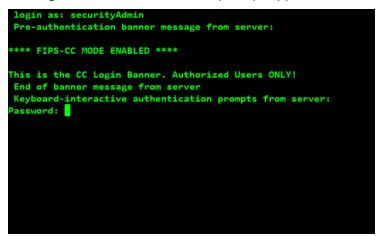

3. Type your password and press Enter.

The command prompt appears if the authentication is successful.

If authentication fails, the following error message is displayed:

Access denied

#### 5.1.3 User Login to CLI Locally

All localized TOE management will be done through the GUI/CLI/API via the direct RJ-45 Ethernet cable to the MGMT port using HTTPS or SSHv2. Use the IP Restriction feature (see section 6.1 for IP restrictions) to secure the appliance management access.

**NOTE:** Shell and local console access will be disabled in FIPS-CC mode.

#### 5.1.4 User Logout

1. For web session, from the lower left corner, click Logout.

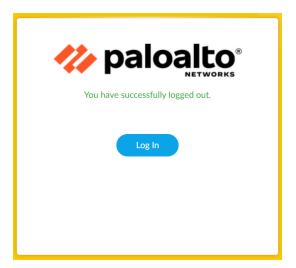

- 2. Close the web browser.
- 3. For CLI session, enter the **exit** command.
- 4. The session will close.

API HINT: The equivalent XML API calls are

https://<TOE>/api/?type=op&cmd=<exit></exit>&key=<APIkey>

# 6 Evaluated Configuration

This section describes the required steps to put the TOE in the CC evaluated configuration.

The delivered TOE may not have the correct evaluated version identified in section 1.2. Execute the **show system info** command to verify the version. If the version does not match, please proceed to section 7.12 to upgrade the TOE to the evaluated version. In addition, the following configuration actions **must** be taken:

- The administrator **must** enable FIPS-CC mode.
- The administrator **must** change the default password on the TOE.
- The administrator **must** restrict all cryptographic mechanisms to NDcPP-Approved algorithms and key sizes.
- The administrator **must** enable CC-specific logging to enable verbose logging level that meets the NDcPP audit requirements.

The TOE by default only supports SSH, HTTPS, and HTTPS over IPsec security protocols for management. Telnet and HTTP are not enabled for management and **must** not be enabled. The TOE is required to support only the cipher suites, version, algorithms, and protocols claimed in the Security Target. HTTPS, IKE/IPsec, SSH and TLS connection settings (TLS ciphersuites, IKE/IPsec algorithms, SSH key exchange algorithms, key sizes, etc.) are configured or restricted automatically when FIPS-CC mode is enabled. For the remaining settings such as SSH encryption and rekey, please follow the guide in sections 6.4 and 6.5. While not required by the NDcPP, the administrator should configure the Permitted IP feature to restrict which computers can access the TOE and from specific IP addresses.

#### 6.1 Restrict Management Access (Required)

By default, port 443 (HTTPS), which is used to access the web interface or API, and port 22 (SSH), which is used to access the command line, are enabled for any IP address. To configure the permitted IP (also known as Whitelist), go to the management general settings.

- 1. Login with Administrator Role.
- 2. Select Device > Setup > Management > Interfaces.

The Interfaces Tab page appears.

| 🔶 PA-3260                                                                                                    | DASHBOARD ACC MOI                        | NITOR POLICIES OBJECTS N                | IETWORK DEVICE                    |             | 🛓 Commit v 🛛   🖬 🏹 📿                 |
|----------------------------------------------------------------------------------------------------|------------------------------------------|-----------------------------------------|-----------------------------------|-------------|--------------------------------------|
|                                                                                                    |                                          |                                         |                                   |             | S ()                                 |
| 🔊 Setup 🔹 🏠                                                                                                    | Management Operations Se                 | rvices   Interfaces   Telemetry   Conte | ent-ID   WildFire   Session   HSM | DIP         |                                      |
| 🖼 High Availability                                                                                                    |                                          |                                         |                                   |             |                                      |
| Config Audit                                                                                                    | INTERFACE NAME                           | ENABLED                                 | SPEED                             | IP ADDRESS  | SERVICES ENABLED                     |
| Password Profiles                                                                                                    | Management                               |                                         | auto-negotiate                    | 10.8.48.60  | Ping.HTTPS.SSH                       |
| Administrators e                                                                                                    |                                          |                                         |                                   |             |                                      |
| Admin Roles                                                                                                    |                                          |                                         |                                   |             |                                      |
| Authentication Profile                                                                                                    |                                          |                                         |                                   |             |                                      |
| Authentication Sequence                                                                                                    |                                          |                                         |                                   |             |                                      |
| User Identification •                                                                                                    |                                          |                                         |                                   |             |                                      |
| 💑 Data Redistribution                                                                                                    |                                          |                                         |                                   |             |                                      |
| Device Quarantine                                                                                                    |                                          |                                         |                                   |             |                                      |
| W Information Sources                                                                                                    |                                          |                                         |                                   |             |                                      |
| X Troubleshooting                                                                                                    |                                          |                                         |                                   |             |                                      |
| V 🕼 Certificate Management                                                                                                    |                                          |                                         |                                   |             |                                      |
| Certificates •                                                                                                    |                                          |                                         |                                   |             |                                      |
| Certificate Profile                                                                                                    |                                          |                                         |                                   |             |                                      |
| CCSP Responder                                                                                                    |                                          |                                         |                                   |             |                                      |
| SSL/TLS Service Profile                                                                                                    |                                          |                                         |                                   |             |                                      |
| C SCEP                                                                                                    |                                          |                                         |                                   |             |                                      |
| SSL Decryption Exclusio                                                                                                    |                                          |                                         |                                   |             |                                      |
| SSH Service Profile                                                                                                    |                                          |                                         |                                   |             |                                      |
| Response Pages o                                                                                                    |                                          |                                         |                                   |             |                                      |
| Log Settings                                                                                                    |                                          |                                         |                                   |             |                                      |
| V Profiles                                                                                                    |                                          |                                         |                                   |             |                                      |
| SNMP Trap                                                                                                    |                                          |                                         |                                   |             |                                      |
| B Syslog                                                                                                    |                                          |                                         |                                   |             |                                      |
| 💽 Email                                                                                                    |                                          |                                         |                                   |             |                                      |
| HTTP                                                                                                    |                                          |                                         |                                   |             |                                      |
| Netflow                                                                                                    |                                          |                                         |                                   |             |                                      |
| RADIUS                                                                                                    |                                          |                                         |                                   |             |                                      |
| TACACS+                                                                                                    |                                          |                                         |                                   |             |                                      |
| Contraction Contraction Contra |                                          |                                         |                                   |             |                                      |
| Multi Factor Authentica                                                                                                    |                                          |                                         |                                   |             |                                      |
| Multi Factor Authentica     Vella Local User Database                                                                                                    |                                          |                                         |                                   |             |                                      |
| Users                                                                                                    |                                          |                                         |                                   |             |                                      |
| 😤 Users<br>28 User Groups                                                                                                    |                                          |                                         |                                   |             |                                      |
| Scheduled Log Export -                                                                                                    |                                          |                                         |                                   |             |                                      |
| 4 Scheduled Log Export                                                                                                    |                                          |                                         |                                   |             |                                      |
|                                                                                                    | 02/23/2021 10:00:37   Session Expire Tir | me: 02/23/2021 22:16:01                 |                                   | M L EIPS-CI | C   👔 Tasks   Language - 🥠 paloalto' |

3. Click on the **Management** interface under the Interface Name column. The management interface is enabled by default.

| IP Type                     | <ul> <li>Static O DHCP Client</li> </ul> |   | PERMITTED IP ADDRESSES | DESCRIPTION |  |
|-----------------------------|------------------------------------------|---|------------------------|-------------|--|
| IP Address                  | 10.8.48.60                               |   |                        |             |  |
| Netmask                     | 255.255.255.0                            |   |                        |             |  |
| Default Gateway             | 10.8.48.1                                |   |                        |             |  |
| IPv6 Address/Prefix Length  |                                          |   |                        |             |  |
| Default IPv6 Gateway        |                                          |   |                        |             |  |
| Speed                       | auto-negotiate 🗸                         |   |                        |             |  |
| MTU                         | 1500                                     |   |                        |             |  |
| Administrative Management   | Services                                 |   |                        |             |  |
| HTTPS                       |                                          |   |                        |             |  |
| SSH 🗸                       |                                          |   |                        |             |  |
| Network Services            |                                          |   |                        |             |  |
| HTTP OCSP                   | V Ping                                   |   |                        |             |  |
| SNMP                        | User-ID                                  |   |                        |             |  |
| User-ID Syslog Listener-SSL |                                          | Ð | Add \ominus Delete     |             |  |
|                             |                                          |   |                        |             |  |

The Management Interface Settings page appears.

Palo Alto Networks PAN-OS 11.0 CCECG

- 4. In the Permitted IP Address field, click **Add**. An empty list (default) specifies that access is available from any IP address.
  - Specify a single IPv4 or IPv6 address.
  - Specify a subnet.
  - Optionally, enter a description.

| PERMITTED IP ADDRESSES | DESCRIPTION |
|------------------------|-------------|
| 192.168.1.0/24         |             |
| 192.168.1.53           |             |

**NOTE:** In FIPS-CC mode, the management security protocols are restricted to HTTPS, HTTPS over IPsec, and SSH. The administrator cannot enable HTTP or telnet in FIPS-CC mode.

- 5. To delete an entry, select that row and click **Delete**.
- 6. Commit the changes. In the upper right corner, click on the **Commit** drop-down, and select the appropriate option.

CLI HINT: The equivalent CLI commands are set deviceconfig system permitted-ip <IP/Netmask> and delete deviceconfig system permitted-ip <IP/Netmask>.

API HINT: The equivalent XML API calls are (need to edit the value and API key)

- https://<TOE>/api/?type=config&action=set&xpath=/config/devices/entry[@na me='localhost.localdomain']/deviceconfig/system/permitted-ip&element=<entry name='1.1.1.1'></entry>&key=<APIkey>
- https://<TOE>/api/?type=config&action=delete&xpath=/config/devices/entry[@name='localhost.localdomain']/deviceconfig/system/permittedip&element=<entry name='1.1.1.1'></entry>&key=<APIkey>

## 6.2 Enable FIPS-CC Mode (Required)

The administrator must enable FIPS-CC mode to automatically restrict the TLS version and cipher suites (including elliptical curves) to the Approved ones claimed in the Security Target (ST). There are additional features such as enabling the FIPS power-up self-tests, enabling FIPS mode, disabling non-Approved RNG, setting Approved DRBG to AES-CTR, restricting SSH key exchange algorithms, and enforcing other TLS required checks such as the ones specified in section 6 of RFC 6125 plus IPv4 addresses in the SAN or CN. When FIPS-CC mode is enabled, all key destruction activities occur in the manner specified by FCS\_CKM.4. To be in the evaluated configuration, the administrator must enable FIPS-CC Mode.

**NOTE:** The administrator must still configure the SSH encryption algorithms and rekeying interval. No other SSH settings are required.

**NOTE:** The TLS ciphersuites are negotiated based on the public key algorithm (RSA vs ECDSA) in the TLS certificate and the TLS version(s) supported in the SSL/TLS Service Profile (TLSv1.1 [SHA-1 only] vs TLSv1.2 [SHA-256 and SHA-384]).

To enable FIPS-CC mode, first boot the TOE into the maintenance mode. From there, change the operational mode from normal mode to FIPS-CC mode.

- 1. Using SSH, login with Administrator Role.
- 2. Enter the following command: debug system maintenance-mode
- 3. Type y to confirm. The SSH session will disconnect.
- 4. It will take approximately 2 to 3 minutes for the TOE to boot up into maintenance mode. During this time, the HTTPS, HTTPS over IPsec, and SSH management sessions will be disabled.

|                           | Welcome to the Mainte    | nance Recovery Tool           |
|---------------------------|--------------------------|-------------------------------|
| Welcome to m<br>Networks. | aintenance mode. For sup | port please contact Palo Alto |
|                           | 866-898-9087 or support  | @paloaltonetworks.com         |
| < Continue                |                          | (                             |
|                           |                          |                               |
|                           |                          |                               |
|                           |                          |                               |
|                           |                          |                               |
|                           |                          |                               |
|                           |                          |                               |
|                           |                          |                               |
| Q=                        | Quit, Up/Down=Navigate,  | ENTER=Select, ESC=Back        |

- 5. Using the local console, select **Continue** and press the Enter key.
- 6. Using the down arrow, select Set FIPS-CC Mode and press the Enter key.

| W                                                                                                 | elcome to the Mainten | ance Recovery T | ool      |                  |
|---------------------------------------------------------------------------------------------------|-----------------------|-----------------|----------|------------------|
| <pre>&lt; Maintenance Entry R &lt; Get System Info &lt; Factory Reset &lt; Sat FIPS-CC Mode</pre> | eason                 |                 |          | ><br>><br>>      |
| <pre>SEC First Check) &lt; Content Rollback &lt; Debug Reboot &lt; Reboot</pre>                   |                       |                 |          | ><br>><br>><br>> |
|                                                                                                   |                       |                 |          |                  |
|                                                                                                   |                       |                 |          |                  |
| Q=Quit                                                                                            | , Up/Down=Navigate,   | ENTER=Select,   | ESC=Back |                  |

- 7. Select Enable FIPS-CC Mode and press the Enter key.
- 8. When prompted, select **Reboot**.
- 9. After the TOE passes all the FIPS power-up self-tests and switches to FIPS-CC mode, the administrator will see the following status: FIPS-CC mode enabled successfully.

**WARNING:** Enabling FIPS-CC Mode will completely zeroize the TOE, and all configurations and logs will be erased permanently.

WARNING: Shell and local console access will be disabled. All further TOE management will be through the GUI/CLI locally via direct RJ-45 Ethernet cable and remotely using HTTPS/TLS/IPsec or SSHv2 client.

The shell and local console access are only allowed for pre-operational installation, configuration, and post-operational maintenance and trouble shooting. Once FIPS-CC mode is enabled, these access interfaces will be disabled unless you are in maintenance mode.

### 6.3 Change Default Admin Password (Required)

**NOTE:** The default predefined administrator password (admin/paloalto) must be changed on the first log in on a device. The new password must be a minimum of eight characters and include three out of four character types (lowercase, uppercase, number or special character). This change does not affect other user-defined administrator users.

- 1. Login as admin with the default password paloalto.
- 2. Select Device > Administrators.
- 3. Click on the **admin** user.
- 4. Enter the old password.
- 5. Enter the new password twice.

| Administrators       | 0                                   |
|----------------------|-------------------------------------|
| Name                 | admin                               |
| Old Password         | ••••                                |
| New Password         | •••••                               |
| Confirm New Password | ••••••                              |
|                      | Use Public Key Authentication (SSH) |
|                      |                                     |
|                      | OK Cancel                           |

- 6. Click OK.
- 7. Commit the changes. In the upper right corner, click on the **Commit** drop-down, and select the appropriate option.

CLI HINT: The equivalent CLI command is set password.

### 6.4 Configure SSH Encryption Algorithms (Required)

In FIPS-CC mode, the TOE supports all AES key sizes including 192 for CBC and CTR. The NDcPP does not allow this 192 bits key size for SSH. Use the following steps to configure 128 and 256 bits only:

<u>Web UI</u>

- 1. Login with Administrator Role.
- 2. Select Device > Certificate Management > SSH Service Profile > Management Server Profiles > Add.
- 3. Enter a Name.
- 4. Under CIPHERS, add AES algorithms with key sizes of 128 and 256 bits.

| Management - Server Profiles           |                                      | ?       |
|----------------------------------------|--------------------------------------|---------|
| Name SSHmgmt                           |                                      |         |
| CIPHERS                                | KEX KEX                              |         |
| aes256-cbc                             | •                                    |         |
| aes128-ctr                             |                                      |         |
| aes256-ctr                             |                                      |         |
| aes128-gcm                             | •                                    |         |
| 🕂 Add 🔵 Delete ↑ Move Up 👃 Move Down   | 🕂 Add 🔵 Delete ↑ Move Up 🤳 Move Down |         |
| MAC                                    | Hostkey ECDSA                        | $\sim$  |
|                                        | 521                                  | $\sim$  |
|                                        | Session                              |         |
|                                        | Data (MB) 999                        | $\sim$  |
|                                        | Interval (sec) 3600                  | $\sim$  |
| ( → Add ) Delete ↑ Move Up ↓ Move Down | Packets default                      | $\sim$  |
|                                        |                                      |         |
|                                        |                                      |         |
|                                        | ок (са                               | ancel ) |

- 5. Click OK.
- Select Device > Management > SSH Management Profiles Settings. Click on the edit gear 
   icon.
- 7. Under the Server Profile drop-down list, select the SSH Server Profile you created above. Click OK.

| SSH Management Pr | ofiles Settings | 0            |
|-------------------|-----------------|--------------|
| Server Profile    | SSHmgmt         | $\checkmark$ |
|                   |                 | OK Cancel    |

- 8. **Commit** to save the changes.
- 9. On the CLI, enter run set ssh service-restart mgmt to restart the SSH server.
- 10. Type **y** to confirm.

#### <u>CLI</u>

1. Using SSH, login with Administrator Role.

- 2. Enter configuration mode using **configure** command.
- 3. Enter the following commands:
  - set deviceconfig system ssh profiles mgmt-profiles server-profiles <Profile\_Name> ciphers aes128-cbc
  - set deviceconfig system ssh profiles mgmt-profiles server-profiles <Profile\_Name> ciphers aes128-ctr
  - set deviceconfig system ssh profiles mgmt-profiles server-profiles <Profile\_Name> ciphers aes128-gcm
  - set deviceconfig system ssh profiles mgmt-profiles server-profiles <Profile\_Name> ciphers aes256-cbc
  - set deviceconfig system ssh profiles mgmt-profiles server-profiles <Profile\_Name> ciphers aes256-ctr
  - set deviceconfig system ssh profiles mgmt-profiles server-profiles <Profile\_Name> ciphers aes256-gcm
- 4. Enter set deviceconfig system ssh mgmt server-profiles <Profile\_Name> to apply the profile to the management interface.
- 5. Enter **commit** to save the changes.
- 6. Enter run set ssh service-restart mgmt to restart the SSH server.
- 7. Type y to confirm.

## 6.5 Configure SSH Rekey Interval (Required)

When FIPS-CC mode is enabled, the SSH rekeying will occur approximately at 1 hour of time or after 1 GB of data has been transmitted, whichever occurs first. To change the SSH rekeying interval, please follow the instructions below.

<u>Web UI</u>

- 1. Login with Administrator Role.
- 2. Select Device > Certificate Management > SSH Service Profile > Management Server Profiles > Add.
- 3. Enter a Name.
- 4. Under Session, configure the Data (MB) to a value less than 1 GB and Interval (sec) to a value less than 1 hour.

| Management - Server Profiles         |                    | 0                     |
|--------------------------------------|--------------------|-----------------------|
| Name SSHmgmt                         |                    |                       |
| CIPHERS                              | KEX                |                       |
| aes256-cbc                           |                    |                       |
| aes128-ctr                           |                    |                       |
| aes256-ctr                           |                    |                       |
| aes128-gcm                           | <b>2</b>           |                       |
| ⊕ Add                                | (+) Add (-) Delete | ↑ Move Up ↓ Move Down |
| MAC                                  | Hostkey ECDS       | SA 🗸 🗸                |
|                                      | 521                | ×                     |
|                                      | Session            |                       |
|                                      | Data (MB) 999      | ?                     |
|                                      | Interval (sec) 360 | ~ 00                  |
| 🛨 Add — Delete ↑ Move Up ↓ Move Down | Packets defa       | ault 🗸                |
|                                      |                    |                       |
|                                      |                    |                       |
|                                      |                    | OK Cancel             |

- 5. Click OK.
- 6. Select Device > Management > SSH Management Profiles Settings. Click on the edit gear 🐵 icon.
- 7. Under the Server Profile drop-down list, select the SSH Server Profile you created above. Click OK.

| SSH Management Pr | ofiles Settings |    | ٢      |
|-------------------|-----------------|----|--------|
| Server Profile    | SSHmgmt         |    | ~      |
|                   |                 | ок | Cancel |

- 8. **Commit** to save the changes.
- 9. On the CLI, enter run set ssh service-restart mgmt to restart the SSH server.
- 10. Type y to confirm.

<u>CLI</u>

- 1. Using SSH, login with Administrator Role.
- 2. Enter configuration mode using **configure** command.
- 3. Enter the following commands:
  - set deviceconfig system ssh profiles mgmt-profiles server-profiles <Profile\_Name> session-rekey interval <10-3600 seconds>
  - set deviceconfig system ssh profiles mgmt-profiles server-profiles <Profile\_Name> session-rekey data <10-4000 MB>

WARNING: The data limit must be 1024 MB or less in the evaluated configuration.

- 4. Enter set deviceconfig system ssh mgmt server-profiles <Profile\_Name> to apply the profile to the management interface.
- 5. Enter **commit** to save the changes.
- 6. Enter run set ssh service-restart mgmt to restart the SSH server.
- 7. Type **y** to confirm.

### 6.6 Configure SSH Public-Key Authentication (Recommended)

Perform the following steps on a remote workstation:

- 1. Log in as a privileged user.
- 2. Generate the SSH keypair.

Note: Currently, only RSA keypair is supported and only generate RSA 2048 bits or higher.

- 3. Enter ssh-keygen -t rsa -b 3072
- 4. Enter an optional passphrase, if desired.

**NOTE:** ECDSA keypair is not supported at the moment.

#### On the TOE UI:

/

- 1. Login with Administrator Role.
- 2. Select **Device > Administrators**. Click on the user you want to configure SSH public-key authentication for. In the example below, 'admin2' is the chosen user.

The Administrator page appears

| Administrator          |                                                         | 0 |
|------------------------|---------------------------------------------------------|---|
| Name                   | securityAdmin                                           |   |
| Authentication Profile | None                                                    | ~ |
|                        | Use only client certificate authentication (Web)        |   |
| Password               | •••••                                                   |   |
| Confirm Password       | •••••                                                   |   |
|                        | Password Requirements Minimum Password Length (Count) 8 |   |
|                        | ✓ Use Public Key Authentication (SSH)                   |   |
| Import Key             | Click "Import Key" to configure this field              |   |
|                        |                                                         |   |

- 3. Check the Use Public Key Authentication (SSH) checkbox.
- 4. Click **Import Key** to import the SSH public key (e.g., id\_rsa.pub). This is the public key part of the SSH keypair generated above.
- 5. Click **Browse...** to find the text file with the public key.

**NOTE:** Copy the public key into a non-rich text file. The UI will auto format it into Base64.

- 6. Click **OK** to save the changes. Click **OK** again to save the changes.
- 7. Commit the changes. In the upper right corner, click on the **Commit** drop-down, and select the appropriate option.

CLI HINT: The equivalent CLI commands are set mgt-config users <Username> public-key <Value> and delete mgt-config users <Username> public-key <Value>. The <Value> must be Base64 encoded (e.g., linux\$: base64 id\_rsa.pub).

On the same remote workstation:

- 1. Log into the remote machine as a privileged user.
- 2. Attempt to log in as 'admin2' using the SSH public-key authentication.
  - a. Enter ssh admin2@<IP Address>
  - b. Verify access is allowed without entering the password.

**NOTE:** The passphrase is different from the password. The passphrase, if set above, is used to protect the SSH private key and will be prompted each time the private key is accessed.

**NOTE:** If StrictHostKeyChecking is enabled on the SSH client, the user may need to add the SSH server (TOE) host key to the known hosts. Use this command if prompted to do so: **ssh-keygen** - **f** "/home/user/.ssh/known\_hosts" -R <IP Address>

### 6.7 Configure Auditing Settings (Required)

On the TOE UI:

- 1. Login with Administrator Role.
- 2. Select Device > Log Settings.
- 3. Scroll down to the Selective Audit section.
- 4. Click on the 🙆 gear setting.
- Check the FIPS-CC Specific Logging, Packet Drop Logging, TLS Session Logging, CA(OCSP/CRL) Session Establishment Logging and IKE Session Establishment Logging checkboxes.

| Selective Audit              |                                                                                                    | ?    |
|------------------------------|----------------------------------------------------------------------------------------------------|------|
| Suppressed<br>Administrators | <ul> <li>FIPS-CC Specific Logging</li> <li>Packet Drop Logging</li> <li>Suppress Login Success Logging</li> <li>Suppress Login Failure Logging</li> <li>TLS Session Logging</li> <li>CA(OCSP/CRL) Session Establishment Logging</li> <li>IKE Session Establishment Logging</li> <li>SKIP CONFIGURATION LOGS FOR ^</li> </ul> |      |
|                              | ОК Салсе                                                                                                    | el D |

- 6. Click **OK** to save the changes.
- 7. Commit the changes. In the upper right corner, click on the **Commit** drop-down, and select the appropriate option.

CLI HINT: The equivalent CLI commands are set deviceconfig setting management commoncriteria enable-tls-session-logging yes, set deviceconfig setting management common-criteria enable-cconly-logs yes, set deviceconfig setting management common-criteria enable-packetdrop yes, set deviceconfig setting management common-criteria enable-ike-logging yes and set deviceconfig setting management common-criteria enable-ocsp-crl-logs yes.

## API HINT: The equivalent XML API calls are (need to edit the value and API key)

- https://<TOE>/api/?type=config&action=set&xpath=/config/devices/entry[@na me='localhost.localdomain']/deviceconfig/setting/management/commoncriteria&element=<enable-tls-session-logging>yes</enable-cconlylogs>&key=<APIkey>
- https://<TOE>/api/?type=config&action=set&xpath=/config/devices/entry[@na me='localhost.localdomain']/deviceconfig/setting/management/commoncriteria&element=<enable-cconly-logs>yes</enable-cconlylogs>&key=<APIkey>
- https://<TOE>/api/?type=config&action=set&xpath=/config/devices/entry[@na me='localhost.localdomain']/deviceconfig/setting/management/commoncriteria&element=<enable-packet-drop-logs>yes</enable-packet-droplogs>&key=<APIkey>
- https://<TOE>/api/?type=config&action=set&xpath=/config/devices/entry[@na me='localhost.localdomain']/deviceconfig/setting/management/commoncriteria&element=<enable-ike-logging>yes</enable-ocsp-crllogs>&key=<APIkey>
- https://<TOE>/api/?type=config&action=set&xpath=/config/devices/entry[@na me='localhost.localdomain']/deviceconfig/setting/management/commoncriteria&element=<enable-ocsp-crl-logs>yes</enable-ocsp-crllogs>&key=<APIkey>

### 6.8 Secure Connection Settings

#### 6.8.1 Syslog Server Connection Settings (Required)

The TOE can be configured to forward generated audit records to an external syslog server in real-time. When configured, the TOE automatically converts the audit records to syslog format before forwarding them to the external syslog server. Audit records are converted and forwarded to the external syslog as they are locally written to the log files. The TOE automatically attempts to re-connect to the external syslog server should the TLSv1.2 channel be broken.

Syslog over TLS connection fails if the syslog server certificate does not meet any of the following criteria:

- The server certificate has been revoked or modified.
- The server certificate is not signed by the CA with cA flag set to TRUE.
- The server certificate is not signed by a trusted CA in the certificate chain.

• The server certificate Common Name (CN) or Subject Alternative Name (SAN) has FQDN (hostname) or IP address that does not match the configured hostname or IP address (i.e., expected reference identifier). SAN takes priority over CN.

• The server certificate must have either OCSP or CRL revocation information but <u>not</u> both.

Configure a Syslog Server Profile:

- 1. Login with Administrator Role.
- 2. Select Device > Server Profiles > Syslog.
- 3. Click Add and enter a Name for the profile.
- 4. On the Servers tab, click Add, and enter the following information:
  - a) Name: <Syslog Server Name>
  - b) Syslog Server: <IP Address or Hostname>
  - c) Transport: SSL
  - d) Port: <Port>

Note: The default port is 6514.

- e) Format: IETF
- f) Facility: LOG\_USER

| Syslog Server Profile                        |                           |           |      |        | 0         |
|----------------------------------------------|---------------------------|-----------|------|--------|-----------|
| Name Syslog-TLS-CC Servers Custom Log Format |                           |           |      |        |           |
| NAME                                         | SYSLOG SERVER             | TRANSPORT | PORT | FORMAT | FACILITY  |
| Syslog-CC                                    | 10.8.55.190               | SSL       | 6514 | IETF   | LOG_USER  |
| + Add O Delete                               |                           |           |      |        |           |
| Enter the IP address                         | or FQDN of the Syslog ser | rver      |      |        | ОК Cancel |

**NOTE:** For the configuration logs, the default log format has the minimal level of details. Edit the log format to include more details if necessary.

- 5. Click on the **Custom Log Format** tab.
- 6. Click on **Config** in the log type column. Choose the fields of the config log you want to send the syslog server. For example, \$after-change-detail field will show the TSF values that were changed.

| Fields actionflags admin after-change-detail before-change-detail cef-formatted-receive_time cef-formatted-receive_time cef-formatted-receive_time dg_hier_level_1 dg_hier_level_2 dg_hier_level_3 dg_hier_level_4 dg_id high_res_timestamp bost | Edit Log Format                                                                                                    | 0                                                                    |
|----------------------------------------------------------------------------------------------------|----------------------------------------------------------------------------------------------------|----------------------------------------------------------------------|
| host                                                                                                    | actionflags<br>admin<br>after-change-detail<br>before-change-detail<br>cef-formatted-receive_time<br>cef-formatted-time_generated<br>client<br>cmd<br>comment<br>device_name<br>dg_hier_level_1<br>dg_hier_level_2<br>dg_hier_level_3<br>dg_hier_level_4<br>dg_id<br>high_res_timestamp | \$cef-formatted-time_generated \$admin \$device_name \$after-change- |
| Enter the log format above. Click on the field names in the left panel to include them in the log format.<br>result sender_sw_version<br>seque serial subtype time_generated                                                                     | path<br>receive_time<br>result<br>sender_sw_version<br>seqno<br>serial<br>subtype                                                                                                    | include them in the log format.                                      |

- 7. Click OK to exit.
- 8. Click **OK** to save the changes.
- 9. Select Device > Log Settings.
- 10. Enter Name.

11. On the **System** panel, click **Add**. On the **Syslog** panel, click **Add**. Select the syslog server profile created above via the drop-down list.

| Log Settings - System                 | 0                     |
|---------------------------------------|-----------------------|
| Name Syslog-TLS-CC<br>Filter All Logs | ~                     |
| Description                           |                       |
| Panorama                              | EMAIL ^               |
| Syslog ^                              |                       |
| ⊕ Add ⊖ Delete                        | Add  Delete OK Cancel |

- 12. Click **OK** to save the changes.
- 13. On the **Configuration** panel, click **Add**. On the **Syslog** panel, click **Add**. Select the syslog server profile created above via the drop-down list.
- 14. Click **OK** to save the changes.
- 15. Commit the changes. In the upper right corner, click on the **Commit** drop-down, and select the appropriate option.

CLI HINT: The equivalent CLI commands are: configure and set shared log-settings syslog <Name> server <Name> transport <UDP | TCP | SSL> port <1-65535> format <BSD | IETF> format config "\$cef-formatted-time\_generated \$device\_name \$admin \$cmd \$path \$after-change-detail \$host".

Generate or Import the X.509v3 Certificates:

- 1. Login with Administrator Role.
- 2. Select Device > Certificate Management > Certificates.
- 3. To generate CA Certificates internally, do the following steps:
  - a) Click Generate. The Generate Certificate page appears.
  - b) Enter Certificate Name and Common Name.
    - i. To generate an internal self-signed CA certificate, leave the **Signed By field** blank and check the **Certificate Authority** checkbox.

- ii. To generate an internal subordinate CA, select a CA certificate in the drop-down list for the **Signed By** field and check the **Certificate Authority** checkbox.
- iii. To generate a Certificate Signing Request (CSR), select the External Authority (CSR) in the drop-down list for Signed By field. Check the Certificate Authority checkbox only if this is a CSR for a CA certificate. If this CSR is for a leaf certificate, do not check the Certificate Authority checkbox.
- c) Select RSA or Elliptic Curve DSA in the Algorithm field.
- d) Select key size the Number of Bits field.

Note: RSA supports 2048, 3072, and 4096 bits. ECDSA supports 256 and 384 bits.

e) Select SHA size in the Digest field.

Note: The size supports SHA256, SHA384, and SHA512.

f) Optionally, enter additional certificate attributes such as SAN, Country, State, Locality, etc. using the Add. SAN is configured via Host Name and Organization Unit is configured via Department.

| Generate Certificat                                    | e                         |                           | ?      |
|--------------------------------------------------------|---------------------------|---------------------------|--------|
| Certificate Type                                       | <ul> <li>Local</li> </ul> | ⊖ SCEP                    |        |
| Certificate Name                                       | RSA-CA-Ro                 | ot                        |        |
| Common Name                                            | RSA-CA-Ro                 | ot                        |        |
| IF                                                     | P or FQDN to              | appear on the certificate |        |
| Signed By                                              |                           |                           | $\sim$ |
|                                                        | / Certifica               | te Authority              |        |
| [                                                      | Block Pri                 | ivate Key Export          |        |
| OCSP Responder                                         |                           |                           | $\sim$ |
| <ul> <li>Cryptographic Settin</li> </ul>               | gs                        |                           |        |
| Algorithm                                              | RSA                       |                           | $\sim$ |
| Number of Bits                                         | 3072                      |                           | ~      |
| Digest                                                 | sha384                    |                           | ~      |
| Expiration (days)                                      | 365                       |                           |        |
| Certificate Attributes                                 |                           |                           |        |
| ТУРЕ                                                   |                           | VALUE                     |        |
| Host Name = "DNS<br>Subject Alternative<br>(SAN) field |                           | RSA.CA.ROOT               |        |
|                                                        |                           |                           |        |
|                                                        |                           |                           |        |
| 🕂 Add  🖯 Delete                                        |                           |                           |        |
|                                                        |                           |                           |        |
|                                                        |                           |                           |        |
|                                                        |                           | Generate C                | ancel  |

| - Cert | incate Attributes                                                 |                 |
|--------|-------------------------------------------------------------------|-----------------|
|        | TYPE                                                              | VALUE           |
|        | Host Name = "DNS" from<br>Subject Alternative Name<br>(SAN) field | RSA.CA.ROOT     |
|        | ×                                                                 |                 |
|        | Country = "C" from "Subj                                          |                 |
| ÷      | State = "ST" from "Subjec                                         |                 |
|        | Locality = "L" from "Subje                                        |                 |
|        | Organization = "O" from "                                         |                 |
|        | Department = "OU" from                                            | Generate Cancel |
|        | Email = "emailAddress" pa                                         |                 |
|        | Host Name = "DNS" from                                            |                 |
|        | IP = "IP Address" from Su                                         |                 |
|        | Alt Email = "email" from S                                        |                 |

- 4. To import external CA Certificates, do the following steps:
  - a) Click Import. The Import Certificate page appears.
  - b) Enter Certificate Name. Do not include space if possible.
  - c) Click Browse... to look for and select the CA file (PEM).
  - d) Check the Import private key checkbox.
  - e) Click Browse... to look for and select the CA Key file (PEM).
  - f) If a passphrase is used to protect the private key, enter it in the **Passphrase** and **Confirm Passphrase** fields.

| Import Certificat  | te                                              | ?      |
|--------------------|-------------------------------------------------|--------|
| Certificate Type   | • Local OSCEP                                   |        |
| Certificate Name   | DoD-ECDSA-CA                                    |        |
| Certificate File   | C:\fakepath\cert_tditwpafwv001.pem              | Browse |
| File Format        | Base64 Encoded Certificate (PEM)                | $\sim$ |
|                    | Private key resides on Hardware Security Module |        |
|                    | 🗸 Import Private Key                            |        |
|                    | Block Private Key Export                        |        |
| Key File           | C:\fakepath\cert_FIPSCC-CA-VPN.pem              | Browse |
| Passphrase         | •••••                                           |        |
| Confirm Passphrase | •••••                                           |        |
|                    | ОК                                              | Cancel |

- 5. Click **OK** to save the changes.
- 6. In the screenshot below, there are two internally generated CAs, one CSR, and one imported external CAs.

|                                     |    | ASHBOARD AC        | CC MONITOR               | POLICIES OBJEC     |    | DEVICE |                     |         | Comn               |         |
|-------------------------------------|----|--------------------|--------------------------|--------------------|----|--------|---------------------|---------|--------------------|---------|
|                                     |    |                    |                          |                    |    |        |                     |         |                    | 5       |
| Setup 🏻 💧 📤                         | De | evice Certificates | Default Trusted Certific | ate Authorities    |    |        |                     |         |                    |         |
| High Availability                   |    |                    |                          |                    |    |        |                     |         |                    |         |
| Config Audit                        | Q  |                    |                          |                    |    |        |                     |         |                    | 4 items |
| Password Profiles<br>Administrators |    | NAME               | SUBJECT                  | ISSUER             | CA | KEY    | EXPIRES             | STATUS  | ALGORITHM          | USAGE   |
| Admin Roles                         |    | TestingCert        | CN = 10.1.1.1            | CN = 10.1.1.1      |    |        | Jan 6 21:55:09 2022 | valid   | RSA                |         |
| Authentication Profile              |    | Root-CA-RSA        | CN = Root-CA-RSA         | CN = Root-CA-RSA   |    |        | Feb 23 19:12:00 202 | valid   | RSA                |         |
| Authentication Sequence             |    | Root-CA-ECDSA      | CN = Root-CA-ECDSA       | CN = Root-CA-ECDSA |    |        | Feb 23 19:12:35 202 | valid   | Elliptic Curve DSA |         |
| Data Redistribution                 |    | Peer-CSR           | Peer-CSR                 |                    |    |        |                     | pending | RSA                |         |
| Device Quarantine                   |    |                    |                          |                    |    |        |                     |         |                    |         |
| VM Information Sources              |    |                    |                          |                    |    |        |                     |         |                    |         |
| Troubleshooting                     | 1  |                    |                          |                    |    |        |                     |         |                    |         |
| Certificate Management              |    |                    |                          |                    |    |        |                     |         |                    |         |
| Certificates •                      |    |                    |                          |                    |    |        |                     |         |                    |         |
| Certificate Profile                 |    |                    |                          |                    |    |        |                     |         |                    |         |
| OCSP Responder                      |    |                    |                          |                    |    |        |                     |         |                    |         |
|                                     |    |                    |                          |                    |    |        |                     |         |                    |         |
| SSL/TLS Service Profile             |    |                    |                          |                    |    |        |                     |         |                    |         |
| <u> </u>                            |    |                    |                          |                    |    |        |                     |         |                    |         |
| SCEP                                |    |                    |                          |                    |    |        |                     |         |                    |         |
| SCEP                                |    |                    |                          |                    |    |        |                     |         |                    |         |
| <u> </u>                            |    |                    |                          |                    |    |        |                     |         |                    |         |

7. To add the CA certificate to the trust anchor, click on that CA certificate and check the **Trusted Root CA** checkbox. The CA certificate can be a root CA (best practice) or a non-root CA (not recommended).

| Certificate info | ormation (                  | 2 |  |  |  |  |
|------------------|-----------------------------|---|--|--|--|--|
| Name             | Root-CA-ECDSA               |   |  |  |  |  |
| Subject          | /CN=Root-CA-ECDSA           | ] |  |  |  |  |
| Issuer           | /CN=Root-CA-ECDSA           |   |  |  |  |  |
| Not Valid Before | Feb 23 19:12:35 2021 GMT    |   |  |  |  |  |
| Not Valid After  | Feb 23 19:12:35 2022 GMT    |   |  |  |  |  |
| Algorithm        | Elliptic Curve DSA          | ٦ |  |  |  |  |
|                  | ✓ Certificate Authority     |   |  |  |  |  |
|                  | Forward Trust Certificate   | ٦ |  |  |  |  |
|                  | Forward Untrust Certificate |   |  |  |  |  |
|                  | ✓ Trusted Root CA           |   |  |  |  |  |
|                  |                             | _ |  |  |  |  |
| Revoke           | OK Cancel                   |   |  |  |  |  |

- 8. Click **OK** to save the changes.
- 9. To export any certificate or CSR, click on the certificate or CSR you want to export, and select **Export Certificate**. For example, if you want to export the syslog server CSR, it will prompt you to save the file.

| Opening cert_Syslog              | server.csr                    |              | ×      |
|----------------------------------|-------------------------------|--------------|--------|
| You have chosen to               | open:                         |              |        |
| cert_Syslog s                    |                               |              |        |
| which is: Text<br>from: https:// |                               |              |        |
| What should Firefo               | ox do with this file?         |              |        |
| ○ <u>O</u> pen with              | Notepad (default)             |              | $\sim$ |
| ● <u>S</u> ave File              |                               |              |        |
| Do this <u>a</u> uto             | matically for files like this | from now on. |        |
|                                  |                               |              |        |
|                                  |                               | ОК           | Cancel |

- 10. Click **OK** to download the file.
- 11. Take the CSR to an external CA to sign and issue a new syslog server certificate. This certificate is then installed on the external syslog server.

**NOTE:** If the signed certificate is being imported to replace the CSR, it must have the same name in order for the TOE to associated it with the CSR.

12. (Optional) If TLS mutual authentication is required for the syslog connection, you must generate a TLS X.509v3 client certificate or import a X.509v3 client certificate. Check the **Certificate for Secure Syslog** checkbox to indicate this client certificate is used for the syslog connection. To revoke an internally generated client certificate, click the **Revoke** button.

| Certificate info      | ormation (                      | ? |  |
|-----------------------|---------------------------------|---|--|
| Name                  | client-certificate              | ٦ |  |
| Subject               | /CN=client-certificate          | Ī |  |
| Issuer                | /CN=Root-CA-ECDSA               | Ī |  |
| Not Valid Before      | Feb 23 19:15:35 2021 GMT        | Ī |  |
| Not Valid After       | Feb 23 19:15:35 2022 GMT        | Ī |  |
| Algorithm             | Elliptic Curve DSA              | Ī |  |
| Certificate Authority |                                 |   |  |
|                       | Forward Trust Certificate       | ٦ |  |
|                       | Forward Untrust Certificate     |   |  |
|                       | Trusted Root CA                 |   |  |
|                       | ✓ Certificate for Secure Syslog |   |  |
|                       |                                 |   |  |
| Revoke                | OK Cancel                       |   |  |

**NOTE:** Only one client certificate can be designated as the certificate for the secure syslog connection.

WARNING: Once the internal certificate has been revoked, it cannot be undone.

WARNING: If the certificate was generated from an internal CSR and signed by an external CA, you must import the external CA or CA(s) first before you can import the signed certificate (e.g., client certificate). Do not forget to commit after importing the CA. Otherwise, you will get this error message: "Import of <Name> failed. Certificate chain cannot be validated, required CAs not found". Root CA and Intermediate CA certificates cannot have spaces in their names.

**WARNING:** Do not import CA that has been expired or revoked. Do not import CA with duplicate Common Name (CN) with an existing CA. Delete the old CA first. The TOE will use the first CA with the matching CN from the signed certificate (Issuer field) which may not be the CA you want to use to validate the chain.

13. The **Status** column will indicate the status of the certificates (e.g., valid, pending, revoked). The **Usage** column will provide information about the certificate purpose (e.g., trusted anchor, secure syslog connection).

|                                             |              | ASHBOARD ACC       | MONITOR                  | POLICIES OBJEC     | TS NETWORK | DEVICE             |                     |         | Com                |                        |
|---------------------------------------------|--------------|--------------------|--------------------------|--------------------|------------|--------------------|---------------------|---------|--------------------|------------------------|
|                                             |              |                    |                          |                    |            |                    |                     |         |                    | G                      |
| 🗟 Setup 🔹 🌰                                 | De           | evice Certificates | Default Trusted Certific | ate Authorities    |            |                    |                     |         |                    |                        |
| High Availability                           |              |                    |                          |                    |            |                    |                     |         |                    |                        |
| Config Audit                                | Q            |                    |                          |                    |            |                    |                     |         |                    | 4 items →              |
| Password Profiles Administrators            |              | NAME               | SUBJECT                  | ISSUER             | CA         | KEY                | EXPIRES             | STATUS  | ALGORITHM          | USAGE                  |
| Admin Roles                                 |              | TestingCert        | CN = 10.1.1.1            | CN = 10.1.1.1      |            |                    | Jan 6 21:55:09 2022 | valid   | RSA                |                        |
| Authentication Profile                      |              | Root-CA-RSA        | CN = Root-CA-RSA         | CN = Root-CA-RSA   |            |                    | Feb 23 19:12:00 202 | valid   | RSA                |                        |
| Authentication Sequence                     |              |                    |                          |                    |            | _                  |                     |         |                    |                        |
| User Identification                         |              | V Root-CA-ECD      | CN = Root-CA-ECDSA       | CN = Root-CA-ECDSA |            |                    | Feb 23 19:12:35 202 | valid   | Elliptic Curve DSA |                        |
| Data Redistribution                         | $\checkmark$ | 🗊 client-cer       | CN = client-certificate  | CN = Root-CA-ECDSA |            |                    | Feb 23 19:15:35 202 | valid   | Elliptic Curve DSA | Certificate for Secure |
| Device Quarantine<br>VM Information Sources |              | Peer-CSR           | Peer-CSR                 |                    |            |                    |                     | pending | RSA                |                        |
| Troubleshooting                             | -            | a recreation       |                          |                    |            |                    |                     |         |                    |                        |
|                                             |              |                    |                          |                    |            |                    |                     |         |                    |                        |
| Certificate Management                      |              |                    |                          |                    |            |                    |                     |         |                    |                        |
| E Certificates                              | 4            |                    |                          |                    |            |                    |                     |         |                    |                        |
| E Certificate Profile                       |              |                    |                          |                    |            |                    |                     |         |                    |                        |
| OCSP Responder                              |              |                    |                          |                    |            |                    |                     |         |                    |                        |
| SSL/TLS Service Profile                     |              |                    |                          |                    |            |                    |                     |         |                    |                        |
| SCEP                                        |              |                    |                          |                    |            |                    |                     |         |                    |                        |
| SSL Decryption Exclusio                     |              |                    |                          |                    |            |                    |                     |         |                    |                        |
| SSH Service Profile                         |              |                    |                          |                    |            |                    |                     |         |                    |                        |
| Response Pages 0                            |              |                    |                          |                    |            |                    |                     |         |                    |                        |
| Log Settings                                |              |                    |                          |                    |            |                    |                     |         |                    |                        |
| Server Profiles                             |              |                    |                          |                    |            |                    |                     |         |                    |                        |
| SNMP Trap                                   |              |                    |                          |                    |            |                    |                     |         |                    |                        |
| - · ·                                       |              |                    |                          |                    |            |                    |                     |         |                    |                        |
| 🖶 Syslog 🔹                                  |              |                    |                          |                    |            |                    |                     |         |                    |                        |
| HTTP                                        |              |                    |                          |                    |            |                    |                     |         |                    |                        |
|                                             |              |                    |                          |                    |            |                    |                     |         |                    |                        |
| Netflow •                                   |              |                    |                          |                    |            | Key 🕺 Export HA Ke |                     |         |                    |                        |

- 14. Commit the changes. In the upper right corner, click on the **Commit** drop-down, and select the appropriate option.
- 15. Reboot the TOE (or request restart system).

CLI HINT: The equivalent CLI command to generate certificate: request certificate generate ca <yes | no> digest <sha256 | sha384 | sha512> algorithm <RSA | ECDSA> [<rsa-nbits 2048 | 3072> | <ecdsa-nbits 256 | 384>] certificate-name <Name of certificate object> name <IP or FQDN to appear on the certificate> passphrase <Pass-phrase for encrypting private key>

CLI HINT: The equivalent CLI command to generate CSR: request certificate generate signed-by external country-code <Country> state <State or Province> locality <Locality> organization <Organization> organization-unit <Department> hostname <SAN DNS> digest <sha256 | sha384 | sha512> algorithm <RSA | ECDSA> [<rsa-nbits 2048 | 3072> | <ecdsa-nbits 256 |

384>] certificate-name <Name of certificate object> name <IP or FQDN to appear on the certificate>

CLI HINT: The equivalent CLI command to delete certificate: **#delete shared certificate** <certificate object name>

CLI HINT: The equivalent CLI commands to export or import certificate: scp export certificate format pem certificate-name <Name of certificate object> to <username@ip\_address>:<path><filename>, and scp import certificate format pem certificate-name <Name of certificate object> from <username@ip\_address>:<path><filename>.

Configure the external Syslog-ng Server:

- 1. Login as authorized administrator.
- 2. Install or use syslog-ng with version 3.7 or later (recommended).
- 3. Edit the syslog-ng configuration file by adding the following highlighted section below. vi /etc/syslog-ng/syslog-ng.conf

If the config file is in a different location, search for with **find / -name syslog-ng.conf** # This command assumes you have root privilege or can sudo to root.

| source s_Device {                                                                                       |
|----------------------------------------------------------------------------------------------------|
| syslog(ip(0.0.0.0) port(6514) # This port can be changed but must match the port configured in the TOE. |
| transport("tls")                                                                                        |
| tls(                                                                                                    |
| # Location of the private key of syslog server certificate.                                             |
| key-file("/etc/ssl/Server.Key.pem") # Make sure the private key is not encrypted.                       |
| # Location of the syslog server certificate.                                                            |
| cert-file("/etc/ssl/Server.Cert.pem") # Make sure the server cert has the correct EKU.                  |
|                                                                                                    |
| ### The next line is needed if authentication mutual is required.                                       |
| ca-dir("/etc/ssl") # Location of the CA certificates and symbolic links. See below                      |
| ### openssl x509 -noout -hash -in <ca certificate=""></ca>                                              |
| ### In -s <ca certificate=""> <hash output="">.0</hash></ca>                                            |
| ### This is the CA that signed the client certificate and other CA(s) in the chain.                     |
| ### All CA certs must have basic constraints CA flag set to TRUE                                        |
|                                                                                                    |
| cipher-suite(AES128-SHA) # e.g., TLS Ciphersuite to be supported by the server                          |
| ssl-options(no-sslv2, no-sslv3, no-tlsv1) # TLS Version <u>NOT</u> supported by the server              |
| # The TOE only supports TLSv1.2                                                                         |
| peer-verify(optional-trusted) # required-trusted for mutual auth, optional-trusted for no mutual auth   |
|                                                                                                    |
| );                                                                                                    |
| };                                                                                                    |
|                                                                                                    |

destination d\_Local {

file("/var/log/Device\_messages"); # The remote syslog file location can be configured here

};

#### log {

source(s\_Device); destination(d\_Local);
};

- 4. Restart the syslog-ng server and make sure there is no error message. systemctl restart syslog-ng.service # This command may be different on different OS.
- 5. Use netstat to make sure the syslog-ng is listening. netstat -an | grep 6514
- 6. Make sure port 6514 is opened by the local firewall to allow the connection.

This section provides TLS troubleshooting tips. Use this command to view the debug syslog on the TOE (tail follow yes mp-log syslog-ng.log). The following are common reasons why the TLS connection fails and how to fix it:

- ClientHello but no ServerHello from Server
  - Make sure the private key (unencrypted) and server certificate are in the right directory and are accessible (e.g., permission to read).
- 'Unknown ca'
  - On the TOE, make sure the server certificate is signed and issued by valid CA chain with one of the CA certificates (i.e., Root CA) specified as the trust anchor.
  - If mutual authentication is configured, make sure the CA certificates are in the right directory with the correct name and symbolic links.
  - For syslog connection, the syslog server cannot be signed by the Root CA. At minimum, the syslog server certificate must be signed and issued by an Intermediate CA.
  - Reboot the TOE.
- 'Unknown certificate'
  - Make sure the revocation status is accessible.
  - CRL should be in PEM format.
  - If you change the server certificate and/or key on the syslog-ng server, make sure to restart the syslog server.
  - Certificate has explicit EC parameters.
- 'Certificate revoked'
  - Certificate is revoked<sup>7</sup>.
- 'Certificate verify failed'
  - Certificate has invalid Key Usage (KU) or Extended Key Usage (EKU) field value.

<sup>&</sup>lt;sup>7</sup> To clear CRL or OCSP cache, type debug ssimgr delete crl all or debug ssimgr delete ocsp all.

Palo Alto Networks PAN-OS 11.0 CCECG

This section provides CC X509v3 certificate checks when FIPS-CC mode is enabled.

- CAs must have CA flag set to TRUE.
- CAs must have CRLsign in the Key Usage field and OSCP Responder must have OCSPsigning in the Extended Key Usage field.
- Server certificate must have CA flag set to FALSE.
- Server certificate must have ServerAuth in the Extended Key Usage field. (for client certificate, ClientAuth instead of ServerAuth)
- Server certificate must have digitalSignature in the Key Usage field.
- Certificate must have proper CDP (for CRL) and/or AIA (for OCSP) reference but not both references in one certificate.
- Certificate must have proper CN and SAN format that complies with section 6 of RFC 6125.
- Certificate names must not have space in them. For example, "Root CA" should be Root-CA, Root.CA or Root\_CA.
- Certificate must not be expired or modified.
- The syslog server must be restarted and TOE must be rebooted.

The administrator is responsible for maintaining the physical connection between the TOE and external syslog server. If the connection is unintentionally broken, the administrator should perform the following steps to diagnose and fix the problem:

- Check the physical network cables.
- Check that the syslog server is still running.
- Reconfigure the Log Settings.
- If all else fail, reboot the TOE and/or syslog server.

The TOE, as a TLS client for the syslog over TLS connection, can support the following TLS ciphersuites:

(Certificate with RSA as digital signature algorithm)

- TLS\_DHE\_RSA\_WITH\_AES\_128\_CBC\_SHA as defined in RFC 3268
- TLS\_DHE\_RSA\_WITH\_AES\_256\_CBC\_SHA as defined in RFC 3268
- TLS\_ECDHE\_RSA\_WITH\_AES\_128\_CBC\_SHA as defined in RFC 4492
- TLS\_ECDHE\_RSA\_WITH\_AES\_256\_CBC\_SHA as defined in RFC 4492
- TLS\_DHE\_RSA\_WITH\_AES\_128\_CBC\_ SHA256 as defined in RFC 5246
- TLS\_DHE\_RSA\_WITH\_AES\_256\_CBC\_ SHA256 as defined in RFC 5246
- TLS\_ECDHE\_RSA\_WITH\_AES\_128\_GCM\_SHA256 as defined in RFC 5289
- TLS\_ECDHE\_RSA\_WITH\_AES\_256\_GCM\_SHA384 as defined in RFC 5289
- TLS\_ECDHE\_RSA\_WITH\_AES\_128\_CBC\_SHA256 as defined in RFC 5289 Palo Alto Networks PAN-OS 11.0 CCECG

• TLS\_ECDHE\_RSA\_WITH\_AES\_256\_CBC\_SHA384 as defined in RFC 5289 (Certificate with ECDSA as digital signature algorithm)

- TLS\_ECDHE\_ECDSA\_WITH\_AES\_128\_CBC\_SHA as defined in RFC 4492
- TLS\_ECDHE\_ECDSA\_WITH\_AES\_256\_CBC\_SHA as defined in RFC 4492
- TLS\_ECDHE\_ECDSA\_WITH\_AES\_128\_CBC\_SHA256 as defined in RFC 5289
- TLS\_ECDHE\_ECDSA\_WITH\_AES\_256\_CBC\_SHA384 as defined in RFC 5289
- TLS\_ECDHE\_ECDSA\_WITH\_AES\_128\_GCM\_SHA256 as defined in RFC 5289
- TLS\_ECDHE\_ECDSA\_WITH\_AES\_256\_GCM\_SHA384 as defined in RFC 5289

The same ciphersuites are supported regardless if mutual authentication is configured or not. By default, it is not configured. For all TLS\_ECDHE\_\* ciphersuites, secp256r1, secp384r1, and secp521r1 will be offered in the Supported Elliptic Curves (Supported Groups) extension in the TLS ClientHello. The ciphersuites listed above are all supported in FIPS-CC mode.

The syslog or management data can also be tunneled over IPsec to its final destination. This is tunneled over the IKE/IPsec implementation in the Data Plane (DP). Configure the IKE/IPsec tunnel as instructed in section 7.11 below. Then configure a service route to route syslog and/or management traffic from the Management Plane (MP) to the DP IKE/IPsec interface.

Configure a Service Route:

- 1. Login with Administrator Role.
- 2. Select Device > Setup > Services.
- 3. Click Service Route Configuration.
- 4. Select Customize.
- 5. Select **Syslog**. You can configure the source interface and address. The source interface should be the MGT and the management IP address. If you want to tunnel HTTPS management data, select **HTTP**.

| IP۱ | ) Use Management Interface fi v4   IPv6   Destination |                  |                |   |
|-----|-------------------------------------------------------|------------------|----------------|---|
|     | SERVICE                                               | SOURCE INTERFACE | SOURCE ADDRESS |   |
|     | MDM                                                   | Use default      | Use default    | - |
|     | Multi-Factor Authentication                           | Use default      | Use default    |   |
|     | Netflow                                               | Use default      | Use default    |   |
|     | NTP                                                   | Use default      | Use default    |   |
|     | Palo Alto Networks Services                           | Use default      | Use default    |   |
|     | Panorama                                              | Use default      | Use default    | 1 |
|     | Proxy                                                 | Use default      | Use default    |   |
|     | RADIUS                                                | Use default      | Use default    | 1 |
|     | SCEP                                                  | Use default      | Use default    |   |
|     | SNMP Trap                                             | Use default      | Use default    | 1 |
| /   | Syslog                                                | Use default      | Use default    |   |
|     | TACACS+                                               | Use default      | Use default    |   |
| ٦   | UID Agent                                             | Use default      | Use default    |   |
| Set | Selected Service Routes                               |                  |                |   |

- 6. Click on the **Destination** tab and configure the destination information.
- 7. Click **OK** to save the changes.
- 8. **Commit** the changes.

#### 6.8.2 Certificate-Based Authentication for Web UI (Optional)

As a more secure alternative to password-based authentication to the TOE web UI, you can configure certificate-based authentication (for example, CAC or Common Access Card) for administrator accounts that are local to the TOE. Certificate-based authentication involves the exchange and verification of a digital signature instead of a password.

Configuring certificate-based authentication for any administrator disables the username/password logins for all administrators on the TOE and all administrators thereafter require the certificate to log in. Section 7.3 presents the configuration information.

**NOTE:** Export the client certificate in PKCS12 format to import into Google Chrome. For smart card, export the client certificate to the supported format.

Generate or Import the Certificates:

- 1. Login with Administrator Role.
- 2. Generate a CA certificate on the TOE. You will use this CA certificate to sign the client certificate of each administrator. You can
  - a) Create a self-signed root CA certificate.
  - b) Alternatively, you can import a certificate from your enterprise CA.
- 3. These steps are the same to the ones described the previous section.

Configure a Certificate Profile:

- 1. Login with Administrator Role.
- 2. Select Device > Certificate Management > Certificate Profile and click Add.
- 3. Enter a Name for the certificate profile and set the Username Field to Subject.
- 4. Select Add in the CA Certificates section and select the CA certificate you just created or imported above.

**NOTE:** If you configure an intermediate CA as part of the certificate profile, you must include the root CA as well.

- 5. Optionally, if the TOE uses Online Certificate Status Protocol (OCSP) to verify certificate revocation status, configure the following fields to override the default setting in the certificate.
  - a) Enter the default OCSP responder URL in the **Default OCSP URL** field.
  - b) By default, the TOE uses the certificate selected in the CA Certificate field to validate the OCSP response. To use a different certificate for validation, select it in the OCSP Verify CA Certificate field.

| Certificate Profile     |               | ?      |
|-------------------------|---------------|--------|
| CA Certificate          | Root-CA-ECDSA | ~      |
| Default OCSP URL        |               |        |
| OCSP Verify Certificate | None          | $\sim$ |
| Template Name/OID       |               |        |
|                         |               |        |
|                         | ОК Сапс       | el     |

- c) Click **OK** to save the changes.
- 6. To enable CRL, you <u>must</u> check the Use CRL checkbox to use Certificate Revocation List (CRL) to verify the revocation status of the certificates.
- 7. To enable OCSP, you <u>must</u> check the Use OCSP checkbox to use Online Certificate Status Protocol (OCSP) to verify the revocation status of the certificates.

**NOTE:** If you select both OCSP and CRL, the TOE first tries OCSP and only falls back to the CRL method if the OCSP responder is unavailable.

- 8. Set the timeout values or use the default values.
  - a) **CRL Receive Timeout** Specify the interval (1 60 seconds) after which the TOE stops waiting for a response from the CRL service.
  - b) **OCSP Receive Timeout** Specify the interval (1 60 seconds) after which the TOE stops waiting for a response from the OCSP responder.
  - c) Certificate Status Timeout Specify the interval (1 60 seconds) after which the TOE stops waiting for a response from any certificate status service and applies any session blocking login you define.
- 9. Check the appropriate session blocking logic checkbox.
  - a) Block session if certificate status is unknown Select this option if you want the TOE to block sessions when the OCSP or CRL service returns a certificate revocation status of unknown. Otherwise, the TOE proceeds with the sessions.
  - b) Block sessions if certificate status cannot be retrieved within timeout Select this option if you want the TOE to block sessions after it registers an OCSP or CRL request timeout. Otherwise, the TOE proceeds with the sessions.
  - c) Block sessions if certificate was not issued to the authentication device (GlobalProtect Only) Select this option if you want the TOE to block sessions when the serial number attribute in the subject of the client certificate does not match the host ID that the GlobalProtect app reports for the endpoint.
  - d) **Block sessions with expired certificates** Select this option if you want the TOE to block sessions with expired certificates.

| Certificate F   | Profile                                     |                                  |                 |           |                                                              | ?     |
|-----------------|---------------------------------------------|----------------------------------|-----------------|-----------|--------------------------------------------------------------|-------|
| Name            | HTTPS-WebUI                                 |                                  |                 |           |                                                              |       |
| Username Field  | Subject                                     | ✓ common                         | -name           |           |                                                              |       |
| User Domain     |                                             |                                  |                 |           |                                                              |       |
| CA Certificates | NAME                                        | DEFAULT OCSP URL                 | OCSP VERIFY CEP | RTIFICATE | TEMPLATE NAME/OID                                            |       |
|                 | Root-CA-ECDSA                               |                                  |                 |           |                                                              |       |
|                 |                                             |                                  |                 |           |                                                              |       |
|                 |                                             |                                  |                 |           |                                                              |       |
|                 |                                             |                                  |                 |           |                                                              |       |
|                 | ↔ Add                                       | → ↓ Move Down                    |                 |           |                                                              |       |
|                 | Default OCSP URL (must start with http:// d | or https://)                     |                 |           |                                                              |       |
|                 | Use CRL                                     | CRL Receive Timeout (sec)        | 5               |           | sion if certificate status is                                |       |
|                 | Use OCSP                                    | OCSP Receive Timeout (sec)       | ;               | unknown   | sion if certificate status cann                              | at ha |
|                 | OCSP takes precedence over CRL              | Certificate Status Timeout (sec) | ;               |           | within timeout                                               | orpe  |
|                 |                                             |                                  |                 |           | sion if the certificate was not<br>the authenticating device | t     |
|                 |                                             |                                  |                 | Block ses | sions with expired certificate                               | s     |
|                 |                                             |                                  |                 |           |                                                              |       |
|                 |                                             |                                  |                 |           | ОК Сап                                                       | cel   |

- 10. Click **OK** to save the changes.
- 11. Commit the changes. In the upper right corner, click on the **Commit** drop-down, and select the appropriate option.

WARNING: Should check Block session if certificate status is unknown, Block session if certificate status cannot be restrieved within timeout, and Block sessions with expired certificates.

CLI HINT: The equivalent CLI commands are: **configure** and **set shared certificate-profile <Name> <Options>**. You configure the value one-by-one. For example,

configure

#set shared certificate-profile <Profile Name> CA <CA Name>

#set shared certificate-profile <Profile Name> block-expired-cert yes

#set shared certificate-profile <Profile Name> block-unknown-cert yes

#set shared certificate-profile <Profile Name> block-timeout-cert-timeout yes

#set shared certificate-profile <Profile Name> use-ocsp yes

#commit

admin@PA-5250# set shared certificate-profile HTTPS-WebUI

+ block-expired-cert whether to block a session if cert. status is expired

+ block-timeout-cert whether to block a session if cert. status can't be retrieved within timeout

| + block-unauthenticated<br>authenticating device | -cert whether to block session if the certificate was not issued to the |
|--------------------------------------------------|-------------------------------------------------------------------------|
| + block-unknown-cert                             | whether to block a session if cert. status is unknown                   |
| + cert-status-timeout                            | set cert status query timeout value in seconds                          |
| + crl-receive-timeout                            | set CRL receive timeout value in seconds                                |
| + domain alı                                     | phanumeric string [ 0-9a-zA-Z]                                          |
| + ocsp-exclude-nonce                             | whether to exclude nonce extension for OCSP requests                    |
| + ocsp-receive-timeout                           | set OCSP receive timeout value in seconds                               |
| + use-crl use                                    | e-crl                                                                   |
| + use-ocsp us                                    | se-ocsp                                                                 |
| > CA CA                                          |                                                                         |
| > username-field                                 | username-field                                                          |

Configure the Web UI to use Certificate Profile for Authentication:

- 1. Login with Administrator Role.
- 2. Select Device > Setup > Management and edit the Authentication Settings.
- 3. Select the Certificate Profile you just created and click OK.

| Authentication Setti       | ngs                                                                     |                                      | ?      |
|----------------------------|-------------------------------------------------------------------------|--------------------------------------|--------|
| Authentication Profile     | None                                                                    |                                      | $\sim$ |
|                            | Authentication profile to use for non-lo<br>SAML methods are supported. | cal admins. Only RADIUS, TACACS+ and |        |
| Certificate Profile        | HTTPS-WebUI                                                             |                                      | $\sim$ |
| Idle Timeout (min)         | 60 (default)                                                            |                                      | $\sim$ |
| API Key Lifetime (min)     | 0 (default)                                                             |                                      | $\sim$ |
| API Keys Last Expired      |                                                                         | Expire All API Keys                  |        |
| Admin Lockout              |                                                                         |                                      |        |
| Failed Attempt             | s 4                                                                     |                                      |        |
| Lockout Time (min          | 15                                                                      |                                      |        |
| Max Session Count (number) | 4                                                                       |                                      | ۲      |
| Max Session Time (min)     | 720                                                                     |                                      | 5      |
|                            |                                                                         |                                      |        |
|                            |                                                                         | ОК Сапсе                             |        |

CLI HINT: The equivalent CLI commands are: configure and set deviceconfig system certificate-profile <Profile Name>.

- 4. Configure the user accounts to use client certificate authentication.
- 5. Select **Device > Administrators** and click on the user.

6. Check the **Use only client certificate authentication (Web)** checkbox. Palo Alto Networks PAN-OS 11.0 CCECG

- 7. Generate a client certificate for each administrator.
- 8. Export the client certificates.
- 9. Import the client certificate into the client system (i.e., web browser) of each administrator who will access the web interface. You can also import the client certificate to a smart card or CAC.
- 10. Commit the changes on the TOE. In the upper right corner, click on the **Commit** dropdown, and select the appropriate option.
- 11. Verify that administrators can access the web interface.
- 12. Open the TOE IP address in a web browser on the computer that has the client certificate.
- 13. When prompted. Select the certificate you imported and click **OK**. If you are using a CAC, please insert it into the card reader. The browser displays a certificate warning.
- 14. Add the certificate to the browser exception list.
- 15. Click Login. The web interface will appear without prompting you for a username or password.

**WARNING:** If you made a mistake above (e.g., forgot to export the client certificates) and have now lost access to the web UI, log into the CLI as administrator and execute these commands:

- a) configure
- b) delete deviceconfig system certificate-profile
- c) commit

# 7 Management Activity

This section describes the management functions provided by the TOE to the authorized administrators.

#### 7.1 Manage Audit Log

The TOE generates and stores read-only auditing information for user activity. The logs are presented in a standard event view that allows an administrator to view, sort, and filter audit log messages based on any item in the audit columns. Administrators can delete and report on audit information and can view detailed reports of the changes that users make.

- 1. Login with Administrator Role.
- 2. Select Monitor > Logs > Configuration.

|                                                      |                 |             |               |        |         |           |                                                                         |                                                                                  |                   |                                                                               | Manual             | ~                          |
|------------------------------------------------------|-----------------|-------------|---------------|--------|---------|-----------|-------------------------------------------------------------------------|----------------------------------------------------------------------------------|-------------------|-------------------------------------------------------------------------------|--------------------|----------------------------|
| ogs                                                  | Q               |             |               |        |         |           |                                                                         |                                                                                  |                   |                                                                               | $\rightarrow$      | $\times \oplus \mathbb{R}$ |
| 로 Traffic<br>Threat                                  | RECEIVE TIME    | ADMINISTRAT | HOST          | CLIENT | сомма   | RESULT    | CONFIGURATION PATH                                                      | FULL PATH                                                                        | BEFORE CHANGE     | AFTER CHANGE                                                                  | SEQUENCE<br>NUMBER |                            |
| URL Filtering<br>WildFire Submissions                | 02/23 11:24:17  | admin       | 10.47.132.161 | Web    | set     | Succeed   | config shared certificate-profile<br>HTTPS-WebUI                        | /config/shared/c<br>profile/entry[@n<br>WebUI']                                  |                   | certificate-profile {<br>HTTPS-WebUI {<br>username-field {<br>subject co      | 39                 |                            |
| HIP Match                                            | 02/23 11:16:23  | admin       | 10.47.132.161 | Web    | set     | Succeed   | deviceconfig system                                                     | /config/devices/                                                                 |                   | system { syslog-<br>certificate client-<br>certificate; }                     | 38                 |                            |
| IP-Tag<br>User-ID<br>Decryption                      | 02/23 11:16:23  | admin       | 10.47.132.161 | Web    | delete  | Succeed   | config shared ssl-decrypt trusted-root-<br>CA member client-certificate | /config/shared/s<br>decrypt/trusted-<br>root-<br>CA/member[text<br>certificate'] |                   |                                                                               | 37                 |                            |
| Configuration                                        | 02/23 11:15:37  | admin       | 10.47.132.161 | Web    | request | Succeed   | config shared certificate                                               | /config/shared/c                                                                 |                   | certificate { client-<br>certificate {<br>subject-hash<br>10cc5828; issue     | 36                 |                            |
| Alarms<br>Authentication                             | (02/23 11:13:09 | admin       | 10.47.132.161 | Web    | request | Succeed   | config shared certificate                                               | /config/shared/c                                                                 |                   | certificate { Peer-<br>CSR { common-<br>name Peer-CSR;<br>subject subject=    | 35                 |                            |
| utomated Correlation Eng<br>Correlation Objects      | 02/23 11:12:36  | admin       | 10.47.132.161 | Web    | request | Succeed   | config shared certificate                                               | /config/shared/c                                                                 |                   | certificate { Root-<br>CA-ECDSA {<br>subject-hash<br>142e9915; issuer-<br>has | 34                 |                            |
| acket Capture<br>pp Scope<br>Summary                 | 02/23 11:12:02  | admin       | 10.47.132.161 | Web    | request | Succeed   | config shared certificate                                               | /config/shared/c                                                                 |                   | certificate { Root-<br>CA-RSA { subject-<br>hash 257dfc3a;<br>issuer-hash     | 33                 |                            |
| 으 Change Monitor<br>회 Threat Monitor<br>文 Threat Map | 02/23 11:01:22  | admin       | 10.47.132.161 | Web    | set     | Succeed   | config shared log-settings syslog<br>Syslog-TLS-CC                      | /config/shared/l<br>settings/syslog/<br>TLS-CC']                                 |                   | log-settings {<br>syslog { Syslog-<br>TLS-CC { server {<br>Syslog-CC { t      | 32                 |                            |
| Network Monitor                                      | 02/23 10:57:19  | admin       | 10.47.132.161 | Web    | commit  | Submitted |                                                                         |                                                                                  |                   |                                                                               | 31                 |                            |
| Traffic Map                                          | 02/23 10:56:53  | admin       | 10.47.132.161 | Web    | edit    | Succeed   | deviceconfig setting management                                         | /config/devices/                                                                 | common-criteria : | common-criteria {                                                             | 30                 |                            |

3. Select Monitor > Logs > System.

|                                                   |                |      |               |                                      |        |                                                                                                   | Manual 🗸 G                   |
|---------------------------------------------------|----------------|------|---------------|--------------------------------------|--------|---------------------------------------------------------------------------------------------------|------------------------------|
| Logs                                              | ^ Q            |      |               |                                      |        |                                                                                                   | $\rightarrow \times \oplus $ |
| E Traffic                                         | RECEIVE TIME   | ТҮРЕ | SEVERITY      | EVENT                                | OBJECT | DESCRIPTION                                                                                       |                              |
| Threat     URL Filtering     WildFire Submissions | 02/23 11:27:33 | tls  | informational | tls-session-established              |        | client: 10.47.132.161:50670 server:<br>10.8.48.60:443, SSL negotiation finished<br>successfully   |                              |
| Data Filtering                                    | 02/23 11:27:33 | tls  | informational | tls-session-established              |        | client: 10.47.132.161:50669 server:<br>10.8.48.60:443, SSL negotiation finished<br>successfully   |                              |
| GlobalProtect                                     | 02/23 11:27:32 | tis  | informational | tls-session-established              |        | client: 10.47.132.161:50668 server:<br>10.8.48.60:443, SSL negotiation finished<br>successfully   |                              |
| User-ID                                           | 02/23 11:27:32 | tls  | informational | tls-session-established              |        | client: 10.47.132.161:50667 server:<br>10.8.48.60:443, SSL negotiation finished<br>successfully   |                              |
| Configuration                                     | 02/23 11:27:32 | tls  | informational | tls-session-established              |        | client: 10.47.132.161:50665 server:<br>10.8.48.60:443, SSL negotiation finished<br>successfully   |                              |
| Alarms                                            | 02/23 11:27:32 | tls  | informational | tls-session-established              |        | client: 10.47.132.161:50666 server:<br>10.8.48.60:443, SSL negotiation finished<br>successfully   |                              |
| Unified Automated Correlation English             | 02/23 11:27:32 | tls  | medium        | tls-session-<br>establishment-failed |        | client: 10.47.132.161:50664, server:<br>10.8.48.60:443, error, sslv3 alert certificate<br>unknown |                              |
| Correlation Objects                               | 02/23 11:27:32 | tls  | medium        | tls-session-<br>establishment-failed |        | client: 10.47.132.161:50664, server: 10.8.48.60:443, certificate unknown                          |                              |
| Packet Capture                                    | 02/23 11:27:32 | tls  | medium        | tls-session-<br>establishment-failed |        | client: 10.47.132.161:50663, server:<br>10.8.48.60:443, error, sslv3 alert certificate<br>unknown |                              |
| Summary                                           | 02/23 11:27:32 | tls  | medium        | tls-session-<br>establishment-failed |        | client: 10.47.132.161:50663, server: 10.8.48.60:443, certificate unknown                          |                              |
| Threat Monitor                                    | 02/23 11:27:32 | tls  | medium        | tls-session-<br>establishment-failed |        | client: 10.47.132.161:50662, server:<br>10.8.48.60:443, error, sslv3 alert certificate<br>unknown |                              |
| Network Monitor                                   | 02/23 11:27:32 | tls  | medium        | tls-session-<br>establishment-failed |        | client: 10.47.132.161:50662, server:<br>10.8.48.60:443, certificate unknown                       |                              |

4. Select Monitor > Logs > Traffic or Monitor > Logs > Threat.

| 🚺 PA-3260                 | DASHBOARD  | ACC     | MONITOR  | POLICIES         | OBJECTS  | NETWORK | DEVIC   | CE                       |             |                          | Commit 🗸   🗗                | +++    | Q          |
|---------------------------|------------|---------|----------|------------------|----------|---------|---------|--------------------------|-------------|--------------------------|-----------------------------|--------|------------|
|                           |            |         |          |                  |          |         |         |                          |             |                          | Manual                      | √ G    | ?          |
| 🗸 🔓 Logs 🔷 🌰              | 2          |         |          |                  |          |         |         |                          |             |                          | $\rightarrow \times \Theta$ | Ð 🖏 G  | ۱ <b>ن</b> |
| Traffic                   |            |         |          |                  |          |         |         | SOURCE                   |             | DESTINATION              |                             |        |            |
| Threat                    | RECEIVE TI | ме түре | FR       |                  | E SOURCE |         | CE USER | DYNAMIC<br>ADDRESS GROUP | DESTINATION | DYNAMIC<br>ADDRESS GROUP | DYNAMIC USER<br>GROUP       | TO     | A          |
| 🐼 URL Filtering           | RECEIVE II | ME TYPE | 20       | INE TO ZON       | E SOURCE | SOOR    | CE USER | ADDRESS GROUP            | DESTINATION | ADDRESS GROUP            | GROUP                       | PORT   | A          |
| WildFire Submissions      |            |         |          |                  |          |         |         |                          |             |                          |                             |        |            |
| Data Filtering            |            |         |          |                  |          |         |         |                          |             |                          |                             |        |            |
| 🛱 HIP Match               |            |         |          |                  |          |         |         |                          |             |                          |                             |        |            |
| GlobalProtect             |            |         |          |                  |          |         |         |                          |             |                          |                             |        |            |
| 📮 IP-Tag                  |            |         |          |                  |          |         |         |                          |             |                          |                             |        |            |
| 13 User-ID                |            |         |          |                  |          |         |         |                          |             |                          |                             |        |            |
| Decryption                |            |         |          |                  |          |         |         |                          |             |                          |                             |        |            |
| 🐣 Tunnel Inspection 🛛 🧃   |            |         |          |                  |          |         |         |                          |             |                          |                             |        |            |
| Configuration             |            |         |          |                  |          |         |         |                          |             |                          |                             |        |            |
| E System                  |            |         |          |                  |          |         |         |                          |             |                          |                             |        |            |
| R Alarms                  |            |         |          |                  |          |         |         |                          |             |                          |                             |        |            |
| Authentication            |            |         |          |                  |          |         |         |                          |             |                          |                             |        |            |
| 📄 Unified                 |            |         |          |                  |          |         |         |                          |             |                          |                             |        |            |
| Automated Correlation Eng |            |         |          |                  |          |         |         |                          |             |                          |                             |        |            |
| 🖰 Correlation Objects     |            |         |          |                  |          |         |         |                          |             |                          |                             |        |            |
| Correlated Events         |            |         |          |                  |          |         |         |                          |             |                          |                             |        |            |
| ·P· Packet Capture        |            |         |          |                  |          |         |         |                          |             |                          |                             |        |            |
| App Scope                 | •          | -       |          | -                |          |         |         |                          |             |                          |                             |        |            |
| • •                       |            | Resolve | hostname | Highlight Policy | Actions  |         |         |                          |             |                          | 20 v per pag                | ge DES | С          |

5. The equivalent CLI commands are show log config, show log system, show log traffic, and show log threat.

CLI HINT: To view the latest logs, use this command: show log system direction equal backward. CLI HINT: To export the logs and view them externally, use this command: scp export log system to <User>@<SSH IP Address>:<Filename> start-time equal <YYYY>/<MM>/<DD>@<hh>:<mm>:<ss> end-time equal

<YYYY>/<MM>/<DD>@<hh>:<mm>:<ss>.

### 7.2 Configure Custom HTTPS or TLS Server Certificate

Use the following procedures to configure the TLS server (TOE) to use a custom certificate instead of the predefined certificate. We highly recommend you deploy a custom certificate on the TOE by generating a server certificate internally or obtaining a server certificate from your enterprise CA or a trusted third-party CA.

Configure the HTTPS Server Certificate for Web Management

- 1. Login with Administrator Role.
- 2. Select Device > Certificate Management > Certificates.
- 3. You can deploy a certificate on the TOE by generating a server certificate or obtaining a server certificate from your enterprise CA or a trusted third-party CA.
- 4. Configure an SSL/TLS service profile.
- 5. Select Device > Certificate Management > SSL/TLS Service Profile.
- 6. Click Add. Enter a Name, select a certificate in the Certificate field (NOTE: Must be a server certificate), and configure the TLS minimum and maximum version.

**WARNING:** The minimum TLS version must be TLSv1.1 or higher.

| Name              | TestServer         |   |
|-------------------|--------------------|---|
| Certificate       | Server-Certificate |   |
| Protocol Settings |                    |   |
| Min Versio        | n TLSv1.1          | ~ |
| Max Versio        | n TLSv1.2          | ~ |

- 7. Configure web server on the TOE to present the custom server certificate.
- 8. Select Device > Setup > Management and Edit the General Settings.
- 9. In the SSL/TLS Service Profile field, select the SSL/TLS service profile created above.

| General Settings        |                                                                                                    | ?      |
|-------------------------|----------------------------------------------------------------------------------------------------|--------|
| Hostname                | PA-3260                                                                                                    |        |
| Domain                  |                                                                                                    |        |
| Login Banner            | Accept DHCP server provided Hostname Accept DHCP server provided Domain This is the CC Login Banner. Authorized Users ONLY! |        |
|                         | Force Admins to Acknowledge Login Banner                                                                                    |        |
| SSL/TLS Service Profile | TestServer                                                                                                    | $\sim$ |
| Time Zone               | US/Pacific                                                                                                    | $\sim$ |
| Locale                  | en                                                                                                    | $\sim$ |
| Date                    | 2021/02/23                                                                                                    | $\sim$ |
| Time                    | 14:52:03                                                                                                    | $\sim$ |
| Latitude                |                                                                                                    |        |
| Longitude               |                                                                                                    |        |
|                         | Automatically Acquire Commit Lock                                                                                           |        |
|                         | Certificate Expiration Check                                                                                                |        |
|                         | Multi Virtual System Capability                                                                                             |        |
|                         | Advanced Routing                                                                                                    |        |
|                         | Tunnel Acceleration                                                                                                    |        |
|                         | OK Can                                                                                                    | cel    |

- 10. Click **OK** to save the changes.
- 11. Commit the changes. In the upper right corner, click on the **Commit** drop-down, and select the appropriate option.

CLI HINT: The equivalent CLI commands are configure, set shared ssl-tls-service-profile <Name> protocol-settings [min-version | max-version] <tls1-0 | tls1-1 | tls1-2 | max>, and set deviceconfig system ssl-tls-service-profile <Profile Name>.

Configure the TLS Server Certificate for Gateway (for GlobalProtect VPN Client)

- 1. Login with Administrator Role.
- 2. Select Network > GlobalProtect > Gateways and then Add a gateway.
- 3. Enter a Name for the gateway. The name cannot contain spaces.
- 4. Select an Interface.
- 5. Specify the IP Address Type and IP Address for the gateway.

| GlobalProtec   | t Gateway Configuratio               | on                             | ?      |
|----------------|--------------------------------------|--------------------------------|--------|
| General        | Name                                 | TLS-VPN-Gateway                |        |
| Authentication | <ul> <li>Network Settings</li> </ul> |                                |        |
| Agent          | Interface                            | ethernet1/12                   | $\sim$ |
| Satellite      | IP Address Type                      | IPv4 Only                      | $\sim$ |
|                | IPv4 Address                         | 10.10.1/30                     | $\sim$ |
|                | Log Settings                         |                                |        |
|                |                                      | Log Successful SSL Handshake   |        |
|                |                                      | Log Unsuccessful SSL Handshake |        |
|                | Log Forwarding                       | None                           | $\sim$ |
|                |                                      |                                |        |
|                |                                      | ОК Салсе                       | el     |

6. In the **Authentication** tab, select an **SSL/TLS Service Profile**. Configure the client authentication method (user credentials or client certificate). To validate the client certificate, specify the **Certificate Profile**.

| Seneral            | Serv                  | ver Authentication | n —              |                        |                              |                   |                   |                            |                                                                            |  |  |  |  |
|--------------------|-----------------------|--------------------|------------------|------------------------|------------------------------|-------------------|-------------------|----------------------------|----------------------------------------------------------------------------|--|--|--|--|
| uthentication      |                       | SSL/TLS Service    | Profile ssl-tls  |                        |                              |                   |                   |                            |                                                                            |  |  |  |  |
| Agent<br>Satellite | Client Authentication |                    |                  |                        |                              |                   |                   |                            |                                                                            |  |  |  |  |
|                    |                       | NAME               | OS               | AUTHENTICAT<br>PROFILE | AUTO<br>RETRIEVE<br>PASSCODE | USERNAME<br>LABEL | PASSWORD<br>LABEL | AUTHENTIC<br>MESSAGE       | ALLOW<br>AUTHENTIC<br>WITH USER<br>CREDENTIALS<br>OR CLIENT<br>CERTIFICATE |  |  |  |  |
|                    |                       | Local-Auth         | Any              | Local-Auth             |                              | Username          | Password          | Enter login<br>credentials | Yes                                                                        |  |  |  |  |
|                    | ÷                     | Add 😑 Delete       | e 🕲 Clone ↑      | Move Up 👃 M            | ove Down                     |                   |                   |                            |                                                                            |  |  |  |  |
|                    |                       | Certificate        | Profile ipsec-ce | rt-profile             |                              |                   |                   |                            |                                                                            |  |  |  |  |
|                    |                       |                    | V Block          | login for quarantined  | devices                      |                   |                   |                            |                                                                            |  |  |  |  |

- 7. Click **OK** to save the changes.
- 8. Commit the changes.

When an ECDSA server certificate is configured, the following TLS ciphersuites are supported:

- TLS\_ECDHE\_ECDSA\_WITH\_AES\_256\_CBC\_SHA as defined in RFC 4492 (TLSv1.1 and TLSv1.2)
- TLS\_ECDHE\_ECDSA\_WITH\_AES\_128\_CBC\_SHA as defined in RFC 4492 (TLSv1.1 and TLSv1.2)
- TLS\_ECDHE\_ECDSA\_WITH\_AES\_256\_GCM\_SHA384 as defined in RFC 5289 (TLSv1.2 only)

• TLS\_ECDHE\_ECDSA\_WITH\_AES\_128\_GCM\_SHA256 as defined in RFC 5289 (TLSv1.2 only)

When an RSA server certificate is configured, the following TLS ciphersuites are supported:

- TLS\_DHE\_RSA\_WITH\_AES\_256\_CBC\_SHA as defined in RFC 3268 (TLSv1.1 and TLSv1.2)
- TLS\_DHE\_RSA\_WITH\_AES\_128\_CBC\_SHA as defined in RFC 3268 (TLSv1.1 and TLSv1.2)
- TLS\_ECDHE\_RSA\_WITH\_AES\_128\_GCM\_SHA256 as defined in RFC 5289 (TLSv1.2 only)
- TLS\_ECDHE\_RSA\_WITH\_AES\_256\_GCM\_SHA384 as defined in RFC 5289 (TLSv1.2 only)
- TLS\_ECDHE\_RSA\_WITH\_AES\_128\_CBC\_SHA256 as defined in RFC 5289 (TLSv1.2 only)
- TLS\_ECDHE\_RSA\_WITH\_AES\_256\_CBC\_SHA384 as defined in RFC 5289 (TLSv1.2 only)

The key establishment parameters specified in FCS\_TLSS\_EXT.1.3 are automatically derived from the negotiated TLS ciphersuite. The same ciphersuites are supported regardless if mutual authentication is configured or not. The supported ciphersuites are implemented based on the server certificate (RSA vs ECDSA) configured. Note that secp521r1 is not supported for TLS server.

**WARNING:** The algorithms must match if mutual authentication is configured. For example, if the server certificate (TOE) is RSA-based and the client certificate (user) is ECDSA-based, the connection will fail.

## 7.3 Configure HTTPS or TLS Client Certificate Authentication

Use the following procedures to configure the TLS web server (TOE) to authenticate client users by their x509v3 certificates (i.e., Mutual Authentication). You can deploy the client certificate on the web browser by generating the certificate internally or obtaining the certificate from your enterprise CA or a trusted third-party CA. The TOE automatically compares the distinguished name (DN) or Subject Alternative Name (SAN) contained in the client certificate to the expected identifier for the peer (e.g., username) and will not establish a trusted channel if they do not match.

- 1. Login with Administrator Role.
- 2. Select Device > Administrators.
- 3. Create a user and check Use only client certificate authentication (Web) checkbox.
- 4. Click OK.

| Administrator |                                                                                                    |          | ?  |
|---------------|----------------------------------------------------------------------------------------------------|----------|----|
| Name          | securityadmin                                                                                            |          |    |
|               | Use only client certificate authentication (Web) Use Public Key Authentication (SSH) Opnamic ORole Based |          |    |
|               | Superuser                                                                                                |          | ~  |
|               |                                                                                                    | ОК Салсо | el |

- 5. Create a Root CA and Intermediate CA (internally or externally). Import the CA(s) and private keys into the TOE, if generated externally. This will set the CA certificates in the Trust Anchor.
- 6. Create a client certificate profile. The **Username** field should be set to **Subject**. In the **CA Certificates** field, add the CA(s) that will validate the client certificate. Optionally, configure the revocation methods.

| Certificate I   | Profi            | le                                   |                          |            |               |            |                                                              | ?  |  |
|-----------------|------------------|--------------------------------------|--------------------------|------------|---------------|------------|--------------------------------------------------------------|----|--|
| Name            | Clier            | nt-Profile                           |                          |            |               |            |                                                              |    |  |
| Username Field  | Subject 🗸 Comr   |                                      |                          |            | common-name   |            |                                                              |    |  |
| User Domain     |                  |                                      |                          |            |               |            |                                                              |    |  |
| CA Certificates |                  | NAME                                 | DEFAULT OCSP URL         |            | OCSP VERIFY O | ERTIFICATE | TEMPLATE NAME/OID                                            |    |  |
|                 |                  | Root-CA-RSA                          |                          |            |               |            |                                                              |    |  |
|                 |                  | Sub-RSA-CA                           |                          |            |               |            |                                                              |    |  |
|                 | ( <del>+</del> ) | Add 😑 Delete ↑ Move Up               | → ↓ Move Down            |            |               |            |                                                              |    |  |
|                 | Defau            | It OCSP URL (must start with http:// | or https://)             |            |               |            |                                                              |    |  |
|                 |                  | se CRL                               | CRL Receive Timeo        | ut (sec) 5 |               | Block ses  | sion if certificate status is                                |    |  |
|                 |                  | se OCSP<br>takes precedence over CRL | OCSP Receive Timeo       | ut (sec) 5 |               |            | sion if certificate status cannot l                          | be |  |
|                 | 0.00             |                                      | Certificate Status Timeo | ut (sec) 5 |               |            | within timeout                                               |    |  |
|                 |                  |                                      |                          |            |               |            | sion if the certificate was not<br>the authenticating device |    |  |
|                 |                  |                                      |                          |            |               | Block ses  | sions with expired certificates                              |    |  |
|                 |                  |                                      |                          |            |               |            | OK Cancel                                                    |    |  |

WARNING: Should check Block session if certificate status is unknown, Block session if certificate status cannot be retrieved within timeout, and Block sessions with expired certificates.

- 7. Create a client certificate.
- To create a client certificate, Device > Certificate Management > Certificate > Generate.

| Generate Certifica                      | te                                      | ?      |
|-----------------------------------------|-----------------------------------------|--------|
| Certificate Type                        | Local     SCEP                          |        |
| Certificate Name                        | client-cert                             |        |
| Common Name                             | securityadmin                           |        |
|                                         | IP or FQDN to appear on the certificate |        |
| Signed By                               | Sub-RSA-CA                              | $\sim$ |
|                                         | Certificate Authority                   |        |
|                                         | Block Private Key Export                |        |
| OCSP Responder                          |                                         | $\sim$ |
| <ul> <li>Cryptographic Setti</li> </ul> | ngs                                     |        |
| Algorithm                               | RSA                                     | $\sim$ |
| Number of Bits                          | 3072                                    | ~      |
| Digest                                  | sha384                                  | ~      |
| Expiration (days)                       | 365                                     |        |
| Certificate Attributes –                |                                         |        |
|                                         |                                         |        |
| TYPE                                    | VALUE                                   |        |
|                                         |                                         |        |
|                                         |                                         |        |
|                                         |                                         |        |
|                                         |                                         |        |
| 🕂 Add  🖯 Delete                         |                                         |        |
|                                         |                                         |        |
|                                         |                                         |        |
|                                         | Concepto                                | lancel |

**WARNING:** Make sure **Common Name** field matches the name (i.e., username) in step 4. IP address or email address is not supported. The username must match the username stored in the local database.

9. If the client certificate is generated and signed internally, export the client certificate and private key (PEM format). For example, copy the certificate into client.pem and key into client.key.

**WARNING:** The exported private key will always be encrypted. Please decrypt the key before converting to PKCS12. For example, for encrypted RSA key

openssl rsa -in client.key -out decrypted-client.key

Enter pass phrase for key.pem:

10. Change the client certificate PEM format to PKCS12 (see command below) before

importing the client certificate into Chrome (Settings > Privacy & Security > Security > Manage Certificates > Import...) or Firefox (Options > Privacy & Security > Certificates > View Certificates... > Import...).

| ersonal | Other Peo  | ople In | ntermediate Certification Au | uthorities Tr | usted Root C  | ertification |
|---------|------------|---------|------------------------------|---------------|---------------|--------------|
| Issued  | То         |         | Issued By                    | Expiratio     | Friendly Na   | ame          |
| 🔄 c58   | e3715-d410 | )-4d    | MS-Organization-Access       | 6/5/2030      | <none></none> |              |
| 🔄 qtrii | nh         |         | qtrinh                       | 12/27/2120    | <none></none> |              |
|         | ang Trinh  |         | Palo Alto Networks In        | 11/30/2021    | <none></none> |              |
| sec     | urityadmin |         | Sub-RSA-CA                   | 2/23/2022     | <none></none> |              |
|         |            |         |                              |               |               |              |
| mport.  | Þ          | oport   | Remove                       |               |               | Advan        |
|         | Ex         |         | _                            |               |               | Advan        |

openssl pkcs12 -export -clcerts -in client.pem -inkey decrypted-client.key -out client.p12

11. Set the new client certificate profile for the **Certificate Profile** in Authentication settings.

| 12. Device > Setup > Management > Authenticati | on Settings. |
|------------------------------------------------|--------------|
|------------------------------------------------|--------------|

| Authentication Settin      | ngs                                                                      |                                      | ?      |
|----------------------------|--------------------------------------------------------------------------|--------------------------------------|--------|
| Authentication Profile     | None                                                                     |                                      | $\sim$ |
|                            | Authentication profile to use for non-loo<br>SAML methods are supported. | cal admins. Only RADIUS, TACACS+ and |        |
| Certificate Profile        | Client-Profile                                                           |                                      | $\sim$ |
| Idle Timeout (min)         | 60 (default)                                                             |                                      | $\sim$ |
| API Key Lifetime (min)     | 0 (default)                                                              |                                      | $\sim$ |
| API Keys Last Expired      |                                                                          | Expire All API Keys                  |        |
| - 🗹 Admin Lockout          |                                                                          |                                      |        |
| Failed Attempt             | s 4                                                                      |                                      |        |
| Lockout Time (min          | 15                                                                       |                                      |        |
| Max Session Count (number) | 4                                                                        |                                      | Ē      |
| Max Session Time (min)     | 720                                                                      |                                      |        |
|                            |                                                                          |                                      |        |
|                            |                                                                          | ОК Сапсе                             |        |

- 13. Click **OK** and **Commit**.
- 14. Verify on the web browser with the imported client certificate that password authentication is not required. The web browser will ask for the client certificate for authentication.

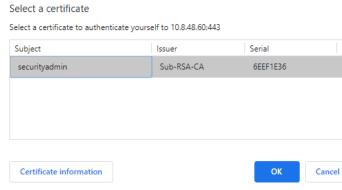

×

15. Click Log In, if asked.

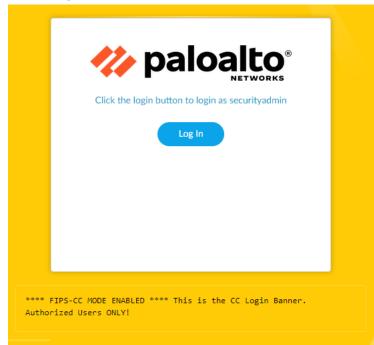

16. On a web browser without the client certificate imported, verify access is denied.

| 400 Bad Request                        | € → ሮ ŵ | (i) 🔬 https://10.848.102/#panoramac:panorama/setup | 😇 😭 🔍 Search                 | <u>¥</u> II\ © O ≡ |
|----------------------------------------|---------|----------------------------------------------------|------------------------------|--------------------|
| No consist OFT and Association and     |         | 400                                                | Bad Request                  |                    |
| 240 requires 351, centuitoire was seni |         | No requ                                            | red SSL certificate was sent |                    |

**WARNING:** In case the X509 public key authentication fails and you can't access the Web UI due to certificate error/failure, SSH into the TOE and **delete deviceconfig system certificate-profile** and **commit**.

CLI HINT: The equivalent CLI commands are: configure, set shared certificate-profile <Name> username-field subject common-name, set shared certificate-profile <Name> CA <CA-Names>, set deviceconfig system certificate-profile <Name>.

Use the following procedures to configure the firewall (TOE) to authenticate GlobalProtect by their x509v3 certificates (i.e., Mutual Authentication). You can deploy the client certificate on the platform by generating the certificate internally or obtaining the certificate from your enterprise CA or a trusted third-party CA.

Generate the Client Certificate for GlobalProtect or User-ID Agent.

- 1. Login with Administrator Role.
- 2. Create the root CA certificate for using client certificate to GP or UIA clients.
- 3. Select Device > Certificate Management > Certificates > Device Certificates and then click Generate.
- 4. Enter a **Certificate Name**. The name cannot contain any spaces.
- 5. Enter the IP Address or FQDN that will appear on the certificate in the **Common Name** field.
- 6. Select your root CA from the Signed By drop-down.
- 7. Select an OCSP Responder to verify the revocation status of certificates.
- 8. Configure the **Cryptographic Settings** for the certificate, including the encryption **Algorithm**, key length (Number of bits), Digest algorithm, and **Expiration** (in days) for the certificate.
- 9. In the **Certificate Attribute** area, **Add** and define the attributes that uniquely identify the endpoints as belonging to your organization. Keep in mind that if you add a **Host Name** attribute (which populates the SAN field of the certificate), it must be the same as the **Common Name** value you defined.
- 10. Click **OK** to generate the certificate.

Deploy the Client Certificate on the Platform with GlobalProtect or User-ID Agent (UIA)

- 1. Login with Administrator Role on the Windows platform.
- 2. From the command prompt, enter **mmc**.
- 3. Select File > Add/Remove Snap-in.
- 4. From the list of **Available snap-ins**, select **Certificates**, and then **Add** and select one of the following certificate snap-ins, depending on what type of certificate you are importing.

- a. Computer account
- b. My user account
- 5. From the Console Root, expand Certificates, and then select Personal.
- In the Actions column, select Personal > More Actions > All Tasks > Import and follow the steps in the Certificate Import Wizard to import the PKCS file you received from the CA.
- 7. Browse to and select the .p12 certificate file to import (select Personal Information Exchange as the file type to browse for) and enter the Password that you used to encrypt the private key.
- 8. Verify that the certificate has been added to the certificate store.

If you use an external root CA or third-party CA to generate the client certificate, you must import that root CA certificate into the TOE.

Import the root CA certificate used to issue the client certificate into the TOE.

- 1. Login with Administrator Role.
- 2. Download the root CA certificate (Base64 format) used to issue the client certificate.
- 3. Select Device > Certificate Management > Certificates > Device Certificates and then click Import.
- 4. Set the **Certificate Type** to **Local** (default).
- 5. Enter a Certificate Name that identifies the certificate.
- 6. Browse to the select the Certificate File you download from the CA.
- 7. Set the File Format to Base64 Encoded Certificate (PEM), and then click OK.
- 8. On the **Device Certificates** tab, select the certificate you just imported to open the Certificate Information.
- 9. Select Trusted Root CA and then click OK.

# 7.4 Role-Based Access Control (RBAC)

RBAC enables you to define the privileges and responsibilities of administrative users. Every administrator must have a user account that specifies a role and authentication method. By default, every TOE appliance (PA-Series or VM-Series) has a predefined administrative account (admin) that provides full read-write access (superuser access) to all. In the evaluated configuration, it is recommended that the users use the admin account to create separate accounts with different roles, with privileges based on the security requirements of your organization, and only use those accounts. The admin account should only be used as an emergency account.

### 7.4.1 View Administrator Account

From the Administrators page, you can view, edit, and delete existing accounts.

- 1. Login with Administrator Role.
- 2. Select **Device > Administrators**.

The Administrators page appears.

| 0 octop                        | ^ Q |               |                           |                         |                     |                       |                       |         |             | 6 item |
|--------------------------------|-----|---------------|---------------------------|-------------------------|---------------------|-----------------------|-----------------------|---------|-------------|--------|
| High Availability Config Audit |     |               |                           |                         |                     | CLIENT<br>CERTIFICATE | PUBLIC KEY            |         |             |        |
| Password Profiles              |     | NAME          | ROLE                      | AUTHENTICATI<br>PROFILE | PASSWORD<br>PROFILE | AUTHENTICATI<br>(WEB) | AUTHENTICATI<br>(SSH) | PROFILE | LOCKED USER |        |
| Administrators •               |     | admin         | Superuser                 |                         |                     |                       |                       |         |             |        |
| Admin Roles                    |     | admin3        |                           |                         |                     |                       |                       |         |             |        |
| Authentication Profile         | -   |               | Superuser                 |                         |                     |                       |                       |         |             |        |
| Authentication Sequence        |     |               | Superuser                 |                         |                     |                       |                       |         |             |        |
| User Identification            |     | superreader   | Superuser (read-<br>only) |                         |                     |                       |                       |         |             |        |
| Data Redistribution            |     | securityAdmin | Superuser                 |                         |                     |                       |                       |         |             |        |
| Device Quarantine              |     | securityadmin |                           |                         |                     |                       |                       |         |             |        |
| VM Information Sources         |     | securityadmin | Superuser                 |                         |                     |                       |                       |         |             |        |
| Troubleshooting                |     |               |                           |                         |                     |                       |                       |         |             |        |
| Certificate Management         |     |               |                           |                         |                     |                       |                       |         |             |        |
| E Certificates                 |     |               |                           |                         |                     |                       |                       |         |             |        |
| E Certificate Profile          | 4   |               |                           |                         |                     |                       |                       |         |             |        |
| OCSP Responder                 |     |               |                           |                         |                     |                       |                       |         |             |        |
| SSL/TLS Service Profile        |     |               |                           |                         |                     |                       |                       |         |             |        |
| SCEP                           |     |               |                           |                         |                     |                       |                       |         |             |        |
| SSL Decryption Exclusion       |     |               |                           |                         |                     |                       |                       |         |             |        |
| SSH Service Profile            |     |               |                           |                         |                     |                       |                       |         |             |        |
| Response Pages                 |     |               |                           |                         |                     |                       |                       |         |             |        |
| Log Settings                   |     |               |                           |                         |                     |                       |                       |         |             |        |
| Server Profiles                |     |               |                           |                         |                     |                       |                       |         |             |        |
| SNMP Trap                      |     |               |                           |                         |                     |                       |                       |         |             |        |
| -                              |     |               |                           |                         |                     |                       |                       |         |             |        |
| Syslog  Cmail                  |     |               |                           |                         |                     |                       |                       |         |             |        |
|                                |     |               |                           |                         |                     |                       |                       |         |             |        |
| HTTP                           |     |               |                           |                         |                     |                       |                       |         |             |        |
| Netflow                        |     |               |                           |                         |                     |                       |                       |         |             |        |

CLI HINT: The equivalent CLI commands are configure and show mgt-config users.

#### 7.4.2 Adding New Accounts

When you create a new user account, you can control which parts of the system the account can access. You can set the authentication method (password vs public-key), authentication profile (e.g., using authentication server), administrator type (e.g., dynamic, custom role), and administrator role (e.g., superuser, superuser (Read-Only), Device administrator).

1. Login with Administrator Role.

- 3. Select Device > Administrators.
- 2. Click Add.
- 3. Click Name. The username can be up to 15 characters long. The name is case-sensitive, must be unique, and can contain only letters, numbers, hyphens, and underscores.
- 4. Select an Authentication Profile or sequence to authenticate this administrator.
- 5. Check the **Use only client certificate authentication (Web)** for web interface access. If you select this option, a username (Name) and Password are not required.
- 6. Enter Password/Confirm Password.
- 7. Check the Use Public Key Authentication (SSH) for SSH interface access.

NOTE: If public key authentication fails, the TOE will failback to password authentication.

- 8. In the Administrator Type field, select the type.
  - **Dynamic** Roles that provide access to the TOE and managed devices. When new features are added, The TOE automatically updates the definitions of dynamic roles; you never need to manually update them.
  - Role-Based Configurable custom roles.
- 9. In the Admin Role field, select the role.
  - Superuser Full read-write access to Device.
  - Superuser (Read Only) Read-only access to Device.
  - Device administrator Full access to Device except for the following actions:
    - i. Create, modify, or delete user and roles.
    - Export, validate, revert, save, load, or import a configuration (Device > Setup > Operations).
    - iii. Configure a Scheduled Config Export in the Device tab.

#### 10. Select a Password Profile.

| $\sim$ |
|--------|
|        |
|        |
|        |
|        |
|        |
|        |
| $\sim$ |
| ~      |
|        |

- 11. Click **OK** to save the changes.
- 12. Commit the changes. In the upper right corner, click on the **Commit** drop-down, and select the appropriate option.

CLI HINT: The equivalent CLI commands are **configure** and **show mgt-config users <Username> <Options>**. See below for list of options.

admin@PA-TOE# set mgt-config users admin2

- + authentication-profile authentication-profile
- + client-certificate-only Is client certificate authentication enough?
- + password-profile password-profile
- + public-key Public RSA
- > permissions permissions
- > phash phash
- > preferences preferences
- password password
- <Enter> Finish input

#### 7.4.3 Deleting or Modifying Accounts

The administrator can modify or delete user accounts from the system at any time, with the exception of the **admin** account, which cannot be deleted.

- 1. Login with Administrator Role.
- 2. Select Device > Administrators.
- 3. To delete a user, select the user you want to delete. Click on the checkbox next to the user or users to delete multiple accounts.
- 4. Click **Delete**.
- 5. Click Yes to confirm. Commit the changes.
- 6. The user account is deleted.
- 7. To modify a user, select the user link you want to modify under Name column.
- 8. Edit the user settings and click OK.
- 9. Commit the changes. In the upper right corner, click on the **Commit** drop-down, and select the appropriate option.

CLI HINT: The equivalent CLI commands are configure and delete mgt-config users <Username>. Use set mgt-config users <Username> to modify an existing user.

#### 7.4.4 Change User Password

All user accounts are protected with a password by default. Any user can change their own password but only a user with Administrator role (i.e., superuser) can change another user's password.

- 1. Login with Administrator Role.
- 2. Select Device > Administrators.
- 3. To modify your own password, select the user link.
- 4. Enter the Old Password, New Password, and Confirm New Password and click OK.

| Administrators       | 0                                   |
|----------------------|-------------------------------------|
| Name                 | securityAdmin                       |
| Old Password         | ٠                                   |
| New Password         | ٠                                   |
| Confirm New Password | ٠                                   |
|                      | Use Public Key Authentication (SSH) |
|                      |                                     |
|                      | ОК Cancel                           |

- 5. To modify another user's password, select that user link.
- 6. Enter the Password and Confirm Password and click OK.

| Administrator          |                                                         | ?      |
|------------------------|---------------------------------------------------------|--------|
| Name                   | CCuser                                                  |        |
| Authentication Profile | None                                                    | ~      |
|                        | Use only client certificate authentication (Web)        |        |
| Password               | •••••                                                   |        |
| Confirm Password       | •••••                                                   |        |
|                        | Password Requirements Minimum Password Length (Count) 8 |        |
|                        | Use Public Key Authentication (SSH)                     |        |
| Administrator Type     | • Dynamic CRole Based                                   |        |
|                        | Superuser                                               | $\sim$ |
| Password Profile       | None                                                    | ~      |
|                        |                                                         |        |
|                        | ок                                                      | Cancel |

7. Commit the changes. In the upper right corner, click on the **Commit** drop-down, and select the appropriate option.

CLI HINT: The equivalent CLI commands are configure and set mgt-config users <Username> password.

CLI HINT: To change own password: set password.

**NOTE:** When configured to change password on first login, the following page will appear.

| Old Password                                                     |
|------------------------------------------------------------------|
| New Password                                                     |
| Confirm New<br>Password                                          |
| Password Requirements<br>• Minimum Password Length (Count)<br>15 |
|                                                                  |

## 7.5 Configure System Time

The administrator can configure time manually.

#### 7.5.1 Configure Time Manually

- 1. Login with Administrator Role.
- Select Device > Setup > Management > General Settings. The General Setting page appears.

| General Settings        |                                                                                                    | ?        |
|-------------------------|----------------------------------------------------------------------------------------------------|----------|
| Hostname                | PA-3260                                                                                                    |          |
| Domain                  |                                                                                                    | _        |
| Login Banner            | Accept DHCP server provided Hostname Accept DHCP server provided Domain This is the CC Login Banner. Authorized Users ONLY! |          |
|                         | Force Admins to Acknowledge Login Banner                                                                                    |          |
| SSL/TLS Service Profile | TestServer                                                                                                    | <u> </u> |
| Time Zone               | US/Pacific                                                                                                    | $\sim$   |
| Locale                  | en                                                                                                    | $\sim$   |
| Date                    | 2021/02/23                                                                                                    | $\sim$   |
| Time                    | 16:50:33                                                                                                    | $\sim$   |
| Latitude                |                                                                                                    |          |
| Longitude               |                                                                                                    |          |
|                         | Automatically Acquire Commit Lock                                                                                           |          |
|                         | Certificate Expiration Check                                                                                                |          |
|                         | Multi Virtual System Capability                                                                                             |          |
|                         | Advanced Routing                                                                                                    |          |
|                         | ✓ Tunnel Acceleration                                                                                                    |          |
|                         | OK Cance                                                                                                    | el )     |

- 3. Select the **Time Zone** for the TOE.
- 4. Configure the **Date** for the TOE.
- 5. Configure the **Time** for the TOE.
- 6. Edit the user settings and click OK.
- 7. Commit the changes. In the upper right corner, click on the **Commit** drop-down, and select the appropriate option.

CLI HINT: The equivalent CLI commands are set clock date <YYYY/MM/DD> time <hh:mm:ss> and set deviceconfig system timezone <Timezone>.

API HINT: The equivalent XML API call is (need to edit the value and API key)

https://<TOE>/api/?type=op&cmd=<set><clock><date>2019/06/27</date><time>17:35:00</time></clock></set>&key=<APIkey>

**NOTE:** For PAN-OS VM on Hyper-V, please disable "Time Synchronization" setting in Hyper-V to allow time change on the VM.

# 7.6 Configure Login Banner

The administrator can create a custom login banner that appears when users log into the appliance using SSH and on the login page of the web interface.

- 1. Login with Administrator Role.
- Select Device > Setup > Management > General Settings. The General Setting page appears.

| General Settings        |                                                     | ?      |
|-------------------------|-----------------------------------------------------|--------|
| Hostname                | PA-3260                                             |        |
| Domain                  |                                                     |        |
|                         | Accept DHCP server provided Hostname                |        |
| Login Banner            | This is the CC Login Banner. Authorized Users ONLY: |        |
|                         | Force Admins to Acknowledge Login Banner            | _      |
| SSL/TLS Service Profile | TestServer                                          | $\sim$ |
| Time Zone               | US/Pacific                                          | $\sim$ |
| Locale                  | en                                                  | $\sim$ |
| Date                    | 2021/02/23                                          | $\sim$ |
| Time                    | 16:50:33                                            | $\sim$ |
| Latitude                |                                                     |        |
| Longitude               |                                                     | _      |
|                         | Automatically Acquire Commit Lock                   |        |
|                         | Certificate Expiration Check                        |        |
|                         | Multi Virtual System Capability                     |        |
|                         | Advanced Routing                                    |        |
|                         | Tunnel Acceleration                                 |        |
|                         | ОК Салсе                                            |        |

- 3. Configure the Login Banner for the TOE.
- 4. Edit the user settings and click OK.
- 5. Commit the changes. In the upper right corner, click on the **Commit** drop-down, and select the appropriate option.

CLI HINT: The equivalent CLI commands are configure and set deviceconfig system loginbanner <Value>.

API HINT: The equivalent XML API call is (need to edit the value and API key)

 https://<TOE>/api/?type=config&action=set&xpath=/config/devices/entry[@na me='localhost.localdomain'|/deviceconfig/system&element=<login-banner>CC-Login-Banner
 /login-banner>&key=<APIkey>

# 7.7 Configure Idle Timeout and Lockout

The administrator can configure the idle session timeout for both UI and CLI sessions (local or remote) and apply to all users including the predefined 'Admin' user. By default, the idle timeout value is 60 minutes. The administrator can also configure lockout feature to prevent someone from trying to brute-force the password. This only applies to password-based authentication, not public key-based authentication. It is required that an administrator be created, or the default admin uses SSH public key-based authentication for additional security and prevention against permanent lockout.

- 1. Login with Administrator Role.
- Select Device > Setup > Management > Authentication Settings. The Authentication Setting page appears.

| Authentication Settin      | ngs                                                                                                    | ?          |
|----------------------------|----------------------------------------------------------------------------------------------------|------------|
| Authentication Profile     | None                                                                                                    | $\sim$     |
|                            | Authentication profile to use for non-local admins. Only RADIUS, TACACS+ and SAML methods are supported. |            |
| Certificate Profile        | None                                                                                                    | $\sim$     |
| Idle Timeout (min)         | 60 (default)                                                                                             | $\sim$     |
| API Key Lifetime (min)     | 0 (default)                                                                                              | $\sim$     |
| API Keys Last Expired      | Expire All API Keys                                                                                      |            |
| - 🗸 Admin Lockout          |                                                                                                    |            |
| Failed Attempt             | s 4                                                                                                    | ור         |
| Lockout Time (min          | 15                                                                                                    |            |
| Max Session Count (number) | 4                                                                                                    | 7          |
| Max Session Time (min)     | 720                                                                                                    |            |
|                            |                                                                                                    |            |
|                            | ОК Сапсе                                                                                                 | $\bigcirc$ |

3. Configure the **Idle Timeout (min)** for the TOE. The value can be 1-1,440 minutes with a default value of 60. A value of 0 means never timeout.

**NOTE:** Both manual and automatic refreshing of web interface pages (such as the Dashboard, Monitor, and System Alarms dialog) reset the **Idle Timeout** counter. To enable the TOE to enforce the timeout when you are on a page that supports automatic refreshing, set the refresh interval to **Manual** or to a value higher than the **Idle Timeout**. You can also disable Auto Refresh in the **ACC** tab.

4. Configure the number of **Failed Attempts**. Enter the number of failed login attempts (range is 1 to 10) that the TOE allows for the web interface and CLI before locking out the administrator account. A value of 0 specifies unlimited login attempts.

**WARNING:** In the evaluated configuration, you must not enter 0. This will disable the lockout feature.

5. Configure the Lockout Time (min) interval. Enter the number of minutes (range is 1 to 60) for which the TOE locks out an administrator from access to the web interface and CLI after reaching the Failed Attempts limit. A value of 0 means the lockout applies until another administrator manually unlocks the account.

WARNING: In the evaluated configuration, you must not enter 0.

- 6. Click OK.
- 7. Commit the changes. In the upper right corner, click on the **Commit** drop-down, and select the appropriate option.

CLI HINT: The equivalent CLI commands are configure and set deviceconfig setting management idle-timeout <0-1440>.

CLI HINT: The equivalent CLI commands are configure and set deviceconfig setting management admin-lockout failed-attempt <0-10> and set deviceconfig setting management admin-lockout lockout-time <0-60>.

API HINT: The equivalent XML API calls are (need to edit the value and API key)

- https://<TOE>/api/?type=config&action=set&xpath=/config/devices/entry[@na me='localhost.localdomain']/deviceconfig/setting/management&element=<admin -lockout><failed-attempts>4</failed-attempts></adminlockout>&key=<APIkey>
- https://<TOE>/api/?type=config&action=set&xpath=/config/devices/entry[@na me='localhost.localdomain']/deviceconfig/setting/management&element=<admin -lockout><lockout-time>15</lockout-time></admin-lockout>&key=<APIkey>

### 7.7.1 Unlock User

- 1. Login with Administrator Role.
- 2. Select Device > Administrators. The Administrators page appears.

| Setup o                                                | Q. |            |                           |                         |            |                                                |                                     |         |             |
|--------------------------------------------------------|----|------------|---------------------------|-------------------------|------------|------------------------------------------------|-------------------------------------|---------|-------------|
| High Availability<br>Config Audit<br>Password Profiles |    | NAME       | ROLE                      | AUTHENTICATI<br>PROFILE | PASSWORD   | CLIENT<br>CERTIFICATE<br>AUTHENTICATI<br>(WEB) | PUBLIC KEY<br>AUTHENTICATI<br>(SSH) | PROFILE | LOCKED USER |
| Administrators •                                       |    | admin      | Superuser                 |                         | 0.05000000 |                                                |                                     |         |             |
| Admin Roles                                            |    | cctester   | Superuser                 |                         |            |                                                |                                     |         |             |
| Authentication Profile                                 |    | Panotest   | Superuser                 |                         |            |                                                |                                     |         |             |
| User Identification                                    |    | cctester2  | Superuser                 |                         |            |                                                |                                     |         |             |
| Data Redistribution                                    |    | mutualtest | Superuser                 |                         |            | 2                                              |                                     |         |             |
| Device Quarantine                                      |    | NoUpdate   | Superuser (read-<br>only) |                         |            |                                                |                                     |         | đ           |

- 3. The locked user has  $^{e}$  in the Locked User column.
- 4. Click on that icon to unlock the user.

| đ |                            |
|---|----------------------------|
|   | Click to unlock<br>tester2 |
|   |                            |

5. No commit is needed.

CLI HINT: The equivalent CLI command is request authentication unlock-admin user <username>.

API HINT: The equivalent XML API call is (need to edit the value and API key)

 https://<TOE>/api/?type=op&cmd=<request><authentication><unlockadmin><user>username</user></unlock-admin></authentication></request>&key=<APIkey>

## 7.8 Configure Minimum Password Length

**NOTE:** For the default Admin user, the password must be composed of at least one lower case, one upper case, and one number or special character. This is the default settings and can only be configured stronger, not weaker. The minimum password length for the default Admin user is lower bounded to 8 and can only be configured higher, not lower.

- 1. Login with Administrator Role.
- Select Device > Setup > Management > Minimum Password Complexity. The Minimum Password Complexity page appears.

| Minimum Password Complexity                       |                                               | ? |
|---------------------------------------------------|-----------------------------------------------|---|
| Enabled                                           |                                               |   |
| Password Format Requirements                      |                                               |   |
| Minimum Length                                    | 15                                            |   |
| Minimum Uppercase Letters                         | 0                                             |   |
| Minimum Lowercase Letters                         | 0                                             | = |
| Minimum Numeric Letters                           | 0                                             | = |
| Minimum Special Characters                        | 0                                             | = |
| Block Repeated Characters                         | 0                                             | = |
|                                                   | Block Username Inclusion (including reversed) |   |
| Functionality Requirements                        |                                               |   |
| New Password Differs By Characters                | 0                                             |   |
|                                                   | Require Password Change on First Login        |   |
| Prevent Password Reuse Limit                      | 0                                             |   |
| Block Password Change Period (days)               | 0                                             | = |
| Required Password Change Period (days)            | 0                                             | = |
| Expiration Warning Period (days)                  |                                               | = |
| Post Expiration Admin Login Count                 |                                               | = |
| Post Expiration Grace Period (days)               |                                               | = |
| Functionality requirements can be overridden by p |                                               |   |

- 3. Check the **Enabled**.
- 4. Enter a value in the Minimum Length field. The range is from 8 to 15 characters.
- 5. Click OK.
- 6. Commit the changes. In the upper right corner, click on the **Commit** drop-down, and select the appropriate option.

CLI HINT: The equivalent CLI commands are configure and set mgt-config passwordcomplexity minimum-length <8-15>. Per user basis, use set mgt-config users <User> password-complexity minimum-length <8-15>.

API HINT: The equivalent XML API call is (need to edit the value and API key)

 https://<TOE>/api/?type=config&action=set&xpath=/config/mgtconfig/password-complexity&element=<minimum-length>9</minimumlength>&key=<APIkey>

## 7.9 Configure Device DNS or SNMP Service

The administrator can configure DNS Service on the TOE. By default, the DNS service is disabled.

- 1. Login with Administrator Role.
- 2. Select **Device > Setup > Services**. The Services page appears.
- 3. In the settings, you can configure two DNS servers. One primary and one secondary.
- 4. Click on the configure icon.
- 5. Enter the DNS IP address or hostname in the **Primary DNS Server** field.
- 6. Optionally, you can provide a secondary DNS server.
- 7. Click OK.
- 8. Commit the changes. In the upper right corner, click on the **Commit** drop-down, and select the appropriate option.
- 1. Login with Administrator Role.
- 2. Select Device > Setup > Operations > SNMP Setup. The SNMP Setup page appears.
- 3. In the settings, you can configure the SNMP version.
- 4. If Version 3 is selected, you can configure the Authentication password and Privacy password along with the Authentication and Privacy protocols.
- 9. Click OK.
- 10. Commit the changes. In the upper right corner, click on the **Commit** drop-down, and select the appropriate option.

### 7.10 Configure Stateful Inspection Filtering

The TOE uses policies to enforce rules and specify actions to be taken by the TOE. Security policy rules are used to determine whether to block or allow a session based on traffic attributes such as the source and destination security zone, the source and destination IP address, the application, user, and the service. When an administrator creates a security policy rule, the administrator can specify if the TOE will log traffic matching the rule. The administrator does this as follows.

- 1. Login with Administrator Role.
- 2. Select **Policies > Security**. Configure a security policy (firewall) rule.
- 3. Click **Add** and enter a **Name** for the rule. The following example creates a rule to deny all traffic arriving on port 22 and to log packets matching the rule:

Name: deny-port22

Select any for all options except Service/URL Category tab

In the Service/URL Category tab:

Above **Service** panel choose **select** in the drop down.

Under Service click Add

Select port22

| Security Policy Rule |                                                                     |                | ?         |
|----------------------|---------------------------------------------------------------------|----------------|-----------|
| General Source       | Destination   Application   Service/URL Category   Actions          | Usage          |           |
| select               |                                                                     | Any            |           |
| SERVICE ^            |                                                                     |                |           |
| D 🎇 port22           |                                                                     |                |           |
|                      |                                                                     |                |           |
|                      |                                                                     |                |           |
|                      |                                                                     |                |           |
|                      |                                                                     |                |           |
|                      |                                                                     | 0              |           |
| + Add - Delete       |                                                                     | 🕀 Add 😑 Delete |           |
|                      |                                                                     |                |           |
|                      |                                                                     |                | OK Cancel |
|                      |                                                                     | -              |           |
| Service              |                                                                     | (?)            |           |
| Name                 | port22                                                              |                |           |
| Description          |                                                                     |                |           |
| Protocol             | O TCP ○ UDP                                                         |                |           |
| Destination Port     | 22                                                                  |                |           |
| Source Port          | 1-65535                                                             |                |           |
|                      | Port can be a single port #, range (1-65535), or comma separated (8 | 80, 8080, 443) |           |
| Session Timeout      | <ul> <li>Inherit from application Override</li> </ul>               |                |           |
| Tags                 |                                                                     | ~              |           |
|                      |                                                                     |                |           |
|                      |                                                                     | OK Cancel      |           |
|                      |                                                                     | Cancel         |           |

- 4. Click on the **Actions** tab.
- 5. Set Action Setting > Action to Deny to deny SSH traffic.
- 6. Set Log Setting to Log at Session End.

| tion Setting                      |          | Log Setting                   |                                    |  |
|-----------------------------------|----------|-------------------------------|------------------------------------|--|
| Action Deny Send ICMP Unreachable | <u> </u> |                               | Log at Session Start               |  |
|                                   |          | Log Forwarding Other Settings | None                               |  |
| ofile Setting                     |          | Schedule                      | None                               |  |
| Profile Type None                 | ~        | QoS Marking                   | None                               |  |
|                                   |          |                               | Disable Server Response Inspection |  |

#### 7. Click OK.

- 8. Click Commit.
- 9. The administrator can also filter traffic based on IP Protocol and ICMP type/code.
- 10. Create an application object via **Objects > Applications** and click on **Add**.
- 11. Assign a Name and configure the Properties.

| Application         |                  |        |                   |             |   |                  |                          | ?      |
|---------------------|------------------|--------|-------------------|-------------|---|------------------|--------------------------|--------|
| Configuration A     | dvanced   Signat | ures   |                   |             |   |                  |                          |        |
| General             |                  |        |                   |             |   |                  |                          |        |
| Name                | IP-Protocol      |        |                   |             |   |                  |                          |        |
| Description         |                  |        |                   |             |   |                  |                          |        |
| Properties          |                  |        |                   |             |   |                  |                          |        |
| Category            | networking       | $\sim$ | Subcategory       | ip-protocol | ~ | Technology       | network-protocol         | $\sim$ |
| Parent App          | None             | $\sim$ | Risk              | 1           | ~ |                  |                          |        |
| Characteristics     |                  |        |                   |             |   |                  |                          |        |
| Capable of File Tra | ansfer           |        | ] Has Known Vulne | rabilities  | ( | Pervasive        |                          |        |
| Excessive Bandwi    | dth Use          |        | Used by Malware   |             | ( | Prone to Misuse  |                          |        |
| Tunnels Other App   | plications       |        | Evasive           |             | [ | Continue scannin | g for other Applications |        |
|                     |                  |        |                   |             |   |                  |                          |        |
|                     |                  |        |                   |             |   |                  |                          |        |
|                     |                  |        |                   |             |   |                  | OK Con                   | Inne   |

#### 12. On the Advanced tab, configure the Defaults.

| Defaults             |                                 | -                    |              |                          |  |
|----------------------|---------------------------------|----------------------|--------------|--------------------------|--|
| 🔵 Port 💿 IP Prot     | tocol 🔿 ICMP Type 🔿             | ICMP6 Type 🔿 No      | ne           |                          |  |
| 14                   |                                 |                      |              |                          |  |
| Enter a number betwe | en 0-255, except the reserved i | p protocol 6 and 17. |              |                          |  |
| Timeouts             |                                 |                      |              |                          |  |
| Timeout              | [0 - 604800]                    | TCP Timeout          | [0 - 604800] | UDP Timeout [0 - 604800] |  |
| TCP Half Closed      | [1 - 604800]                    | TCP Time Wait        | [1 - 600]    |                          |  |
|                      | via Security Profiles)          | Tor Time Wait        | [1 - 000]    |                          |  |

- 13. Click **OK** to create the object.
- 14. In the security rule, click on the Application tab.
- 15. Click Add and select your application object.

Cancel

| General     Source     Destination     Application     Service/URL Category     Actions     Usage       Any     Image: Constraint of the service/URL Category     Actions     Image: Constraint of the service/URL Category     0       Image: Any     Image: Constraint of the service/URL Category     Image: Constraint of the service/URL Category     0       Image: Any     Image: Constraint of the service/URL Category     Image: Constraint of the service/URL Category     0       Image: Any     Image: Constraint of the service/URL Category     Image: Constraint of the service/URL Category     0       Image: Any     Image: Constraint of the service/URL Category     Image: Constraint of the service/URL Category     0       Image: Any     Image: Constraint of the service/URL Category     Image: Constraint of the service/URL Category     0       Image: Any     Image: Constraint of the service/URL Category     Image: Constraint of the service/URL Category     0       Image: Any     Image: Constraint of the service/URL Category     Image: Constraint of the service/URL Category     0       Image: Any     Image: Constraint of the service/URL Category     Image: Constraint of the service/URL Category     0       Image: Any     Image: Constraint of the service/URL Category     Image: Constraint of the service/URL Category     0       Image: Any     Image: Constraint of the service/URL Category     Image: Constratedory <t< th=""><th></th></t<> |           |
|----------------------------------------------------------------------------------------------------|-----------|
| APPLICATIONS ^     DEPENDS ON                                                                                                    |           |
|                                                                                                    | items )→× |
|                                                                                                    |           |
|                                                                                                    |           |
|                                                                                                    |           |
|                                                                                                    |           |
|                                                                                                    |           |
|                                                                                                    |           |
|                                                                                                    |           |
| Add O Delete     Add To Current Rule Add To Existing Rule                                                                                                    |           |

OK Cancel

16. Repeat the steps for ICMPv4 and ICMPv6 type/code.

| Application          |                        |               |               |             |              | ?   |
|----------------------|------------------------|---------------|---------------|-------------|--------------|-----|
| Configuration A      | dvanced   Signatures   |               |               |             |              |     |
| Defaults             |                        |               |               |             |              |     |
| O Port O IP Prot     | tocol 🔿 ICMP Type 📀 I  | CMP6 Type 🔿 N | one           |             |              |     |
| Туре                 | 129                    |               |               |             |              | ור  |
| Code                 | 0                      |               |               |             |              | ٦l  |
| Enter a number betwe | en 0-255.              |               |               |             |              |     |
| Timeouts             |                        |               |               |             |              |     |
| Timeout              | [0 - 604800]           | TCP Timeout   | [0 - 604800]  | UDP Timeout | [0 - 604800] |     |
| TCP Half Closed      | [1 - 604800]           | TCP Time Wait | [1 - 600]     |             |              |     |
| Scanning (activated  | via Security Profiles) |               |               |             |              |     |
| File Types           | Viruses                |               | Data Patterns |             |              |     |
|                      |                        |               |               |             |              |     |
|                      |                        |               |               |             |              |     |
|                      |                        |               |               |             | OK Cano      | :el |

- 17. Click **OK**.
- 18. Click Commit.

The security rule can be assigned to security zones (source or destination). Each zone is tied to a physical interface (e.g., ethernet1/1, ethernet2/1). The administrator can assign security rules to a distinct interface by configuring the source and destination zones. For example, let's configure physical ethernet1/1 interface as Trusted Zone and ethernet2/1 interface as Untrusted Zone. The administrator can create a security rule that allow certain traffic from Trusted Zone to Untrusted Zone and the rule will only apply to traffic traveling from ethernet1/1 to ethernet2/1. Vice versa, the administrator can create a more restrictive security rule from Untrusted Zone to Trusted Zone.

| Security Policy Rule            |                                          |                    | 0                        |
|---------------------------------|------------------------------------------|--------------------|--------------------------|
| General Source Destination Appl | ication   Service/URL Category   Actions | Usage              |                          |
| Any SOURCE ZONE                 | Any SOURCE ADDRESS                       | SOURCE USER A      | any ~<br>SOURCE DEVICE ^ |
| Market Inst                     |                                          |                    |                          |
|                                 |                                          |                    |                          |
|                                 |                                          |                    |                          |
| (+) Add (-) Delete              | 🕀 Add \ominus Delete                     | (+) Add (-) Delete | ↔ Add ⊖ Delete           |
| 0                               | Negate                                   | 0                  |                          |

OK Cancel

The TOE can be configured to perform stateful traffic filtering on the following protocols and associated attributes:

• Internet Control Message Protocol version 4 (ICMPv4), as defined in RFC 792

о Туре

o Code

• Internet Control Message Protocol version 6 (ICMPv6), as defined in RFC 4443

о Туре

o Code

- Internet Protocol (IPv4), as defined in RFC 791
  - o Source address
  - o Destination address
  - o Transport layer protocol [0-2558]
- Internet Protocol version 6 (IPv6), as defined in RFC 2460

o Source address

- o Destination address
- o Transport layer protocol [0-255]
- Transmission Control Protocol (TCP), as defined in RFC 793
  - o Source port
  - o Destination port
- User Datagram Protocol (UDP), as defined in RFC 768
  - o Source port
  - o Destination port.

The TOE group interfaces into security zones. Each zone identifies one or more interfaces on the firewall. Separate zones must be created for each type of interface (Layer 2, Layer 3, or virtual wire), and each interface must be assigned to a zone before it can process traffic.

On the TOE, security policies are used to determine whether to block or allow a session, based on traffic attributes such as the source and destination security zone, the source and destination

<sup>&</sup>lt;sup>8</sup> Enter a number between 0-255, except the reserved IP/IPv6 protocols 6 and 17.

Palo Alto Networks PAN-OS 11.0 CCECG

IP address, and the source and destination port (service). A security policy rule also includes the following attributes that determine what the TOE does with the network packet:

• Action-can be 'allow' or 'deny'

• Profiles—specifies any checking to be performed by the security profiles such as IPsec crypto Security and IKE Network Security. These profiles allow/require the network traffic to be PROTECTed.)

• Options—specifies the following additional processing options for network packets matching the rule:

o Log Setting-generate log entries in the local traffic log

o Schedule—limits the days and times when the rule is in effect (e.g., an 'allow' rule might be active only during normal business hours)

o QoS Marking—change the Quality of Service (QoS) marking on packets matching the rule

o Disable Server Response Inspection—disables packet inspection from the server to the client, which may be useful under heavy server load conditions.

All traffic passing through the TOE is matched against a session and each session is matched against a security policy. When a session match occurs, the security policy is applied to bidirectional traffic (client to server and server to client) in that session. For traffic that doesn't match any defined rules, the default rules apply. The default rules allow all intrazone (within the same zone) traffic and deny all interzone (between different zones, e.g., 'trust' and 'untrust') traffic. Typically, intrazone traffic is considered to be trusted. However, both intrazone and interzone traffic can be configured to deny all traffic if there is no rule match by clicking on the security policy and clicking on the Override button on the bottom on the Policy ->Security screen. In the evaluated configuration, the default deny all rule for interzone traffic must not be modified. Each rule can be configured to generate a log record when the traffic matches the defined rule using the 'policy->Security->options' selection. The logging option can be configured to log at the start of a session, or at the end of a session or both.

Security policies are evaluated left to right and from top to bottom. A packet is matched against the first rule that meets the defined criteria; after a match is triggered the subsequent rules are not evaluated. The administrator can order the rules anyway they want but here is a recommendation. The more specific rules must precede more generic ones in order to enforce the best match criteria. Traffic that matches a rule generates a log entry at the end of the session in the traffic log (by default), if configured for that rule. The logging options are configurable for each rule and can for example be configured to log at the start of a session instead of, or in addition to, logging at the end of a session.

The TOE can remove existing traffic flows from the set of established traffic flows based on the session inactivity timeout and completion of the expected information flow. The timeout period due to inactivity is administrator configurable from 1 - 6044800 seconds (**Device > Session > Session Timeouts**). Session removal becomes effective before the next packet that might match the session is processed.

| Session Timeouts            |           |
|-----------------------------|-----------|
| Default (sec)               | 30        |
| Discard Default (sec)       | 60        |
| Discard TCP (sec)           | 90        |
| Discard UDP (sec)           | 60        |
| ICMP (sec)                  | 6         |
| Scan (sec)                  | 10        |
| TCP (sec)                   | 3600      |
| TCP handshake (sec)         | 10        |
| TCP init (sec)              | 5         |
| TCP Half Closed (sec)       | 120       |
| TCP Time Wait (sec)         | 15        |
| Unverified RST (sec)        | 30        |
| UDP (sec)                   | 30        |
| Authentication Portal (sec) | 30        |
|                             | OK Cancel |
|                             | Cancel    |

Traffic is dropped if the source address of the incoming traffic corresponds to the IP address of an external broadcast network or loopback network; if the incoming traffic is received from the external network but has a source address that correspond to the internal network; or if traffic is received from the internal network but has a source address that correspond to the external network. The TOE rejects packets where the source address is equal to the address of the network interface where the network packet was received. Access or service requests are also rejected when the presumed source identity specifies a broadcast identity or a loopback identifier. Security rules to block, permit or log are applied to multicast traffic. The TOE rejects and logs packets where the source address of the network packet is defined as being on a multicast network. The TOE discards and logs strict source routing, loose source routing, and record route packets. The TOE blocks IPv4 packets with the shared address space address range 100.64.0.0/10 as specified in RFC 6598, and link-local addresses<sup>9</sup> in the source or destination address. In addition, requests in which the information received contains the set of host network identifiers by which information is to travel from the source subject to the destination subject are rejected.

The TOE drops the following traffic:

- Invalid fragments;
- Fragmented packets which cannot be re-assembled completely;
- Network packets where the source or destination address of the network packet is defined as being unspecified (i.e. 0.0.0.0) or an address "reserved for future use" (i.e. 240.0.0.0/4) as specified in RFC 5735 for IPv4; and

<sup>&</sup>lt;sup>9</sup> IPv4 link-local addresses are assigned to address block 169.254.0.0/16 and IPv6 link-local addresses are assigned the address block fe80::/10.

 Network packets where the source or destination address of the network packet is defined as an "unspecified address" or an address "reserved for future definition and use" (i.e. unicast addresses not in this address range: 2000::/3) as specified in RFC 3513 for IPv6.

The TOE blocks the following IPv6 traffic:

- block both inbound and outbound IPv6 Site Local Unicast addresses (FEC0::/10)
- block IPv6 Jumbo Payload datagrams (Option Type 194).
- drop all inbound and outbound IPv6 packets containing a Hop-by-Hop header with option type values intended for Destination Options
- o block RFC 6598 "Carrier Grade NAT" IP address block of 100.64.0.0/10
- drop all inbound IPv6 packets for which the layer 4 protocol and ports (undetermined transport) cannot be located.
- o drop all inbound IPv6 packets with a Type 0 Routing header
- drop all inbound IPv6 packets with a Type 1 or Types 3 through 255 Routing Header.
- drop all inbound IPv6 packets containing undefined header extensions/protocol values.
- drop fragmented IPv6 packets when any fragment overlaps another.
- drop all inbound IPv6 packets containing more than one Fragmentation Header within an IP header chain.
- drop all inbound and outbound IPv6 packets containing a Hop-by-Hop header with option type values intended for Destination Options.
- o block IPv6 multicast addresses (FF00::/8) as a source address

The TOE creates dynamic rules, maintaining the session states to support processing the FTP network protocol traffic for TCP data sessions in accordance with the FTP protocol as specified in RFC 959 using the FTP App-ID. The TOE uses App-ID, the traffic classification technology, to identify traffic on the network. Logging can be enabled in the security policy rule configured to control the FTP traffic.

### 7.10.1 Zone Protection Profile

Zone protection profile defends the system from session, resource-based, and flood attacks. A DoS attack overloads the network with large amounts of unwanted traffic in an attempt to disrupt services. A Zone protection profile with flood protection configured defends against

SYN, ICMP, IMCPv6, UDP, and other IP flood attacks. For each flood type, the administrator can set three thresholds for new connection per second (CPS) entering the zone and can set DROP action for SYN floods. By default, this feature is not enabled. When it is enabled, the default value is 10,000 connections per second. If the CPS is set too low, the TOE may start dropping legit half-open TCP connections (per zone). If the CPS is set too high, the TOE resources may be exhausted before the protection is activated.

- Alarm Rate The new CPS threshold to trigger an alarm.
- Activate The new CPS threshold to activate the flood protection mechanism and begin dropping new connections.
- Maximum The max percentage of TOE capacity taking into account other features that consume TOE resources.
- 1. Login with Administrator Role.
- 2. Select Network > Zone Protection. Click Add.
- 3. Enter a name for the zone protection profile.
- 4. On the **Flood Protection** tab, click on the type of floods.
- 5. Enter the values for Alarm Rate, Activate, and Maximum.

| Name CC-DoS-Protection            |                                             |                                       |
|-----------------------------------|---------------------------------------------|---------------------------------------|
| ood Protection   Reconnaissance   | Protection   Packet Based Attack Protection | Protocol Protection Ethernet SGT Prot |
| SYN                               |                                             | C Other IP                            |
| Action Random Early Drop          | ✓ Alarm Rate (connections/sec) 10000        | Alarm Rate (connections/sec) 10000    |
| Alarm Rate (connections/sec) 1000 | Activate (connections/sec) 10000            | Activate (connections/sec) 10000      |
| Activate (connections/sec) 1000   | Maximum (connections/sec) 40000             | Maximum (connections/sec) 40000       |
| Maximum (connections/sec) 4000    |                                             |                                       |
| ] UDP                             | Alarm Rate (connections/sec) 10000          |                                       |
| Alarm Rate (connections/sec) 1000 | Activate (connections/sec) 10000            |                                       |
| Activate (connections/sec) 1000   | Maximum (connections/sec) 40000             |                                       |
| Maximum (connections/sec) 4000    | 2                                           |                                       |
| Activate (connections/sec) 1000   | Maximum (connections/sec) 40000             |                                       |

6. On the Packet Based Attack Protection tab, click on the IP Drop.

| Zone Protection Profile                      |                                |                                             |
|----------------------------------------------|--------------------------------|---------------------------------------------|
| Name IP-Options-Protections Description      |                                |                                             |
| Flood Protection   Reconnaissance Protection | Packet Based Attack Protection | Protocol Protection Ethernet SGT Protection |
| IP Drop   TCP Drop   ICMP Drop   IPv6 Drop   | DICMPv6 Drop                   |                                             |
| Spoofed IP address                           |                                |                                             |
| Strict IP Address Check                      |                                |                                             |
| Fragmented traffic                           |                                |                                             |
| IP Option Drop                               |                                |                                             |
| ✓ Strict Source Routing                      | Security                       |                                             |
| ✓ Loose Source Routing                       | Stream ID                      |                                             |
| Timestamp                                    | Unknown                        |                                             |
| Record Route                                 | Malformed                      |                                             |
|                                              |                                |                                             |

7. Configure as shown above.

#### 8. Click on the IPv6 Drop.

| Zone Protectio   | n Profile                              |                  |                    | (                                        | ?  |
|------------------|----------------------------------------|------------------|--------------------|------------------------------------------|----|
| Name             | IP-Options-Protections                 |                  |                    |                                          |    |
| Description      |                                        |                  |                    |                                          |    |
| Flood Protection | Reconnaissance Protection              | Packet Based Att | ack Protection     | Protocol Protection Ethernet SGT Protect | ti |
| IP Drop TCP      | Drop   ICMP Drop   IPv6 Dro            | p ICMPv6 Drop    | )                  |                                          |    |
| 🗸 Drop packets v | vith type 0 routing header             | (                | Hop-by-Hop exte    | ension                                   |    |
| 🗸 Drop packets v | vith type 1 routing header             | [                | Routing extensio   | n                                        |    |
| 🗸 Drop packets v | vith type 3 routing header             |                  | Destination exter  | nsion                                    |    |
| 🗸 Drop packets v | vith type 4 to type 252 routing header | [                | Invalid IPv6 optic | ons in extension header                  |    |
| 🗸 Drop packets v | vith type 253 routing header           | [                | Non-zero reserve   | ed field                                 |    |
| 🗸 Drop packets v | vith type 254 routing header           | [                | Anycast source a   | address                                  |    |
| 🗸 Drop packets v | vith type 255 routing header           | (                | Needless fragme    | nt header                                |    |
| IPv4 compatibl   | le address                             | [                | MTU in ICMPv6      | 'Packet Too Big' less than 1280 bytes    |    |
|                  |                                        |                  |                    |                                          |    |
|                  |                                        |                  |                    | OK Cancel                                | )  |

- 9. Configure as shown above.
- 10. Click **OK** to create the profile object.
- 11. Now associate that profile object with a security zone.
- 12. Select Network > Zones. Create a new zone or modifying an existing zone.
- 13. Go to the Zone Protection and set it to the object created above.

Cancel

| Zone                                                                      |                                                                                                    | 0                                                                                                    |
|---------------------------------------------------------------------------|----------------------------------------------------------------------------------------------------|----------------------------------------------------------------------------------------------------|
| Name trust<br>Log Setting None ~<br>Type Layer3 ~<br>INTERFACES ^<br>Vlan | User Identification ACL   Enable User Identification  INCLUDE LIST  Select an address or address group or type in your own address. Ex: 192.168.1.20 or 192.168.1.0/24                      | Device-ID ACL     Enable Device Identification     INCLUDE LIST      Select an address or address group or type     in your own address. Ex: 192.168.1.20 or     192.168.1.0/24               |
| 🕂 Add \ominus Delete                                                      | Add Delete Users from these addresses/subnets will be identified.      EXCLUDE LIST      Select an address or address group or type in your own address. Ex: 192.168.1.20 or 192.168.1.0/24 | Add Delete Devices from these addresses/subnets will be identified.      EXCLUDE LIST      Select an address or address group or type in your own address. Ex: 192.168.1.20 or 192.168.1.0/24 |
| Zone Protection Profile                                                   | Add Delete Users from these addresses/subnets will not be identified.                                                                                                    | Add Delete Devices from these addresses/subnets will not be identified.                                                                                                    |

- 14. Click OK.
- 15. **Commit** the changes.

### 7.10.2 Denial of Service (DoS) Protection Profile

The DoS protection profiles, and DoS protection policy rules combine to protect specific groups of critical resources and individual critical resources against session floods such as TCP SYN floods. Compared to the Zone protection profiles, which protect entire zones from flood attacks, DoS protection provides granular defense for specific systems and targets such as web servers and database servers. By default, this feature is not enabled. When it is enabled, the default value is 10,000 connections per second. If the CPS is set too low, the TOE may start dropping legit half-open TCP connections (per destination). If the CPS is set too high, the TOE resources may be exhausted before the protection is activated.

- 1. Login with Administrator Role.
- 2. Select Object > Security Profiles > DoS Protection. Click Add.
- 3. Configure the same values but also specify the block duration.

| Name              | CC-DoS-Obj                    | ect                     |                |
|-------------------|-------------------------------|-------------------------|----------------|
| Description       |                               |                         |                |
| Туре              | <ul> <li>Aggregate</li> </ul> | e 🔿 Classified          |                |
| Flood Protection  | n Resour                      | rces Protection         |                |
| SYN Flood U       | IDP Flood                     | ICMP Flood ICMPv6 Flood | Other IP Flood |
| SYN Flood         |                               |                         |                |
|                   | Action                        | Random Early Drop       | ~              |
| Alarm Rate (co    | onnections/s)                 | 10000                   |                |
| Activate Rate (co | onnections/s)                 | 10000                   |                |
| Max Rate (cr      | onnections/s)                 | 40000                   |                |
|                   |                               |                         |                |

- 4. Click OK.
- 5. Go to Policies > Dos Protection. Click Add.
- 6. On the General tab, enter a name and description.
- 7. Specify the source and destination zones and/or IP addresses.
- 8. On the **Option/Protection** tab, specify the service (e.g., web server or servicehttp/service-https) and select the profile created above in the **Aggregate**.

| DoS Rule                       |                   | (?               |
|--------------------------------|-------------------|------------------|
| General   Source   Destination | Option/Protection |                  |
| Any                            | Action            | Deny ~           |
| SERVICE A                      | Schedule          | None             |
| k service-https                | Log Forwarding    | None             |
|                                | Aggregate         | CC-DoS-Object ~  |
|                                | Classified        |                  |
|                                | Profil            | e 🔍 🗸            |
|                                | Addres            | s source-ip-only |
| 🕂 Add 😑 Delete                 |                   |                  |
|                                |                   |                  |
|                                |                   | OK Cancel        |

- 9. Click OK.
- 10. Commit the changes.

## 7.11 Configure IKE/IPsec VPN Gateway

The administrator can configure the TOE as an IKE/IPsec VPN gateway and specify **IKEv1 only mode**, **IKEv2 only mode**, or **IKEv2 preferred mode**. The gateway begins its negotiation with its peer in the mode specified here. If the administrator selects **IKEv2 preferred mode**, the two peers will use IKEv2 if the remote peer supports it; otherwise, they will use IKEv1.

WARNING: If you specify IKEv1 mode only or IKEv2 preferred mode, you must specify main for the Exchange Mode (done on the Network > IKE Gateways > Advanced Options tab). Aggressive mode is not allowed in the evaluated configuration.

NAT traversal (NAT-T) must be enabled on both gateways if NAT is occurring on a device that sits between the two gateways. Select the Advanced Options tab and select Enable NAT Traversal.

| IKE Gateway          |                                              | (?)                                 |
|----------------------|----------------------------------------------|-------------------------------------|
| General Advance      | d Options                                    |                                     |
| Name                 | ike-gw                                       |                                     |
| Version              | IKEv2 only mode                              | ~                                   |
| Address Type         | ● IPv4 ○ IPv6                                |                                     |
| Interface            | ethernet1/12                                 | ~                                   |
| Local IP Address     | 10.10.10.1/30                                | ~                                   |
| Peer IP Address Type | O IP ○ FQDN ○ Dynamic                        |                                     |
| Peer Address         | 10.10.10.2                                   | ~                                   |
| Authentication       | Pre-Shared Key Ocrtificate                   |                                     |
| Local Certificate    | fw15-fqdn.cert.pem                           | ~                                   |
| HTTP Certificate Exc | hange                                        |                                     |
| Certificate URL      |                                              |                                     |
| Local Identification | FQDN (hostname) ~                            | fwikepeer.cert.com                  |
| Peer Identification  | Distinguished Name (Subject) $\checkmark$    | CN=10.4.210.17,O=FIPS-CC,ST=CA,C=US |
| Peer ID Check        | <ul> <li>Exact O Wildcard</li> </ul>         |                                     |
|                      | Permit peer identification and certificate p | ayload identification mismatch      |
| Certificate Profile  | ocsp-ca                                      | ~                                   |
|                      | Enable strict validation of peer's extended  | key use                             |
| Comment              |                                              |                                     |
|                      |                                              |                                     |
|                      |                                              | OK Cancel                           |
|                      |                                              |                                     |

| IKE Gateway                        |                                        |        | ?    |
|------------------------------------|----------------------------------------|--------|------|
| General Advance                    | ed Options                             |        |      |
| Common Options                     |                                        |        |      |
| IKEv2                              |                                        |        |      |
| IKE Crypto Profile                 | ike-crypto<br>Strict Cookie Validation |        | ~    |
| Liveness Check —<br>Interval (sec) |                                        |        |      |
|                                    |                                        | ОК Саг | ncel |

A trusted channel is established only if the presented identifier in the peer certificate matches the configured reference identifier, and the peer certificate is signed by a trusted anchor CA specified in the **Certificate Profile**. Local identification defines the format and identification of the local gateway. The **Local Certificate** identifies the local gateway certificate (RSA-based or ECDSA-based) that will be presented to the IKE peer. Select the **Local Identification** type from the following: **Distinguished Name (Subject)**, **FQDN (hostname)**, **IP address**, and enter the value. Peer identification defines the format and identification of the peer gateway. Select the **Peer Identification** type from the following: **Distinguished Name (Subject)**, **FQDN (hostname)**, **IP address**, and enter the value.

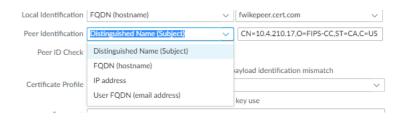

When configuring an IKE cryptographic profile:

- Only the following Diffie-Hellman (DH) groups are to be used: group14; group19; group20.
- Only the following authentication algorithms are to be used: **sha1**; **sha256**; **sha384**; **sha512**.
- Only the following encryption algorithms are to be used: aes-128-cbc; aes-192-cbc; aes-256-cbc.

| IKE Crypto Profile                    | 0                                                                           |
|---------------------------------------|-----------------------------------------------------------------------------|
| Name ike-crypto                       |                                                                             |
| DH GROUP                              |                                                                             |
| group14                               | aes-128-cbc                                                                 |
| group19                               | aes-192-cbc                                                                 |
| group20                               | aes-256-cbc                                                                 |
|                                       |                                                                             |
| ⊕ Add ⊖ Delete ↑ Move Up ↓ Move Down  | $\bigoplus$ Add $\bigcirc$ Delete $\uparrow$ Move Up $\downarrow$ Move Down |
| AUTHENTICATION                        | Timers                                                                      |
| sha256                                | ▲ Key Lifetime Hours ✓                                                      |
| sha250                                | 8                                                                           |
| sha504                                | Minimum lifetime = 3 mins                                                   |
| Add      Delete ↑ Move Up ↓ Move Down | IKEv2 Authentication 0<br>Multiple                                          |
|                                       |                                                                             |
|                                       |                                                                             |
|                                       | OK Cancel                                                                   |

When configuring an IPsec cryptographic profile:

- Select ESP (Encapsulating Security Payload) as the IPsec Protocol. Do not use AH (Authentication Header).
- Only the following encryption algorithms are to be used: aes-128-cbc; aes-192-cbc; aes-256-cbc; aes128-gcm; aes-256-gcm. Do not specify aes-128-ccm.
- Only the following authentication algorithms are to be used: sha1; sha256; sha384; sha512.
- Only the following Diffie-Hellman (DH) groups are to be used: group14; group19; group20.

| IPSec Crypto P | Profile                  |              |                        |                       | ?      |
|----------------|--------------------------|--------------|------------------------|-----------------------|--------|
|                | ipsec-crypto             |              | [                      |                       |        |
| IPSec Protocol | ESP                      | DH Group     | group20                |                       | ~      |
| ENCRYPTION     |                          | Lifetime     | Hours $\lor$           | 1                     |        |
| aes-128-cbc    |                          | 1            | Minimum lifetime = 3 m | iins                  |        |
| aes-192-cbc    |                          | 🕝 🔽 Enable — |                        |                       |        |
| aes-256-cbc    |                          | Lifesiz      | e MB 🗸                 | 100                   |        |
| aes-128-gcm    |                          |              | Recommended lifesize   | is 100MP or amotor    |        |
| aes-256-gcm    |                          |              | Recommended mesizo     | e is toomb of greater |        |
| 🕂 Add 😑 Delet  | te ↑ Move Up ↓ Move Down |              |                        |                       |        |
| AUTHENTICAT    | TION                     |              |                        |                       |        |
| sha256         | ·                        | 1            |                        |                       |        |
| sha384         |                          |              |                        |                       |        |
| sha512         |                          | ]            |                        |                       |        |
| 🕂 Add 😑 Delet  | te ↑ Move Up ↓ Move Down |              |                        |                       |        |
|                |                          |              |                        |                       |        |
|                |                          |              |                        | ок                    | Cancel |

Note also, when configuring and selecting IKE and IPsec cryptographic profiles, that the key strength of the encryption algorithm specified in the IPsec profile is not to be greater than the key strength of the encryption algorithm specified in the IKE profile. For example, if the configured IKE profile specifies **aes-128-cbc**, then the configured IPsec profile must not specify **aes-256-cbc** or **aes-256-gcm**.

The Phase 1 lifetime is configured in the IKE profile and can be specified in seconds, minutes, hours, or days. The supported range is 3 minutes to 365 days, with a default of 8 hours. The Phase 2 lifetime is configured in the IPsec profile and can be specified in terms both of time (in seconds, minutes, hours, or days—the supported range is 3 minutes to 365 days) (denoted as **Lifetime**), and volume of data (denoted as **Lifesize**).

The administrator may choose to allow a successful IKE SA even when the peer identification does not match the peer identification in the certificate by selecting **Permit peer identification and certificate payload identification mismatch**. This selection is not permitted in the evaluated configuration.

#### 7.11.1 Policy-Based Forwarding

The Policy-Based Forwarding (PBF) provides information on configuring rules consistent with the definition of an IPsec Security Policy Database (SPD) as specified in RFC 4301 (i.e., rules that contain operations that DISCARD, BYPASS, and PROTECT network packets).

The following example shows how to set up connections between peer VPN devices and configure Policy-Based Forwarding and security policy rules for DISCARD, BYPASS and PROTECT processing. It uses the following setup:

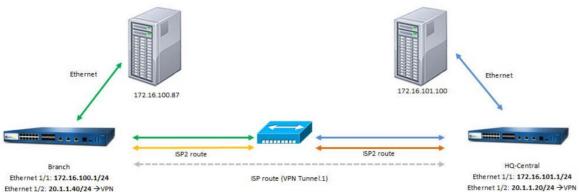

Ethernet 1/1: 172.16.100.1/24 Ethernet 1/2: 20.1.1.40/24 → VPN Ethernet 1/8: 30.1.1.40/24 Tunnel.1: 1.1.1.2/24

Ethernet 1/8: 30.1.1.20/24 Tunnel.1: 1.1.1.1/24 (1) Configure Zones, Ports, and Interfaces on the Branch Firewall:

- 1. Login with Administrator Role.
- 2. Select Network > Zones. Click Add.
  - Enter the zone name in the Name field. In example above, ISP2.
  - Select Type as Layer 3.
- 3. Click OK.
- 4. Select Network > Interfaces. Click ethernet1/8.
- 5. Select Interface Type as Layer 3.
- 6. On the **Config** tab
  - set Assign Interface To Virtual Router = branch-router (created in step 13)
  - Set Assign Interface To Zones = ISP2 (or the zone you created in step 2).
- 7. On the IPv4 tab
  - Select **Static** as the **Type**.
  - Click Add.
  - Type **30.1.1.40/24** as in example above.
- 8. Click OK.
- 9. On the Tunnel tab (part of the Network > Interfaces page)

Ethernet | VLAN | Loopback | Tunnel | SD-WAN

- 10. Click Add. Should be named tunnel.<1-9999>.
- 11. On the IPv4 tab
  - Select Static as the Type.
  - Click Add.
  - Type 1.1.1.2/24 as in example above.
- 12. Click OK.
- 13. Select Network > Virtual Routers. Click Add.
  - Enter the name in the Name field. In example above, branch-router.
  - Click on the side **Static Routes** tab. Click **Add**.
  - Enter the name in the Name field. For example, ISP2-PBF
  - Enter the **Destination** field. For example, 172.16.100.0/24.
  - Enter the Interface field. For example, ethernet1/8.
  - Select Next Hop as None.
  - Enter **11** (as different than IPsec route) for **Metric**.

• Click OK.

14. Click OK.

(2) Configure Zones, Ports, and Interfaces on the HQ-Central Firewall:

- 1. Login with Administrator Role.
- 2. Select Network > Zones. Click Add.
  - Enter the zone name in the **Name** field. In example above, ISP2.
  - Select **Type** as **Layer 3**.
- 3. Click OK.
- 4. Select Network > Interfaces. Click ethernet1/8.
- 5. Select Layer 3 as Interface Type.
- 6. On the **Config** tab
  - set Assign Interface To Virtual Router = central-router (created in step 13)
  - Set Assign Interface To Zones = ISP2 (or the zone you created in step 2).
- 7. On the **IPv4** tab
  - Select **Static** as the **Type**.
  - Click Add.
  - Type 30.1.1.20/24 as in example above.
- 8. Click OK.
- 9. On the Tunnel tab (part of the Network > Interfaces page)

Ethernet | VLAN | Loopback | Tunnel | SD-WAN

- 10. Click Add. Should be named tunnel.<1-9999>.
- 11. On the IPv4 tab
  - Select **Static** as the **Type**.
  - Click Add.
  - Type **1.1.1/24** as in example above.
- 12. Click OK.
- 13. Select Network > Virtual Routers. Click Add.
  - Enter the name in the Name field. In example above, central-router.
  - Click on the side Static Routes tab. Click Add.
  - Enter the name in the Name field. For example, ISP2-PBF

- Enter the **Destination** field. For example, 172.16.101.0/24.
- Enter the **Interface** field. For example, ethernet1/8.
- Select Next Hop as None.
- Enter **11** (as different than IPsec route) for **Metric**.
- Click OK.

14. Click OK.

(3) Configure PBF Rules for ISP2 on the Branch Firewall:

- 1. Login with Administrator Role.
- 2. Select Policies > Policy Based Forwarding. Click Add.
  - Enter the rule name in the Name field. In example above, ISP2-PBF.
  - On Source tab, select Interface as Type.
    - i. In the Interface window, click Add.
    - ii. Select **ethernet1/1** as in example above.
    - iii. In the Source Address window, Click Add.
    - iv. Enter 172.16.100.87 as in example above.
    - v. Select any for Source User window.
  - On Destination/Application/Service tab
    - i. In the Destination Address window, click Add.
    - ii. Enter 172.16.101.100 as in example above.
    - iii. Leave default **any** for both Applications and Service
  - On Forwarding tab
    - i. Select Forward as the Action. This should be the default action.
    - ii. Select ethernet1/8 as the Egress Interface as shown in example.
    - iii. Enter **30.1.1.20** as Next Hop (IP address of peer device alternative interface).
- 3. Click OK.
- 4. Create a policy rule for ISP-IPSEC.
  - Click Add.
  - On the General tab, enter a name in Name field. For example, ISP-IPSEC.
  - On the Source tab, select Interface as Type.
    - i. In the Interface window, click Add.

- ii. Select **ethernet1/1** as in example above.
- iii. In the Source Address window, Click Add.
- iv. Enter 172.16.100.87 as in example above.
- v. Select any for Source User window.
- On Destination/Application/Service tab
  - i. In the **Destination Address** window, click **Add**.
  - ii. Enter 172.16.101.100 as in example above.
  - iii. Leave default any for both Applications and Service
- On Forwarding tab
  - i. Select Forward as the Action. This should be the default action.
  - ii. Select tunnel.1 as the Egress Interface as shown in example.
  - iii. Enter 1.1.1.1 as Next Hop (IP address of peer device alternative interface).
- 5. Click OK.

(4) Configure PBF Rules for ISP2 on HQ-Central Firewall:

- 1. Login with Administrator Role.
- 2. Select Policies > Policy Based Forwarding. Click Add.
  - Enter the rule name in the Name field. In example above, ISP2-PBF.
  - On Source tab, select Interface as Type.
    - i. In the Interface window, click Add.
    - ii. Select **ethernet1/1** as in example above.
    - iii. In the Source Address window, Click Add.
    - iv. Enter 172.16.101.100 as in example above.
    - v. Select any for Source User window.
  - On Destination/Application/Service tab
    - i. In the Destination Address window, click Add.
    - ii. Enter 172.16.100.87 as in example above.
    - iii. Leave default any for both Applications and Service
  - On Forwarding tab
    - i. Select Forward as the Action. This should be the default action.
    - ii. Select ethernet1/8 as the Egress Interface as shown in example.

- iii. Enter **30.1.1.40** as Next Hop (IP address of peer device alternative interface).
- 3. Click OK.
- 4. Create a policy rule for ISP-IPSEC.
  - Click Add.
  - On the **General** tab, enter a name in **Name** field. For example, ISP-IPSEC.
  - On the Source tab, select Interface as Type.
    - i. In the Interface window, click Add.
    - ii. Select **ethernet1/1** as in example above.
    - iii. In the Source Address window, Click Add.
    - iv. Enter **172.16.101.100** as in example above.
    - v. Select any for Source User window.
  - On Destination/Application/Service tab
    - i. In the Destination Address window, click Add.
    - ii. Enter 172.16.100.87 as in example above.
    - iii. Leave default any for both Applications and Service
  - On Forwarding tab
    - i. Select Forward as the Action. This should be the default action.
    - ii. Select tunnel.1 as the Egress Interface as shown in example.
    - iii. Enter 1.1.1.2 as Next Hop (IP address of peer device alternative interface).
- 5. Click OK.

(5) Configure a Security Policy on the Branch Firewall to allow Traffic:

- 1. Login with Administrator Role.
- 2. Select **Policies > Security**. Click **Add**.
  - On the **General** tab, enter a name in **Name** field. For example, PBF\_rule\_Allow.
  - On the Source Zone tab, add ISP2 and Branch.
  - On the Destination Zone tab, add ISP2 and Branch.
  - On the Application tab, select any as the Applications.
  - On the Service/URL Category tab, select any as the Service and URL Category.
  - On the Action tab, select Allow as the Action.

### 3. Click OK.

(6) Configure a Security Policy on the HQ-Central Firewall to allow Traffic:

- 1. Login with Administrator Role.
- 2. Select Policies > Security. Click Add.
  - On the **General** tab, enter a name in **Name** field. For example, PBF\_rule\_Allow.
  - On the Source Zone tab, add ISP2 and Central.
  - On the Destination Zone tab, add ISP2 and Central.
  - On the Application tab, select any as the Applications.
  - On the Service/URL Category tab, select any as the Service and URL Category.
  - On the Action tab, select Allow as the Action.
- 3. Click OK.

This configuration will cause packets that match the PBFrule security policy to be forwarded to the VPN peer without going through the IPsec tunnel, effectively acting as a BYPASS rule, while packets that match the VPNrule security policy will be forwarded to the VPN peer via the IPsec tunnel, effectively acting as a PROTECT rule.

- 1. Login with Administrator Role.
- 2. Select Policies > Security. Click Add.
  - On the **General** tab, enter a name in **Name** field. For example, PBF\_rule\_Allow.
  - On the Source Zone tab, add ISP2 and Branch.
  - On the Destination Zone tab, add ISP2 and Branch.
  - On the Application tab, select any as the Applications.
  - On the Service/URL Category tab, select any as the Service and URL Category.
  - On the Action tab, select Allow as the Action.
- 3. Click OK.

To configure a DISCARD rule, create a security policy to deny traffic through the interfaces.

- 1. Login with Administrator Role.
- 2. Select **Policies > Security**. Click **Add**.
  - On the General tab, enter a name in Name field. For example, Deny-All.
  - On the **Source Zone** tab, check **any** checkbox.
  - On the **Destination Zone** tab, check **any** checkbox.

- On the Application tab, select any as the Applications.
- On the Service/URL Category tab, select any as the Service and URL Category.
- On the Action tab, select Deny as the Action.
- 3. Click OK.

# 7.12 Verify and Update System Software

The administrator must verify the TOE version is the evaluated version 11.0.1. The TOE version is verified using the **show system info** command. If the delivered version is not version 11.0.1 please follow the commands:

- request system software check
- request system software download version 11.0.1
- request system software install version 11.0.1

The TOE supports system software download and update process (**Device > Software**). For direct download, the TOE must be connected to the Internet. If the TOE is not connected to the Internet, the software updates must be acquired through a different means and uploaded to the TOE. All software updates are digitally signed by Palo Alto Networks. The TOE will verify all digital signature prior to installation. If the verification fails, the TOE will not install the system updates. Please confirm the system updates are authentic by downloading the images from updates.paloaltonetworks.com only.

- 1. Login with Administrator Role.
- 2. View the TOE software version.
  - UI: Dashboard > General Information
  - CLI: show system info | match sw-version
  - API: See below
- 3. Select **Device > Setup > Services**. Click on the <sup>22</sup> gear setting.
- 4. Make sure the TOE is connected to the correct updates.paloaltonetworks.com (Internet connection required!).
- 5. Select **Device > Software**.
- 6. Click Check Now.
- 7. If the TOE is connected to the updates.paloaltonetworks.com, find the version you want to download and click **Download** under the Action column.
- 8. If the TOE is not connected to the Internet, click **Upload** to upload the system update. You must first download it from <u>https://support.paloaltonetworks.com/</u>. Browse to the directory where the downloaded system image is stored on the local computer. Select the system image you want to upload and upload it to the TOE.
- 9. Click Install to install the system update under the Action column.

**WARNING:** You MUST reboot the system! The installation cannot complete until the system is rebooted.

10. Login with Administrator Role.

11. Verify the updated TOE software version.

- UI: Dashboard > General Information
- CLI: show system info | match sw-version

CLI HINT: The equivalent CLI commands are request system software check, request system software download version <Version Number> and request system software install version <Version Number>.

API HINT: The equivalent XML API calls are (replace version as needed)

- https://<TOE>/api/?type=op&cmd=<request><system><software><check></check></software></system></request>&key=<APIkey>
- <u>https://<TOE>/api/?type=op&cmd=<request><system><software><download>< version>10.0.5</version></download></software></system></request>&key=<A <u>PIkey></u>
  </u>
- https://<TOE>/api/?type=op&cmd=<request><system><software><install><ver sion>10.0.5</version></install></software></system></request>&key=<APIkey</li>
- https://<TOE>/api/?type=op&cmd=<show><system><info></info></system></s how>&key=<APIkey>

# 7.13 XML and REST API

The Application Programming Interface (API) allows administrators to manage the TOE through a third-party service, application, or script. The TOE supports two types of API: REST API and XML API.

- The XML API uses a tree of XML nodes to map TOE functionality. To make an API request, you must specify the XPath (XML Path Language) to the XML node that corresponds to a specific setting or action. XPath allows you to navigate through the hierarchical XML tree structure for the TOE.
- The administrator can use the REST API to Create, Update, Rename, Delete (CRUD) Objects and Policies on the TOE; the administrator can access the REST API directly on the TOE to perform these operation on policies and objects from a central location and push them to the managed TOEs.

Use your administrative username and password to generate an API key to authenticate API calls. Granular roles allow you to grant API access to specific functionality including reports, logs, and operational mode commands.

## 7.13.1 Structure of XML API Request

A PAN-OS XML API request typically comprises a number of parameters, as shown in the example below:

https://<TOE>/api/?type=<type>&action=<action>&xpath=<xpath>&key=<APIkey>

- API key (key=): The API key allows you to authenticate yourself to the API when making requests.
- Request type (type=): Because the XML API allows you to perform a wide array of requests, you must first specify the type of request you want, ranging from configuration to operation, importing to exporting, and from reports to user ID.
- Action (action=): When the request type is config (configuration) or op (operational mode command), you must also specify an associated action, such as edit, delete, or move.
- XML and XPath elements (xpath= or cmd=): When using configuration or operational mode commands on the TOE, you include only the XML or the XPath that specifies the XML node.

To make requests to the PAN-OS XML API, you can use the GET and POST methods.

### 7.13.2 API Authentication and Security

To use the API (XML or REST), you must enable API access for your administrators and get your API key. By default, the TOE supports API requests over HTTPS. To enforce key rotation set an API key lifetime; the administrator can also revoke all API keys to protect from accidental exposure.

### 7.13.3 API XML and XPath

The XML API uses XML for both requests and responses. When making requests, construct an HTTPS GET or POST request with the correct type and action along with the correct XPath. Here is an example API request:

https://<TOE>/api/?type=config&action=show&key=<APIkey>&xpath=/config/devices/ent ry/vsys/entry/rulebase/security

Replace variables such as <TOE> and <APIkey> with the IP address or hostname of the TOE and API key, respectively.

When making configuration requests (type=config), the administrator can use XPath, a syntax for selecting nodes from within an XML document. Use the XPath to isolate and modify portions of your configuration. The XML configuration within PAN-OS uses four different types of nodes as shown here:

<users>

```
<entry name="admin">
              <permissions>
                     <role-based>
                            <superuser>yes</superuser>
                     </role-based>
              </permissions>
       </entry>
       <entry name="guest">
              <permissions>
                     <role-based>
                            <custom>
                                   <profile>NewUser</profile>
                            </custom>
                     </role-based>
              </permissions>
       </entry>
</users>
```

- Root nodes are top-level nodes with no parent. Requesting the root node returns all child elements.
- Element nodes represent containers of information. Element nodes can contain other element nodes or simply act as a container of information. Example:
   <permissions></permissions>
- Attribute nodes are nodes that contain name/value pairs. Example: <entry name="admin"></entry>
- Text nodes contain plain text. Example: <superuser>yes</superuser></superuser></superuser

## 7.13.4 XPath Node Selection

There are various ways to specify the XPath for an XML node in an API request. The simplest is to use the location path of the resource. For example, to select all users within your management configuration, use the following path:

### /config/mgt-config/users

Another method for selecting the XPath for an XML node is to select the specific node, such as the **superuser** or **NewUser** node within the node shown above. Use XPath syntax similar to the following to drill-down and select a specific node:

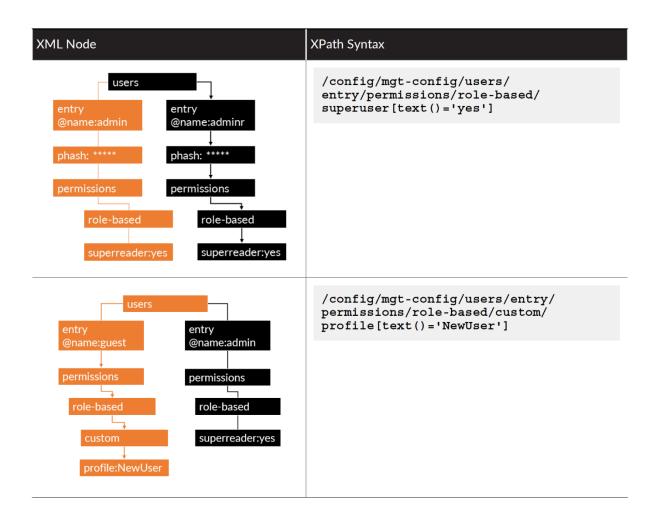

## 7.13.5 Enable API Access

The API supports the following types of Administrators and Admin roles:

- Dynamic roles: Superuser, Superuser (readonly), Device admin, Device admin (readonly), Vsys admin, Vsys admin (readonly)
- Role-based Admins: Device, Vsys.

Admin Role profiles enable or disable features on the management interfaces of the TOE, XML API, web interface, and CLI.

NOTE: As a best practice, set up a separate admin account for XML API access.

- 1. Login with Administrator Role.
- 2. Go to **Device > Admin Roles** and select or create an admin role.
- 3. Select features available to the admin role.
- 4. Select the XML API tab.
- 5. Enable or disable XML API features from the list, such as **Report**, **Log**, and **Configuration**.
- 6. Select **OK** to confirm your change.
- 7. Assign the admin role to an administrator account.

### 7.13.6 Get Your API Key

To use the API, you must generate the API key required for authenticating API calls.

Then, when you use this API key in your request, you can either provide the URL encoded API key in the request URL or use the custom *X-PAN-KEY*: *<key>* parameter to add the key as a name-value pair in the HTTP header.

curl -k -X GET 'https://<TOE>/api/?type=keygen&user=<username>&password=<password>'

A successful API call returns status="success" along with the API key within the key element:

```
<response status="success">
```

<result>

<key>gJlQWE56987nBxIqyfa62sZeRtYuIo2BgzEA9UOnlZBhU</key>

</result>

</response>

A failure API call is shown below.

<response status = 'error' code = '403'><result><msg>Invalid Credential</msg></result></response>

You can revoke all currently valid API keys, in the event one or more keys are compromised. To change an API key associated with an administrator account, change the password associated with the administrator account. API keys that were generated before you expired all keys, or a key that was created using the previous credentials will no longer be valid.

Example 1 of using the API key, make a cURL call to get system information, which returns the IP address, hostname, and model of the TOE.

curl -k 'https://<TOE>/api/?type=op&cmd=<show><system><info></info></system></show>&ke y=<APIkey>'

Example 2 of using the API key, make a cURL call to make a commit.

curl -k 'https://<TOE>/api/?type=commit&cmd=<commit></commit>&key=<APIkey>'

**NOTE:** When you make your API calls, as an alternative to providing the URL encoded API key in the request URL, you can use the custom X-PAN-KEY: <key> parameter to add the key as a name value pair in the HTTP header. For example, **curl** -H "XPAN-KEY: Palo Alto Networks PAN-OS 11.0 CCECG

LU234T02234565s2Z1FtZWFyWXJOSTdk1234565234565=" -k 'https://<TOE>/api/?type=op&cmd=<show><system><info></info></system></show>'

**NOTE:** Curl requires a backward slash to encode some special character such as a square bracket. For example, **curl** -**k** -**X GET** 

'https://10.8.48.106/api/?type=config&action=set&xpath=/config/devices/entry\[@name='loc alhost.localdomain'\]/deviceconfig/system/ssh/ciphers/mgmt&element=<aes256-cbc></aes256-cbc>&key=...'

### 7.13.7 Structure of REST API Request

The PAN-OS REST API URL format includes a base path and the URI for the endpoint.

https://<TOE>/restapi/<PAN-OS version>/<resource URI>?<query parameters> &key=<APIkey>request body

The base path includes the FQDN or IP address of the TOE and the version. The resource URI is the path for the resource or endpoint you want to work with, and it corresponds with the resources you can access on the web interface.

- Base path and the resource URI for the endpoint.
- Query parameters. Every request includes query parameters that are passed to the API endpoint using query strings. The query parameters are appended to the URL with a? that indicates the start of the query string. The query parameters appear after the ?, the parameter are concatenated with other parameters using the ampersand & symbol.

For example, use REST API to create security policy (firewall) rule

```
curl -X POST \
```

```
'https://10.1.1.4/restapi/11.0.1/Policies/SecurityRules?
```

```
location=vsys&vsys=vsys1&name=rule-example1'
```

```
-H 'X-PAN-KEY: LUFRPT=' \
```

```
-d '{
```

```
"entry": [
```

{

```
"@name": "rule-example1",
```

```
"@location": "vsys",
```

```
"@vsys": "vsys1",
```

"to": {

},

```
"member": [
       "any"
       1
"from": {
```

```
"member": [
       "zone-edge1"
       ]
},
"source-user": {
       "member": [
              "any"
       ]
},
"application": {
       "member": [
              "email-collaboration-apps"
       ]
},
"service": {
       "member": [
              "application-default"
       ]
},
"hip-profiles": {
       "member": [
              "any"
       ]
},
"action": "allow",
       "category": {
              "member": [
                      "any"
              ]
},
```

```
Palo Alto Networks PAN-OS 11.0 CCECG
```

## 7.14 Self-Tests

The TOE performs a suite of FIPS self-tests during power-up and on demand (via reboot). If any of the self-test fails, the TOE will enter maintenance mode (i.e., no longer in the evaluated configuration). The TOE enters an error state and outputs an error indicator. The TOE doesn't perform any cryptographic operations while in the error state. All data output from the TOE is inhibited when an error state exists. If this occurs, please re-boot the appliance. If the self-tests continue to fail, please contact Palo Alto Networks Support (e-mail support@paloaltonetworks.com or call them at 866-898-9087).

The following possible failures can be detected during the self-test are:

- Firmware Integrity failure [power-up | schedule]
- Known Answer Test (KAT) failures [power-up | schedule]
- Entropy Health Test [power-up | schedule]

The actual output of the FIPS power-up self-tests can only be viewed in the system logs.

| Running FIPS-CC Mode Self Tests, Please Wait                 |
|--------------------------------------------------------------|
| FIPS-CC Self-Test Results:                                   |
| FIPS-CC Mode Self-test Software Integrity test succeeded     |
| FIPS-CC Mode Self-test SHA-1 known answer test succeeded     |
| FIPS-CC Mode Self-test HMAC known answer test succeeded      |
| FIPS-CC Mode Self-test AES known answer test succeeded       |
| FIPS-CC Mode Self-test RSA known answer test succeeded       |
| FIPS-CC Mode Self-test DH known answer test succeeded        |
| FIPS-CC Mode Self-test SHA-256 known answer test succeeded   |
|                                                              |
| FIPS-CC Mode Self-test SHA-384 known answer test succeeded   |
| FIPS-CC Mode Self-test SHA-512 known answer test succeeded   |
| FIPS-CC Mode Self-test AES-GCM known answer test succeeded   |
| FIPS-CC Mode Self-test AES-CCM known answer test succeeded   |
| FIPS-CC Mode Self-test CMAC known answer test succeeded      |
| FIPS-CC Mode Self-test DRBG known answer test succeeded      |
| FIPS-CC Mode Self-test ECDSA known answer test succeeded     |
| FIPS-CC Mode Self-test ECDH known answer test succeeded      |
|                                                              |
| FIPS-CC self-tests passed. FIPS-CC mode enabled successfully |

| RECEIVE TIME   | TYPE | SEVERITY      | EVENT         | OBJECT | DESCRIPTION                                                   |
|----------------|------|---------------|---------------|--------|---------------------------------------------------------------|
| 02/23 18:07:54 | fips | informational | fips-selftest |        | FIPS-CC Mode Enabled Successfully                             |
| 02/23 18:07:54 | fips | informational | fips-selftest |        | FIPS-CC Mode Self-test ECDH known answer<br>test succeeded    |
| 02/23 18:07:54 | fips | informational | fips-selftest |        | FIPS-CC Mode Self-test ECDSA known answer<br>test succeeded   |
| 02/23 18:07:54 | fips | informational | fips-selftest |        | FIPS-CC Mode Self-test DRBG known answer<br>test succeeded    |
| 02/23 18:07:54 | fips | informational | fips-selftest |        | FIPS-CC Mode Self-test CMAC known answer<br>test succeeded    |
| 02/23 18:07:54 | fips | informational | fips-selftest |        | FIPS-CC Mode Self-test AES-CCM known answer<br>test succeeded |
| 02/23 18:07:54 | fips | informational | fips-selftest |        | FIPS-CC Mode Self-test AES-GCM known answe<br>test succeeded  |
| 02/23 18:07:54 | fips | informational | fips-selftest |        | FIPS-CC Mode Self-test SHA-512 known answer<br>test succeeded |
| 02/23 18:07:54 | fips | informational | fips-selftest |        | FIPS-CC Mode Self-test SHA-384 known answer<br>test succeeded |
| 02/23 18:07:54 | fips | informational | fips-selftest |        | FIPS-CC Mode Self-test SHA-256 known answer<br>test succeeded |
| 02/23 18:07:54 | fips | informational | fips-selftest |        | FIPS-CC Mode Self-test DH known answer test<br>succeeded      |
| 02/23 18:07:54 | fips | informational | fips-selftest |        | FIPS-CC Mode Self-test RSA known answer test<br>succeeded     |
| 02/23 18:07:54 | fips | informational | fips-selftest |        | FIPS-CC Mode Self-test AES known answer test<br>succeeded     |
| 02/23 18:07:54 | fips | informational | fips-selftest |        | FIPS-CC Mode Self-test HMAC known answer<br>test succeeded    |
| 02/23 18:07:54 | fips | informational | fips-selftest |        | FIPS-CC Mode Self-test SHA-1 known answer<br>test succeeded   |
| 02/23 18:07:54 | fips | informational | fips-selftest |        | FIPS-CC Mode Self-test Software Integrity test<br>succeeded   |

The FIPS power-up self-tests that are executed are provided below:

- AES Encrypt Known Answer Test
- AES Decrypt Known Answer Test
- AES GCM Encrypt Known Answer Test
- AES GCM Decrypt Known Answer Test
- AES CCM Encrypt Known Answer Test
- AES CCM Decrypt Known Answer Test
- RSA Sign Known Answer Test
- RSA Verify Known Answer Test
- RSA Encrypt/Decrypt Known Answer Test
- ECDSA Sign Known Answer Test
- ECDSA Verify Known Answer Test
- HMAC-SHA-1 Known Answer Test
- HMAC-SHA-256 Known Answer Test
- HMAC-SHA-384 Known Answer Test
- HMAC-SHA-512 Known Answer Test
- SHA-1 Known Answer Test
- SHA-256 Known Answer Test
- SHA-384 Known Answer Test
- SHA-512 Known Answer Test
- DRBG SP800-90A Known Answer Tests
- SP 800-90A Section 11.3 Health Tests
- DH Known Answer Test
- ECDH Known Answer Test
- SP 800-135 KDF Known Answer Tests

• Firmware Integrity Test – verified with HMAC-SHA-256 and ECDSA P-256. If the calculated result does not equal the previously generated result, the software/firmware test shall fail.